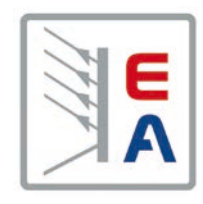

# **Manuel d'utilisation**

# **EL 9000 B HP Charge électronique DC**

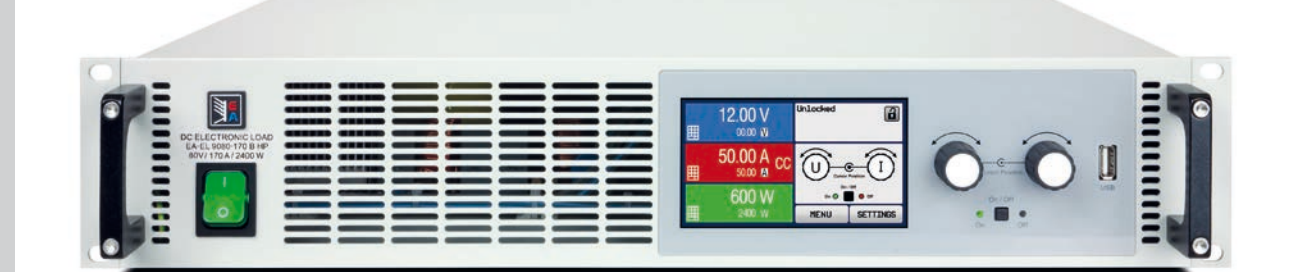

Elektro-Automatik

 $\blacktriangleleft$ 

Doc ID : EL9HFR Révision : 01 Date: 04/2017

 $C \in$ 

# **SOMMAIRE**

# **1** [GÉNÉRAL](#page-4-0)

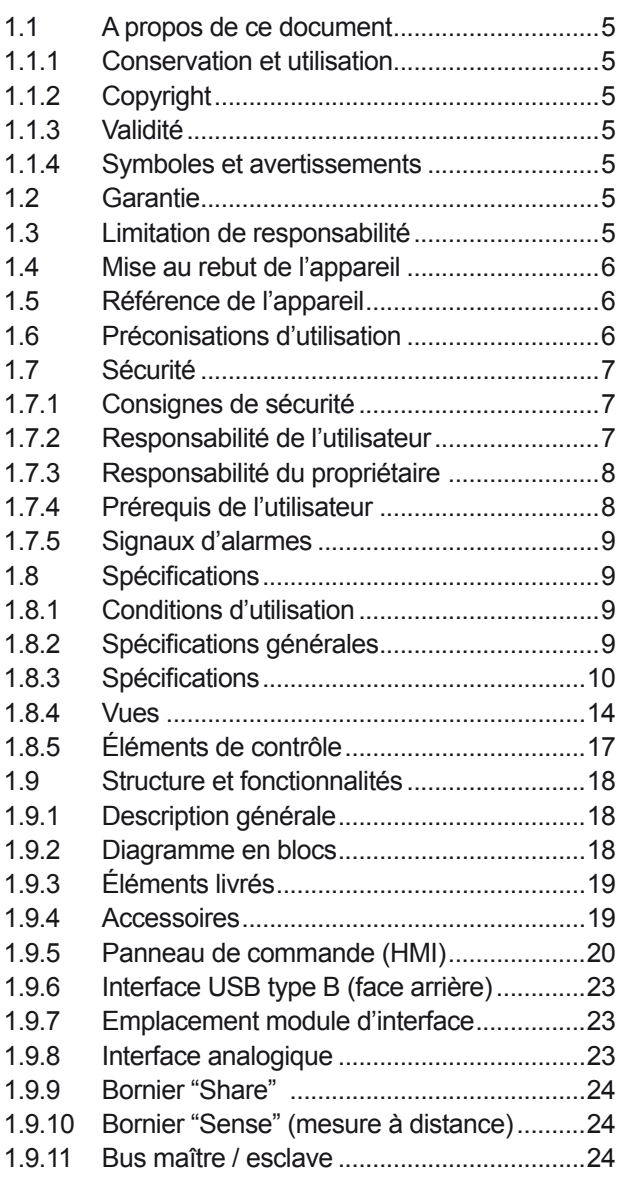

### **2** [INSTALLATION & COMMANDES](#page-24-0)

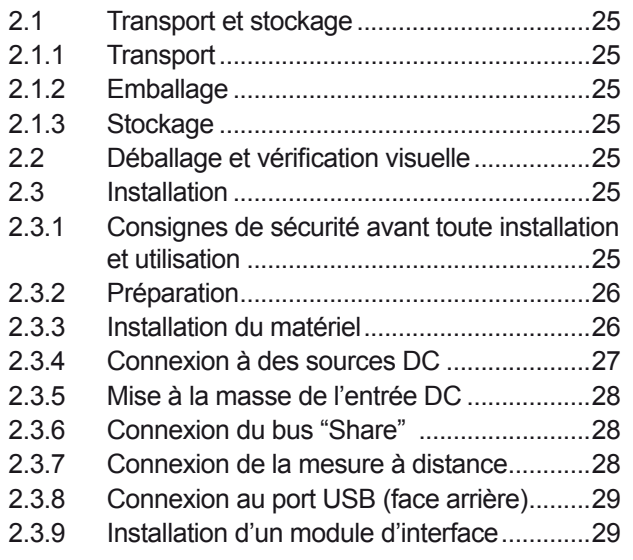

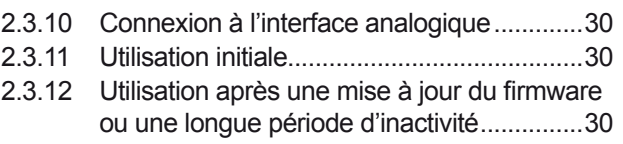

# **3** [UTILISATION ET APPLICATIONS](#page-30-0)

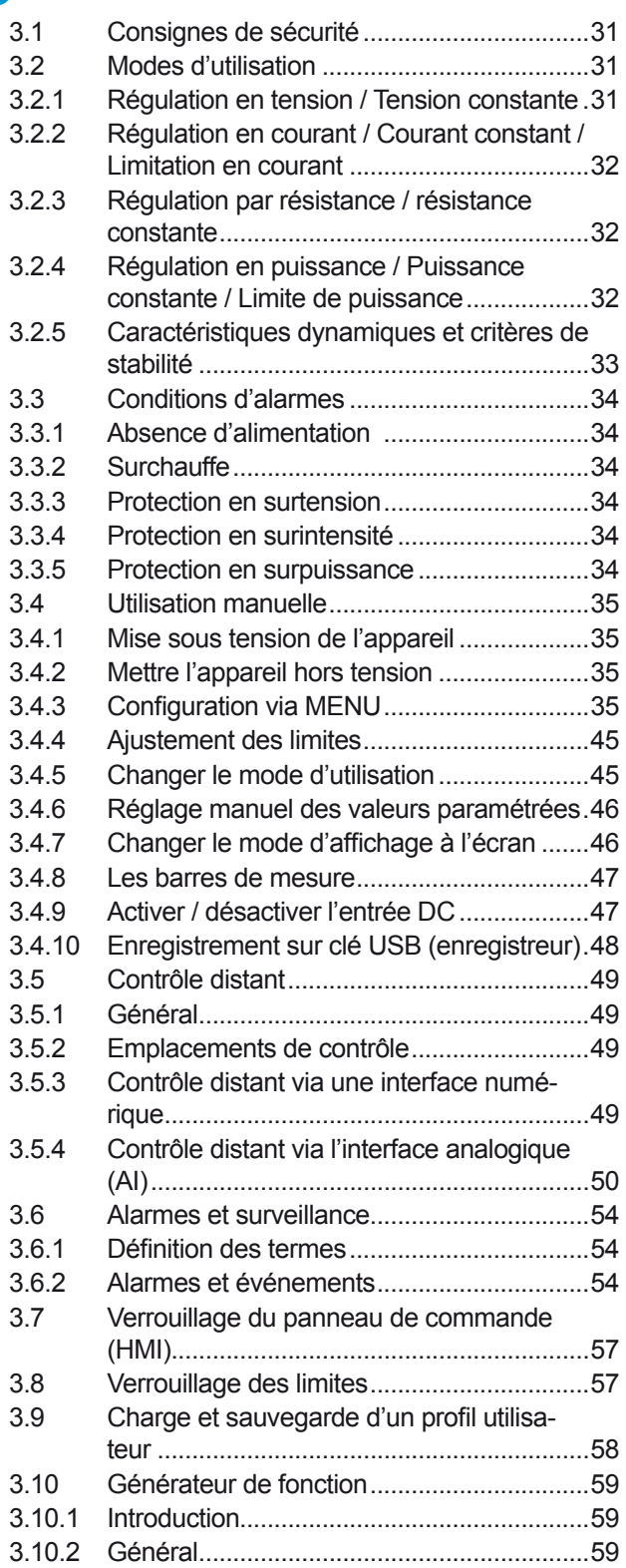

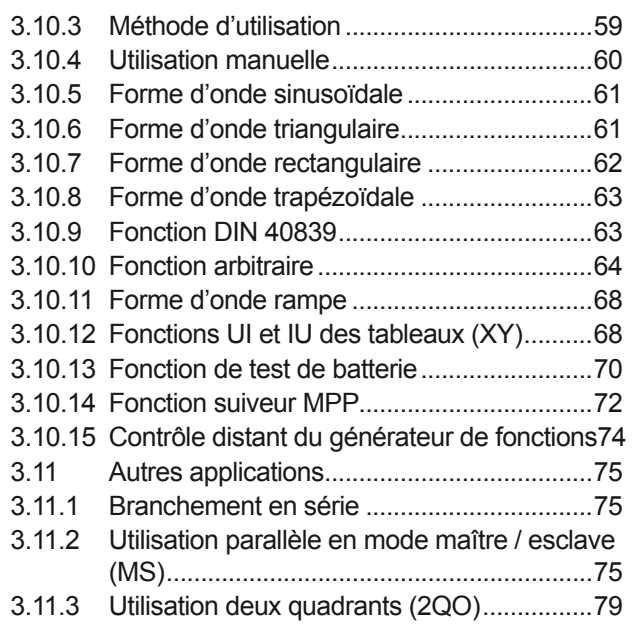

# **4** [ENTRETIEN ET RÉPARATION](#page-80-0)

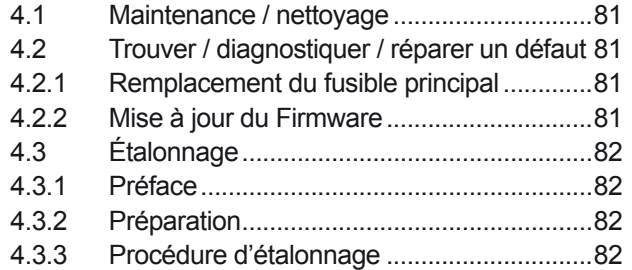

# **5** [RÉPARATION ET SUPPORT](#page-83-0)

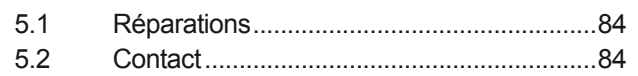

### <span id="page-4-0"></span>**1. Général**

### **1.1 A propos de ce document**

### **1.1.1 Conservation et utilisation**

Ce document doit être conservé à proximité de l'appareil pour mémoire sur l'utilisation de celui-ci. Ce document est conservé avec l'appareil au cas où l'emplacement d'installation ou l'utilisateur changeraient.

### **1.1.2 Copyright**

La duplication et la copie, même partielles, ou l'utilisation dans un but autre que celui préconisé dans ce manuel sont interdites et en cas de non respect, des poursuites pénales pourront être engagées.

### **1.1.3 Validité**

Ce manuel est valide pour les équipements suivants, incluant les variantes.

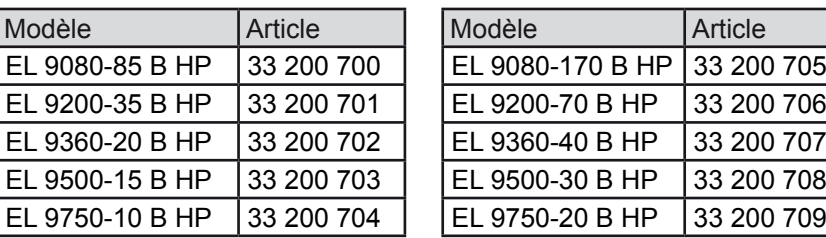

### **1.1.4 Symboles et avertissements**

Les avertissements ainsi que les consignes générales de ce document sont indiquées avec les symboles :

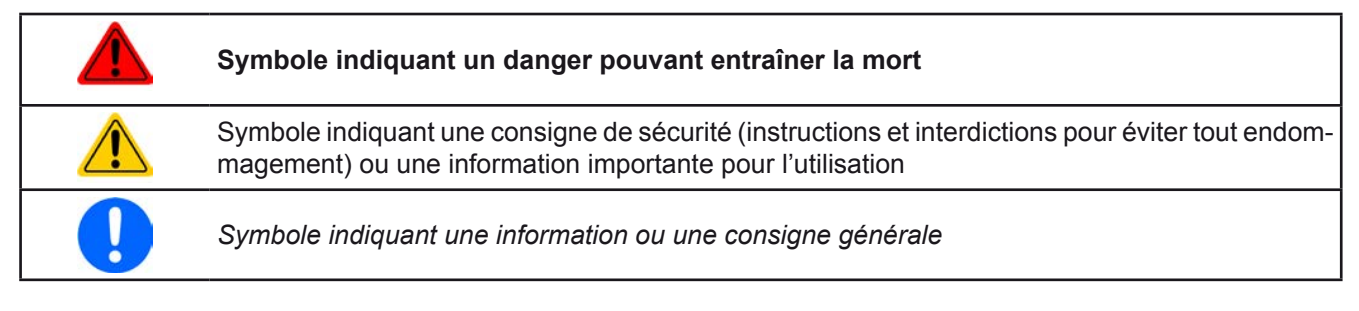

### **1.2 Garantie**

EA Elektro-Automatik garantit l'aptitude fonctionnelle de la technologie utilisée et les paramètres de performance avancés. La période de garantie débute à la livraison de l'appareil.

Les termes de garantie sont inclus dans les termes et conditions générales de EA Elektro-Automatik.

### **1.3 Limitation de responsabilité**

Toutes les affirmations et instructions de ce manuel sont basées sur les normes et réglementations actuelles, une technologie actualisée et notre grande expérience. Le fabricant ne pourra pas être tenu responsable si :

- • L'appareil est utilisé pour d'autres applications que celles pour lesquelles il a été conçu
- L'appareil est utilisé par un personnel non formé et non habilité
- • L'appareil a été modifié par l'utilisateur
- • L'appareil a été modifié techniquement
- • L'appareil a été utilisé avec des pièces détachées non conformes et non autorisées

Le matériel livré peut être différent des explications et schémas indiqués ici à cause des dernières évolutions techniques ou de la personnalisation des modèles avec l'intégration d'options additionnelles.

### <span id="page-5-0"></span>**1.4 Mise au rebut de l'appareil**

Un appareil qui est destiné au rebut doit, selon la loi et les réglementations Européennes (ElektroG, WEEE) être retourné au fabricant pour être démantelé, à moins que la personne utilisant l'appareil puisse elle-même réaliser la mise au rebut, ou la confier à quelqu'un directement. Nos instruments sont concernés par ces réglementations et sont estampillés avec le symbole correspondant illustré ci-dessous :

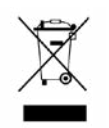

### **1.5 Référence de l'appareil**

Décodage de la référence du produit indiquée sur l'étiquette, en utilisant un exemple :

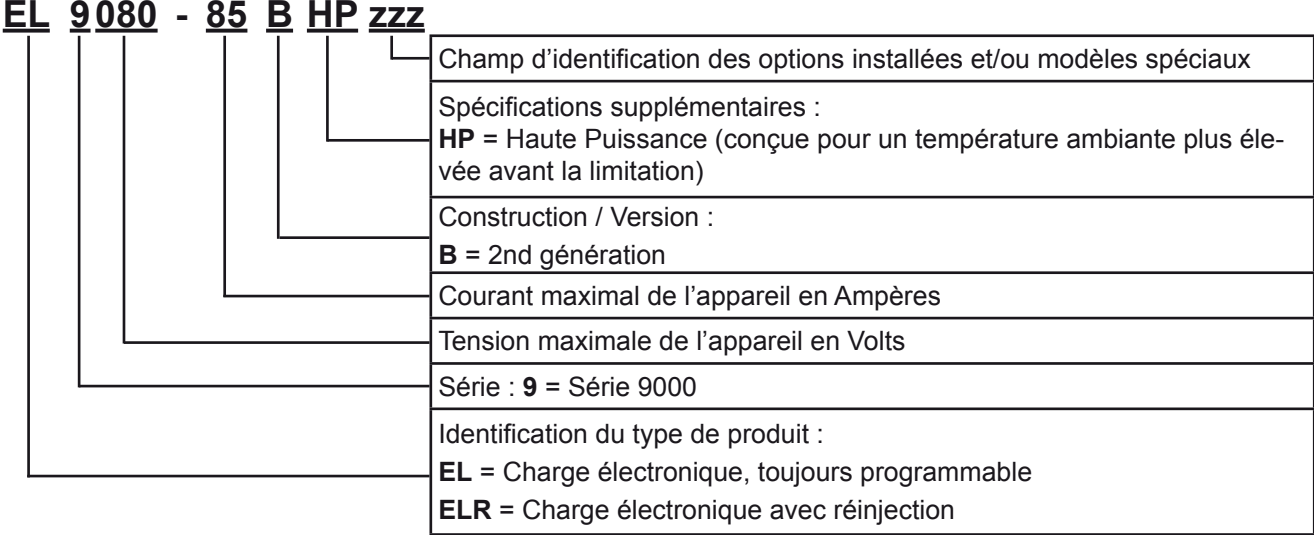

### **1.6 Préconisations d'utilisation**

L'équipement est prévu pour être utilisé, s'il s'agit d'une alimentation ou d'un chargeur de batterie, uniquement comme une source de tension et courant variables, ou s'il s'agit d'une charge électronique, uniquement comme source de courant variable.

L'application typique pour une alimentation est d'alimenter en DC n'importe quel utilisateur, pour un chargeur de batterie c'est d'alimenter divers types de batteries et pour une charge électronique c'est de remplacer une résistance ohmique par une source de courant DC afin de charger des sources de tension et courant de tous genres.

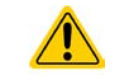

- • Toute réclamation relative à des dommages suite à une mauvaise utilisation n'est pas recevable.
- • L'utilisateur est responsable des dommages causés suite à une mauvaise utilisation.

### <span id="page-6-0"></span>**1.7 Sécurité**

### **1.7.1 Consignes de sécurité**

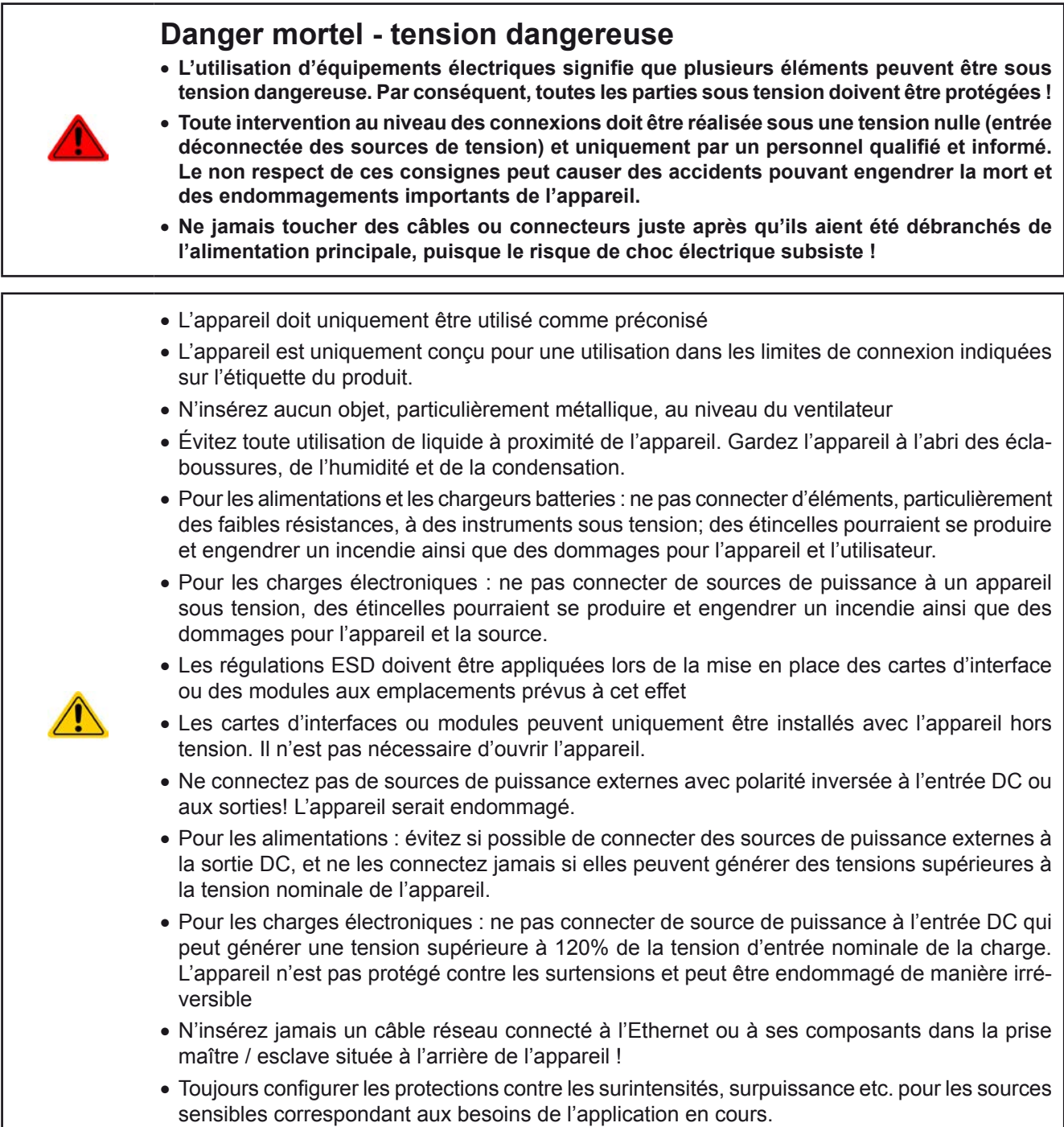

### **1.7.2 Responsabilité de l'utilisateur**

L'appareil est prévu pour une utilisation industrielle. Par conséquent, les utilisateurs sont concernés par les normes de sécurité relatives. En complément des avertissements et consignes de sécurité de ce manuel, les normes environnementales et de prévention des accidents doivent être appliquées. L'utilisateur doit :

- Être informé des consignes de sécurité relatives à son travail
- • Travailler en respectant les règles d'utilisation, d'entretien et de nettoyage de l'appareil
- • Avoir lu et comprit le manuel d'utilisation de l'appareil avant toute utilisation
- • Utiliser les équipements de protection prévus et préconisés pour l'utilisation de l'appareil

En outre, toute personne utilisant l'appareil est responsable du fait que l'appareil soit techniquement adapté à l'utilisation en cours.

### <span id="page-7-0"></span>**1.7.3 Responsabilité du propriétaire**

Le propriétaire est une personne physique ou légale qui utilise l'appareil ou qui délègue l'utilisation à une tierce personne et qui est responsable de la protection de l'utilisateur, d'autres personnels ou de personnes tierces.

L'appareil est dédié à une utilisation industrielle. Par conséquent, les propriétaires sont concernés par les normes de sécurité légales. En complément des avertissements et des consignes de sécurité de ce manuel, les normes environnementales et de prévention des accidents doivent être appliquées. Le propriétaire doit :

- • Connaître les équipements de sécurité nécessaires pour l'utilisateur de l'appareil
- Identifier les dangers potentiels relatifs aux conditions spécifiques d'utilisation du poste de travail via une évaluation des risques
- • Ajouter les étapes relatives aux conditions de l'environnement dans les procédures d'utilisation
- • Vérifier régulièrement que les procédures d'utilisation sont à jour
- • Mettre à jour les procédures d'utilisation afin de prendre en compte les modifications du processus d'utilisation, des normes ou des conditions d'utilisation.
- • Définir clairement et sans ambiguïté les responsabilités en cas d'utilisation, d'entretien et de nettoyage de l'appareil.
- • Assurer que tous les employés utilisant l'appareil ont lu et comprit le manuel. En outre, que les utilisateurs sont régulièrement formés à l'utilisation de ce matériel et aux dangers potentiels.
- • Fournir à tout le personnel travaillant avec l'appareil, l'ensemble des équipements de protection préconisés et nécessaires

En outre, le propriétaire est responsable d'assurer que l'appareil soit utilisé dans des applications pour lesquelles il a été techniquement prévu.

### **1.7.4 Prérequis de l'utilisateur**

Toute activité incluant un équipement de ce genre peut uniquement être réalisée par des personnes capables de travailler de manière fiable et en toute sécurité, tout en satisfaisant aux prérequis nécessaires pour ce travail.

- • Les personnes dont la capacité de réaction est altérée par exemple par la drogue, l'alcool ou des médicaments ne peut pas utiliser cet appareil.
- Les règles relatives à l'âge et au travail sur un site d'utilisation doivent toujours être appliquées.

### **Danger pour les utilisateurs non qualifiés**

Une mauvaise utilisation peut engendrer un accident corporel ou un endommagement de l'appareil. Seules les personnes formées, informées et expérimentées peuvent utiliser l'appareil.

**Les personnes déléguées** sont celles qui ont été correctement formées en situation à effectuer leurs tâches et informées des divers dangers encourus.

**Les personnes qualifiées** sont celles qui ont été formées, informées et ayant l'expérience, ainsi que les connaissances des détails spécifiques pour effectuer toutes les tâches nécessaires, identifier les dangers et éviter les risques d'accident.

### <span id="page-8-0"></span>**1.7.5 Signaux d'alarmes**

L'appareil propose plusieurs moyens indiquant des conditions d'alarmes, mais pas pour indiquer des conditions dangereuses. Les indicateurs peuvent être visuels (texte à l'écran), sonores (buzzer) ou électronique (broche/ état de la sortie d'une interface analogique). Toutes les alarmes engendreront une désactivation de l'entrée DC.

La signification des signaux est la suivante :

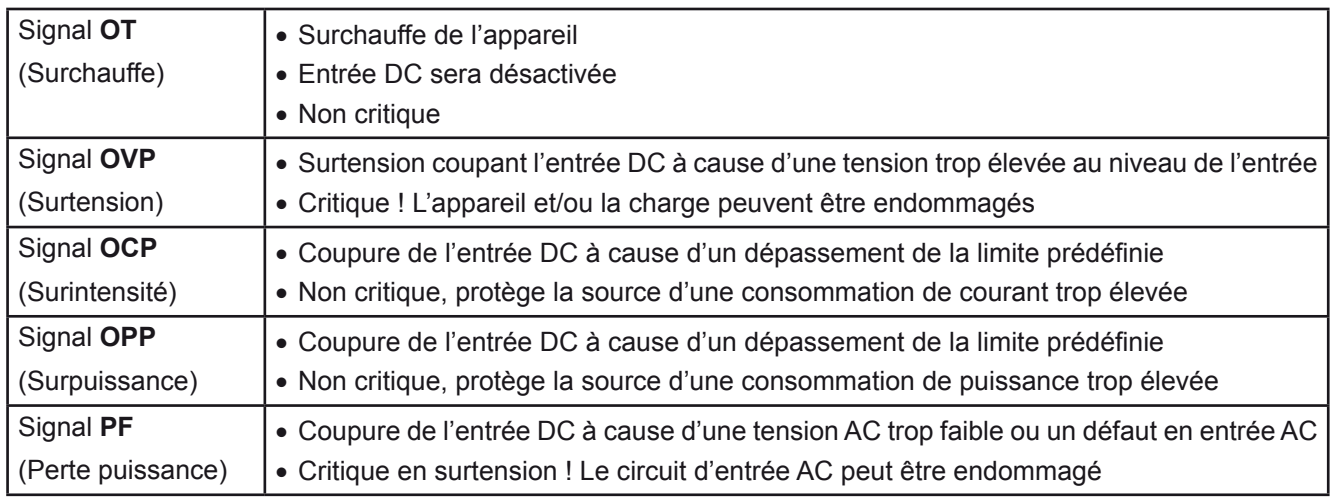

### **1.8 Spécifications**

### **1.8.1 Conditions d'utilisation**

- • Utilisation uniquement en intérieur et au sec
- • Température ambiante 0-50°C
- • Altitude d'utilisation: max. 2000 m au dessus du niveau de la mer
- • Humidité relative max 80% , sans condensation

### **1.8.2 Spécifications générales**

Affichage: Ecran couleur TFT tactile avec verre gorilla, 4.3", 480 pt x 272 pt, capacitif

Commande: 2 encodeurs avec fonction bouton poussoir, 1 bouton

Les valeurs nominales de l'appareil déterminent les gammes ajustables maximales.

### <span id="page-9-1"></span><span id="page-9-0"></span>**1.8.3 Spécifications**

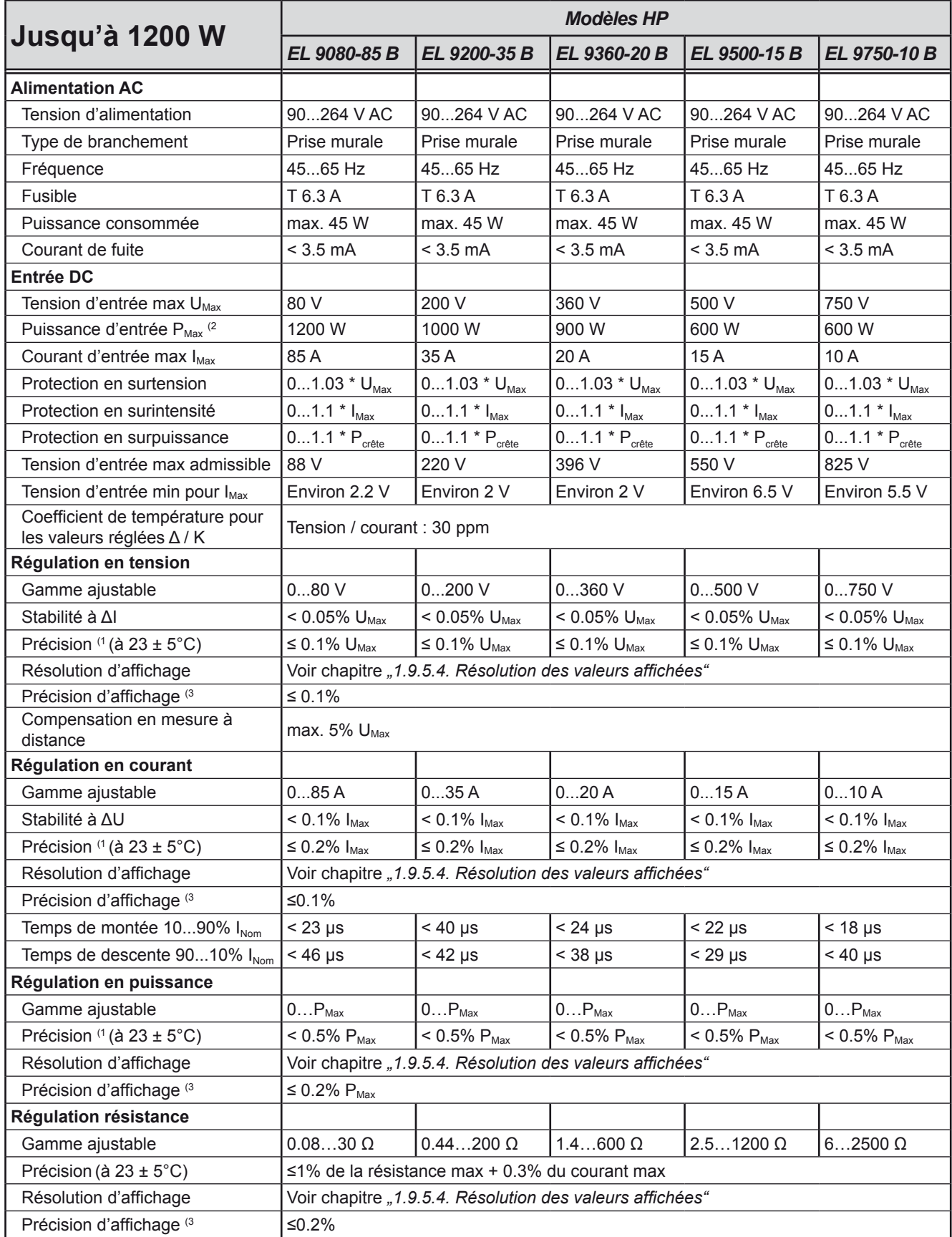

(1 Par rapport aux valeurs nominales, la précision correspond à la déviation maximale entre une valeur ajustée et la valeur réelle

Exemple : un modèle 85 A a une précision minimale en courant de 0.2%, soit 170 mA. En ajustant le courant à 10 A, la valeur actuelle peut donc variée de 170 mA, ce qui signifie qu'il peut être compris entre 9.83 A et 10.17 A.

(2 Jusqu'à une température ambiante de 30°C, mais moins au-dessus de ce point et avec dérive continue (3 La précision ou l'erreur max de la valeur affichée s'ajoute à l'erreur de la valeur actuelle en entrée DC

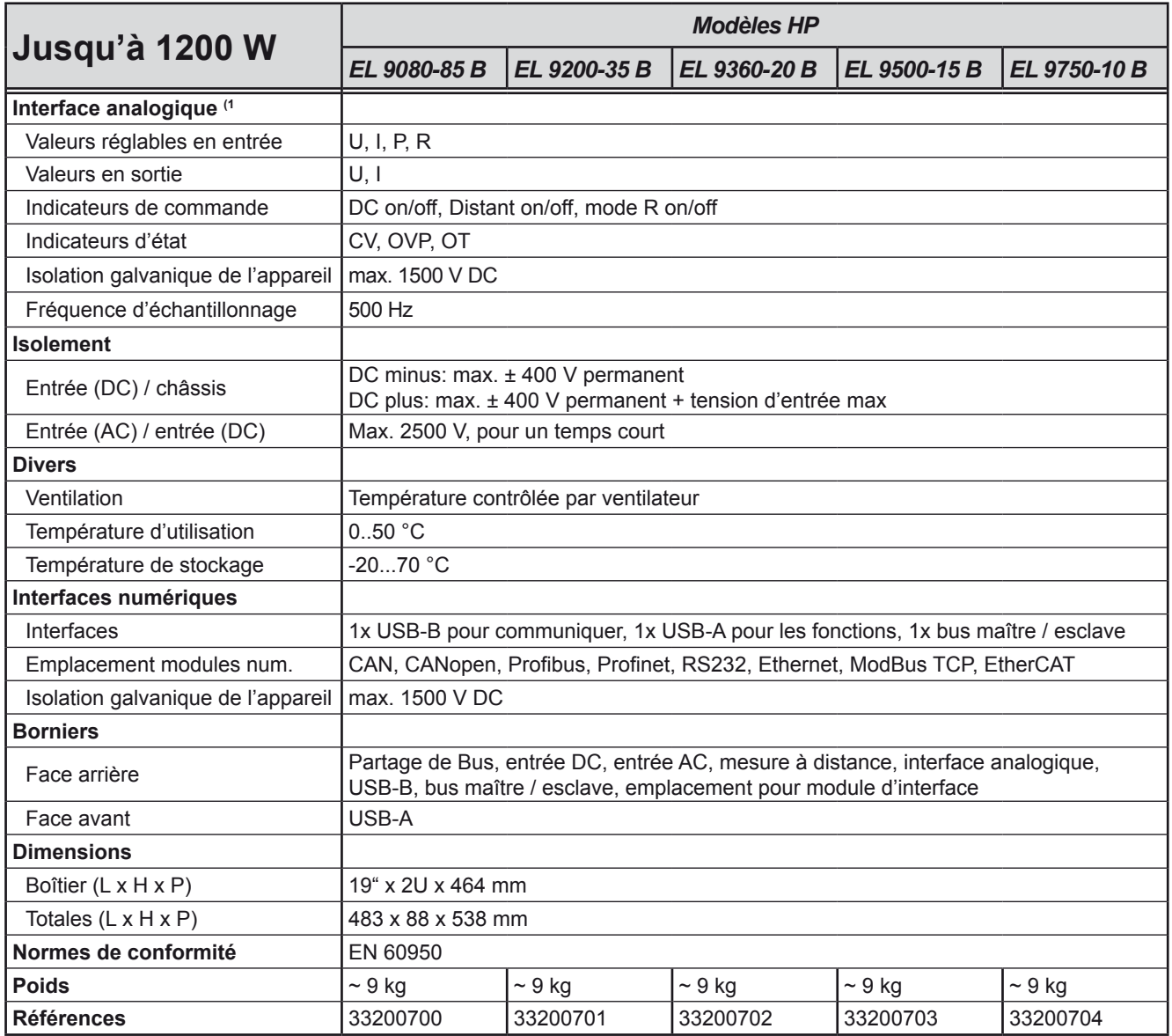

(1 Pour les spécifications de l'interface analogique voir *["3.5.4.4. Spécifications de l'interface analogique"](#page-50-0)*

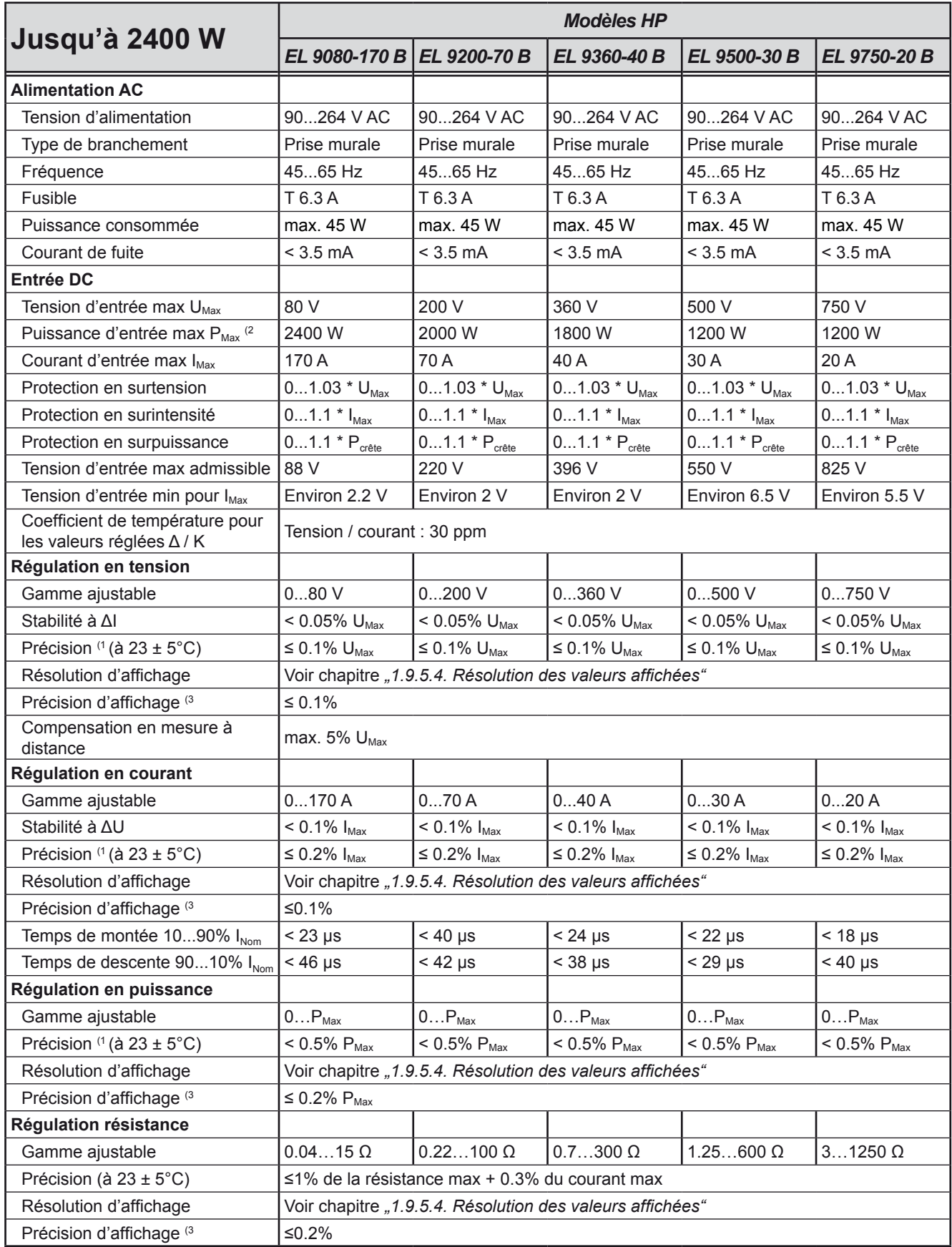

(1 Par rapport aux valeurs nominales, la précision correspond à la déviation maximale entre une valeur ajustée et la valeur réelle

Exemple : un modèle 85 A a une précision minimale en courant de 0.2%, soit 170 mA. En ajustant le courant à 10 A, la valeur actuelle peut donc variée de 170 mA, ce qui signifie qu'il peut être compris entre 9.83 A et 10.17 A.

(2 Jusqu'à une température ambiante de 30°C, mais moins au-dessus de ce point et avec dérive continue

(3 La précision ou l'erreur max de la valeur affichée s'ajoute à l'erreur de la valeur actuelle en entrée DC

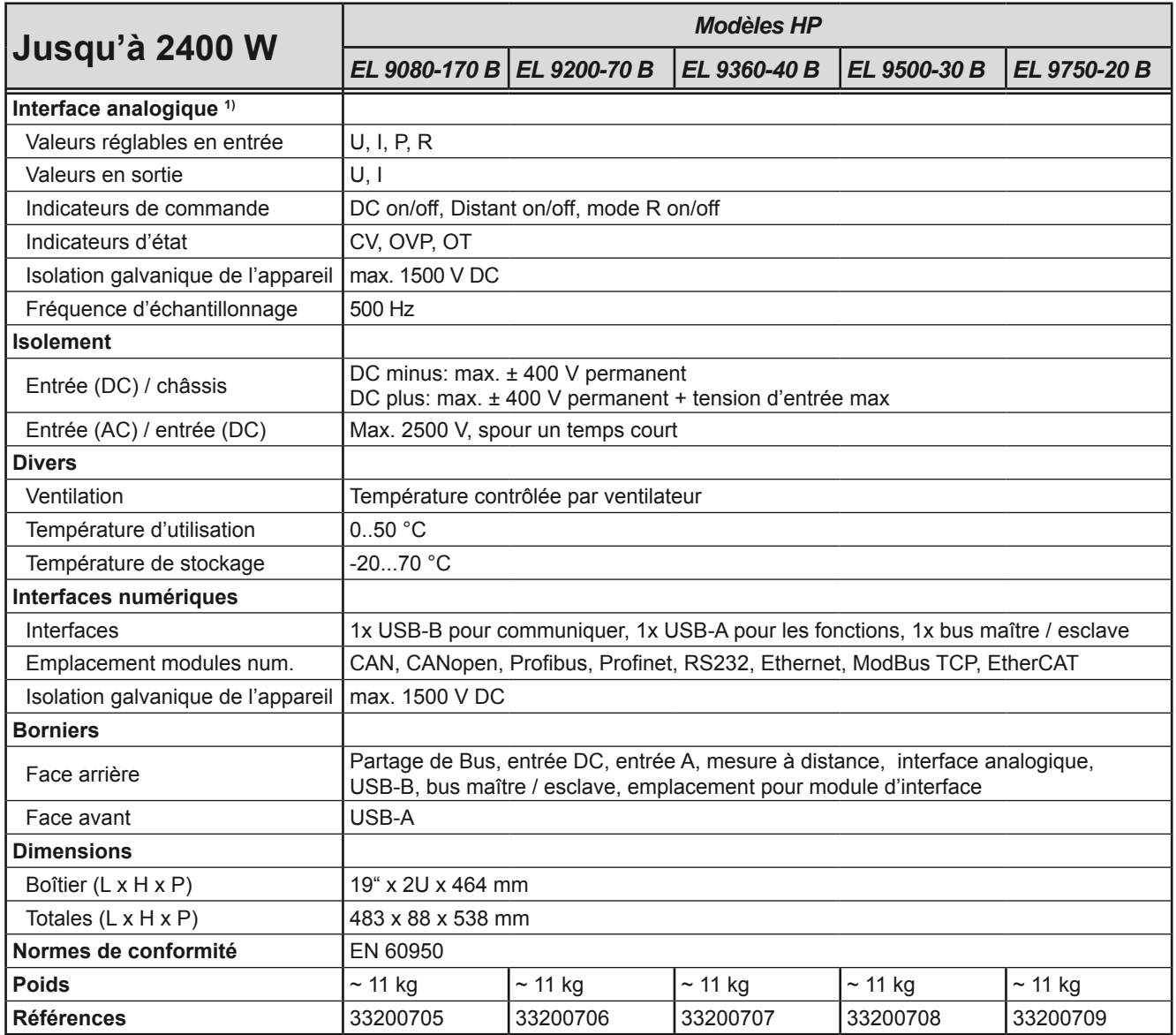

(1 Pour les spécifications de l'interface analogique voir *["3.5.4.4. Spécifications de l'interface analogique"](#page-50-0)*

### <span id="page-13-0"></span>**1.8.4 Vues**

## **Série EL 9000 B HP**

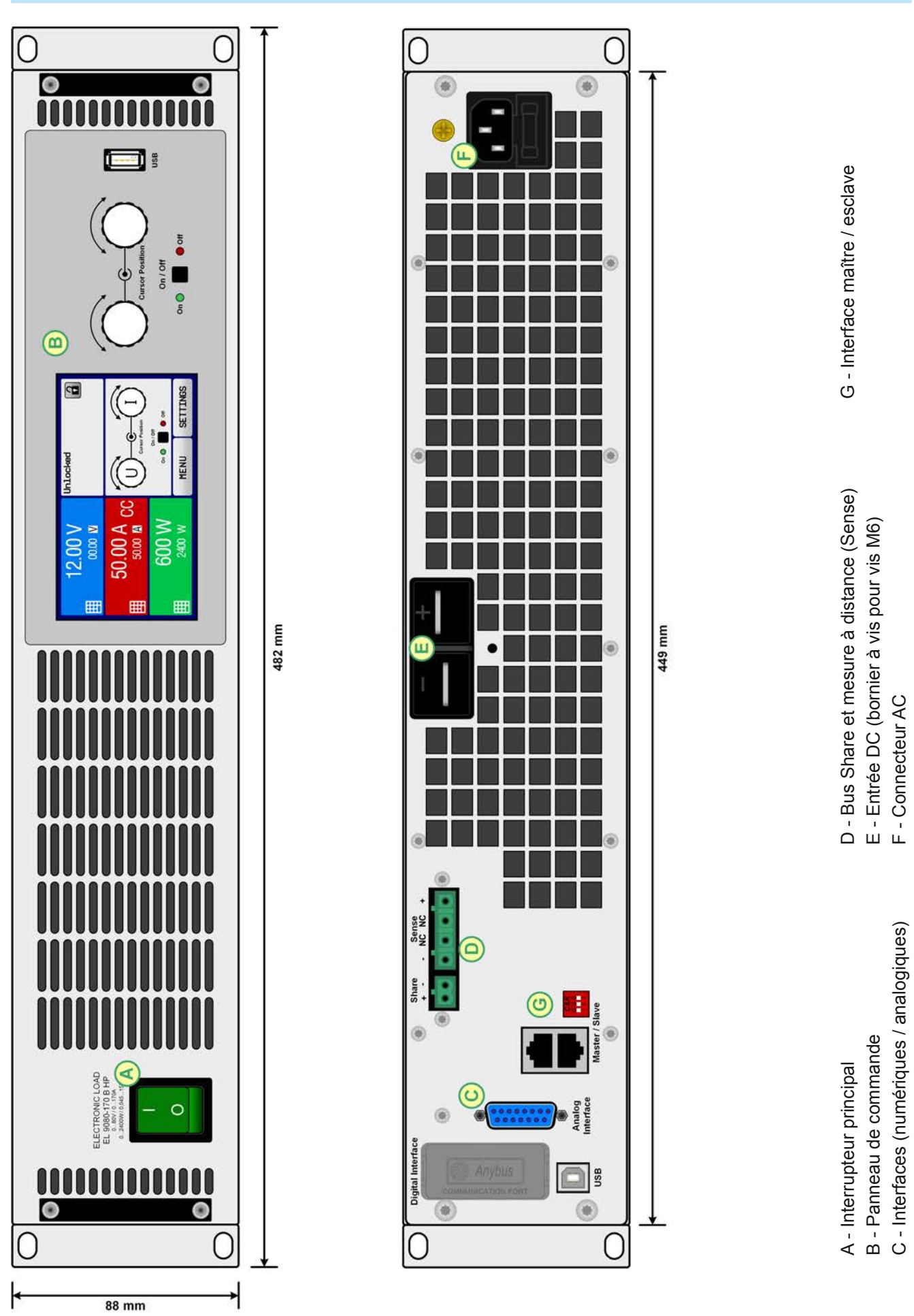

Figure 1 - Face avant **Figure 2** - Face arrière

Allemagne

EA Elektro-Automatik GmbH Helmholtzstr. 31-37 • 41747 Viersen

Téléphone : +49 2162 / 3785-0 Fax : +49 2162 / 16230

**www.elektroautomatik.de** ea1974@elektroautomatik.de

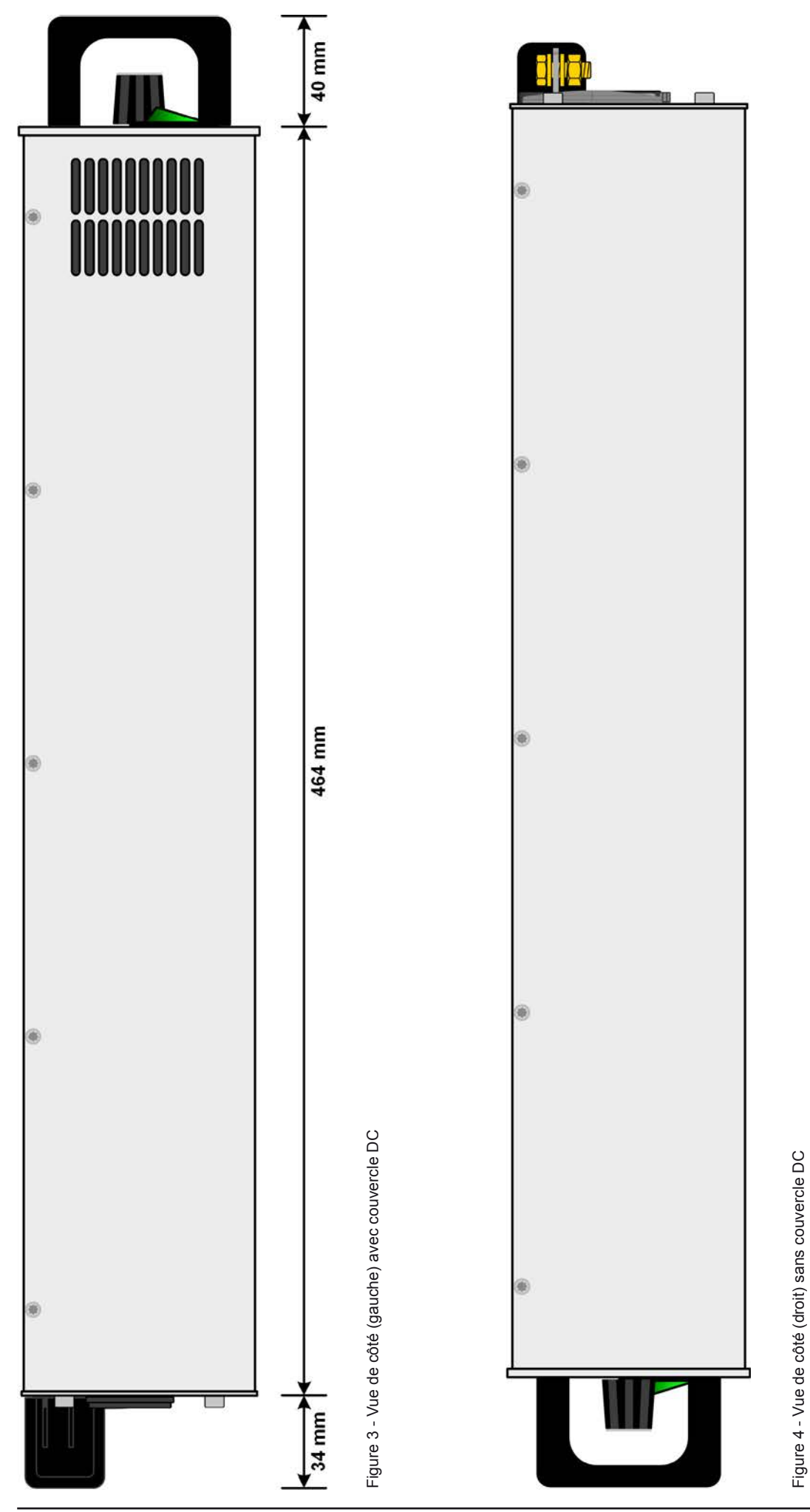

EA Elektro-Automatik GmbH Helmholtzstr. 31-37 • 41747 Viersen Allemagne

Téléphone : +49 2162 / 3785-0 Fax : +49 2162 / 16230

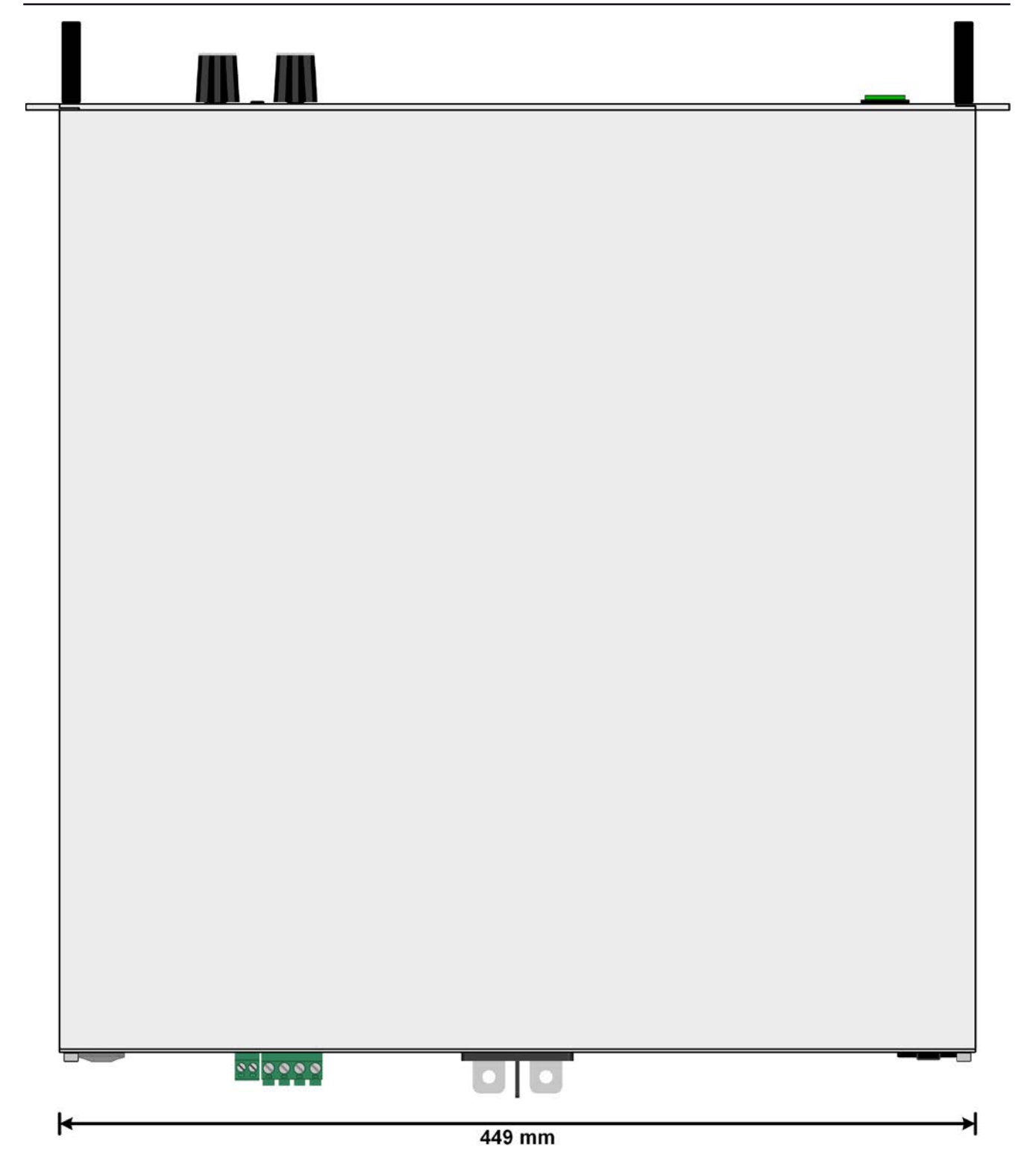

Figure 5 - Vue de dessus

### <span id="page-16-0"></span>**1.8.5 Éléments de contrôle**

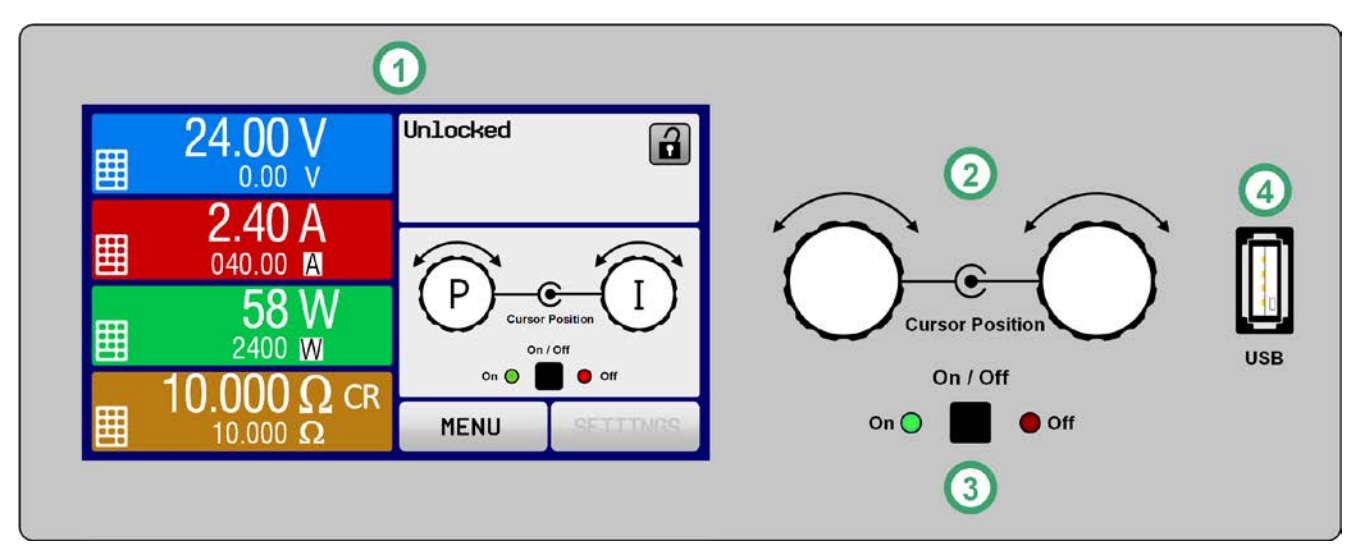

Figure 6 - Panneau de commande

#### **Description des éléments du panneau de commande**

Pour une description détaillée voir chapitre ["1.9.5. Panneau de commande \(HMI\)"](#page-19-1).

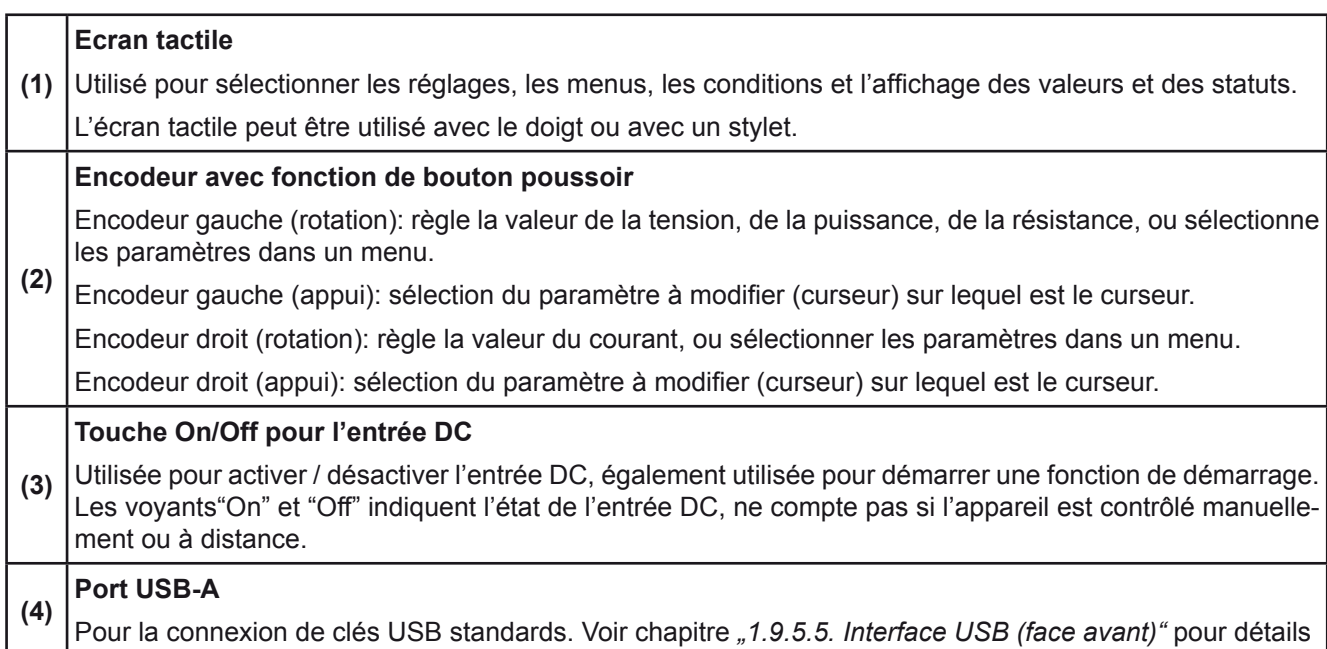

### <span id="page-17-0"></span>**1.9 Structure et fonctionnalités**

### **1.9.1 Description générale**

Le HP dans le nom de la série EL 9000 B HP correspond à "haute puissance" et indique des caractéristiques améliorées concernant la dérive thermique qui est typique pour des charges conventionnelles. Pour cette série, la puissance stable annoncée est définie jusqu'à une température ambiante de 30 °C, par rapport à celle de la série EL 9000 B où elle est définie jusqu'à 25 °C.

En plus des fonctionnalités de bases des charges électroniques, des courbes peuvent être produites avec la fonction générateur de fonctions (sinusoïdale, rectangulaire, triangulaire et autres). Les courbes arbitraires peuvent être mémorisées et chargées à partir d'une clé USB.

Pour le contrôle distant via un PC ou un matériel PLC, les appareils sont livrés en standard avec une interface USB-B sur la face arrière ainsi qu'une interface analogique isolée galvaniquement.

Via les modules d'interfaces optionnels, d'autres interfaces numériques telles que Profibus, ProfiNet, ModBus TCP, CANopen, CAN et d'autres peuvent être ajoutées. Elles permettent à l'appareil d'être connecté aux bus industriels standards simplement en modifiant ou ajoutant un module. La configuration,si nécessaire, est simple. Ainsi, les charges peuvent, par exemple, être utilisées avec d'autres charges ou d'autres équipements contrôlés par PC ou PLC, utilisant tous les interfaces numériques.

En complément, les appareils proposent en standard la possibilité de se connecter à des alimentations compatibles en utilisant le partage de bus, afin de créer ce que l'on appelle un système deux-quadrants. Ce mode de fonctionnement utilise le principe d'une source pour alimenter les appareils de test, les composants et autres parties dans le domaine industriel.

Une connexion maître / esclave avec l'ensemble des valeurs des unités esclaves également fournies en standard. Une utilisation dans ce contexte autorise la combinaison jusqu'à 10 unités en un seul système avec une puissance maximale de 24 kW.

Tous les modèles sont contrôlés par microprocesseurs. Ceux-ci permettent une mesure rapide et précise, ainsi que l'affichage des valeurs.

### **1.9.2 Diagramme en blocs**

Ce diagramme illustre les principaux composants de l'appareil et leurs connexions.

Composants contrôlés numériquement par microprocesseur (KE, DR, BE), pouvant être ciblés par les mises à jour du firmware.

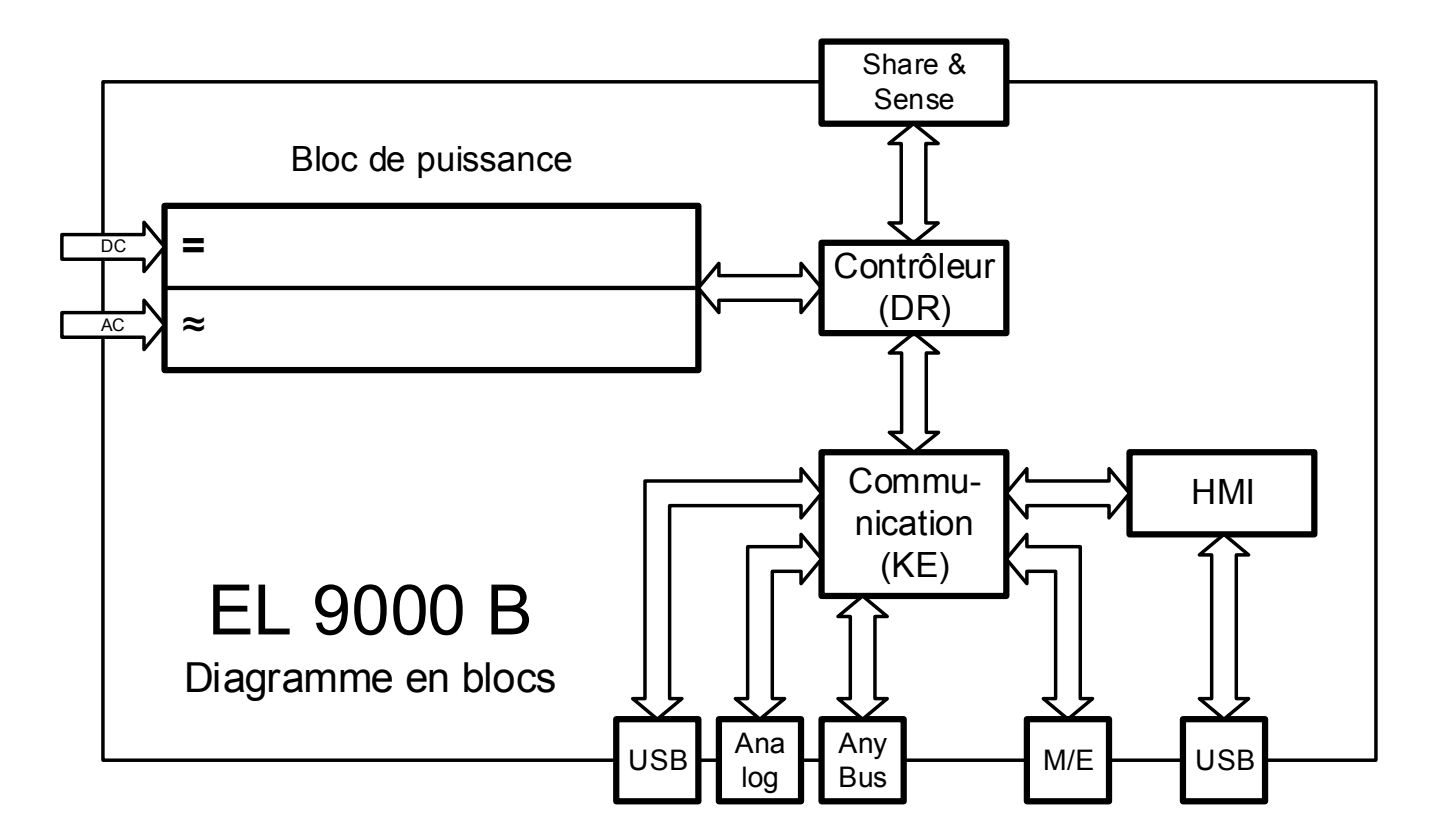

### <span id="page-18-1"></span><span id="page-18-0"></span>**1.9.3 Éléments livrés**

- 1 x Charge électronique
- 1 x Bornier de partage de bus
- 1 x Bornier de mesure à distance
- 2 x Plaque de fixation (pour l'utilité voir *[2.3.3.1](#page-25-1)*)
- 1 x Câble USB 1.8 m
- 1 x Jeu de capuchons de la borne DC
- 1 x Clé USB avec documentation et logiciel
- 1 x Cordon d'alimentation (IEC, Schuko, 10 A)

### **1.9.4 Accessoires**

Pour ces appareils, les accessoires suivants sont disponibles :

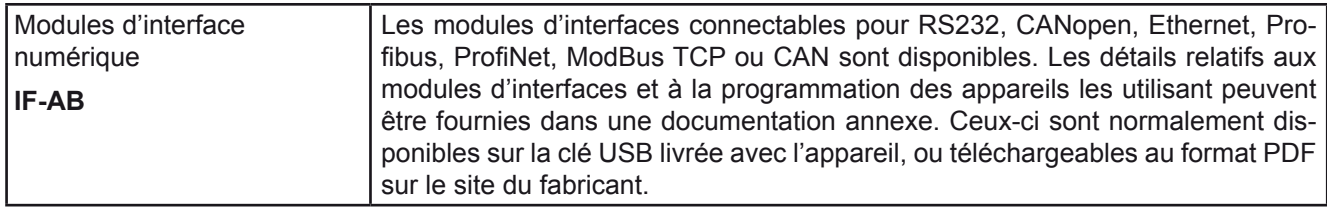

### <span id="page-19-1"></span><span id="page-19-0"></span>**1.9.5 Panneau de commande (HMI)**

Le HMI (**H**uman **M**achine **I**nterface) est constitué d'un affichage avec écran tactile, deux encodeurs, un bouton poussoir et un port USB-A.

### **1.9.5.1 Ecran tactile**

L'affichage graphique tactile se décompose en plusieurs zones. La totalité de l'écran est tactile et peut être utilisée avec le doigt ou un stylet pour commander l'appareil.

En utilisation normale, la partie gauche est utilisée pour visualiser les valeurs paramétrées et les valeurs affichées, alors que la partie droite est utilisée pour afficher les informations d'état :

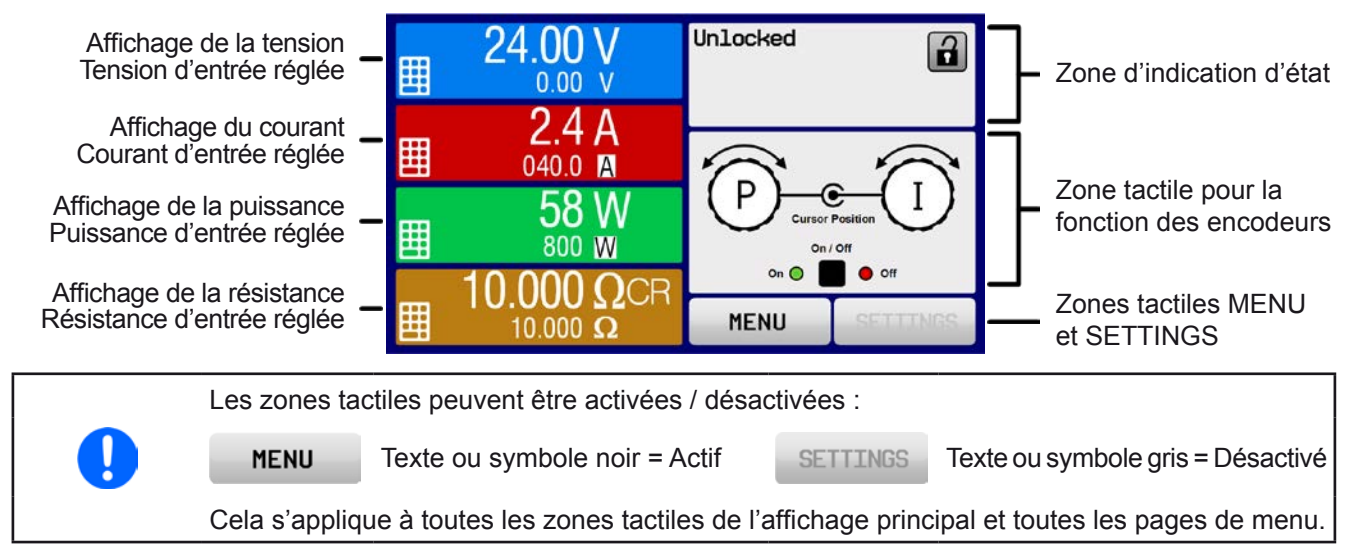

### • **Zones d'affichage des valeurs affichées et paramétrées (partie gauche)**

En utilisation normale, les valeurs de l'entrée DC (nombre le plus grand en taille) et les valeurs paramétrées (nombre le plus petit en taille) pour la tension, le courant et la puissance sont indiqués. La valeur de résistance paramétrée pour la résistance interne variable est uniquement affichée avec le mode résistance actif.

Lorsque l'entrée DC est activée, le mode de régulation, **CV, CC, CP** ou **CR** est indiqué à côté des valeurs de sortie correspondantes, comme illustré sur la figure ci-dessus.

Les valeurs paramétrées peuvent être ajustées avec les encodeurs situés à côté de l'écran tactile ou directement saisies à partir de l'écran tactile. Lors de l'ajustement via les encodeurs, un appui sur ceux-ci sélectionnera le chiffre à modifier. Logiquement, les valeurs sont incrémentées en tournant dans le sens des aiguilles d'une montre et sont décrémentées dans le sens inverse.

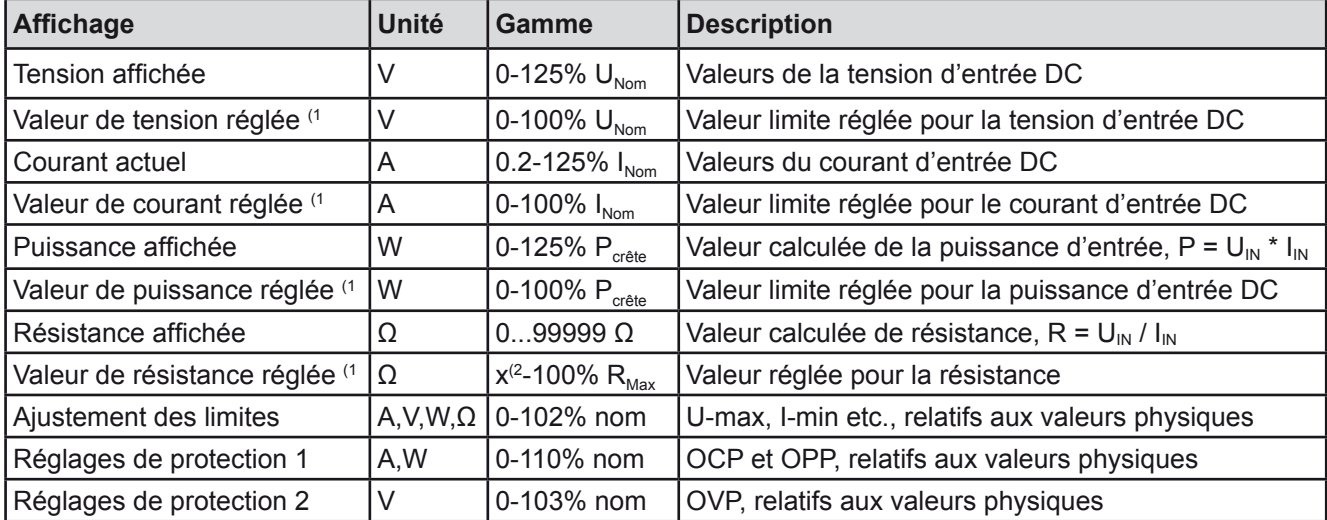

Gammes d'affichage et de paramétrages générales:

<sup>(1</sup> Egalement valide pour les valeurs relatives à ces unités physiques, telles que OVD pour la tension et UCD pour le courant

(2 La valeur minimale pour la résistance réglée varie en fonction du modèle. Voir spécifications en *[1.8.3](#page-9-1)*

### • **Affichage des statuts (partie supérieure droite)**

Cette zone indique les textes et symboles relatifs aux divers statuts :

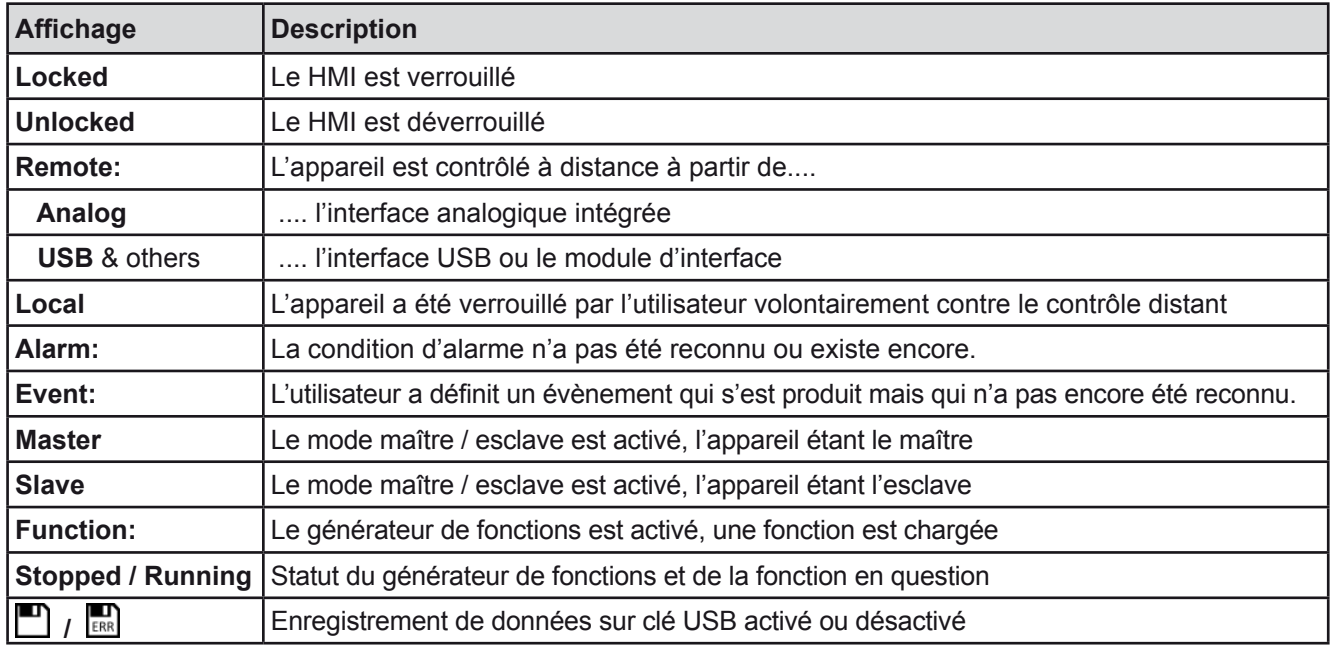

### • **Zone d'attribution des fonctions aux encodeurs**

Les deux encodeurs situés à côté de l'écran tactile peuvent être attribués à diverses fonctions. Cette zone indique les attributions. Celles-ci peuvent être modifiées en utilisant cette zone, tant qu'elle n'est pas verrouillée. L'affichage change pour :

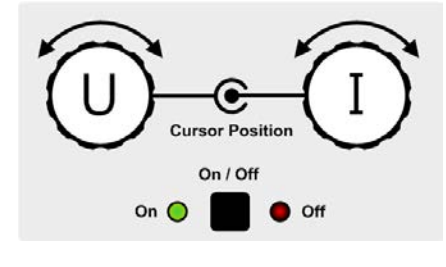

Les valeurs affichées sur les encodeurs correspondent aux attributions affichées. Avec une charge électronique, l'encodeur de droite est toujours attribué au courant I, alors que celui de gauche peut être changée en appuyant dessus.

Les attributions possibles sont alors :

Encodeur gauche : tension Encodeur droit : courant

**U I P I R I** Encodeur gauche : puissance Encodeur droit : courant

Encodeur gauche : résistance Encodeur droit : courant

Les autres valeurs réglées ne peuvent pas être ajustées via les encodeurs, à moins que l'attribution soit modifiée.

Cependant, les valeurs peuvent être saisies directement avec le clavier en appuyant sur le symbole ....... En plus des encodeurs, l'attribution peut également être modifiée en appuyant sur les zones de valeurs réglées colorées.

### **1.9.5.2 Encodeurs**

Tant que l'appareil est en utilisation manuelle, les deux encodeurs sont utilisés pour ajuster les valeurs paramétrées, ainsi que pour régler les paramètres des pages SETTINGS et MENU. Pour une description détaillée des fonctions individuelles, voir chapitre ["3.4 Utilisation manuelle" en page 35](#page-34-1).

### **1.9.5.3 Fonction bouton poussoir des encodeurs**

Les encodeurs possèdent une fonction de bouton poussoir utilisée dans tous les menus, permettant d'ajuster les valeurs en déplaçant le curseur associé (par rotation) et en validant la sélection par un appui :

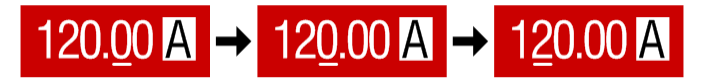

### <span id="page-21-0"></span>**1.9.5.4 Résolution des valeurs affichées**

A l'écran, les valeurs réglées peuvent être ajustées par incréments fixes. Le nombre de décimales dépend du modèle de l'appareil. Les valeurs intègrent de 4 à 5 chiffres. Les valeurs affichées et les valeurs paramétrées ont toujours le même nombre de chiffres.

Ajustement de la résolution et du nombre de chiffres des valeurs paramétrées à l'écran :

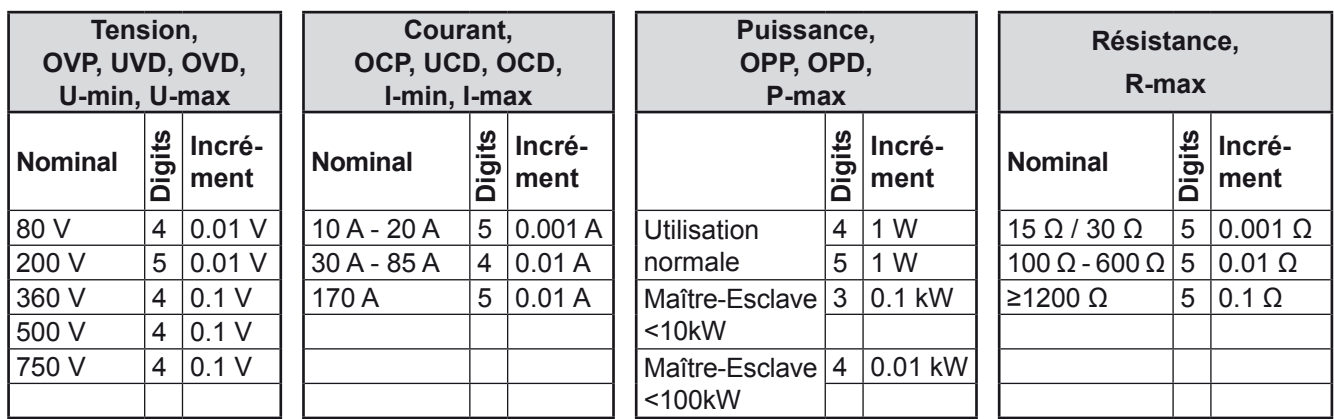

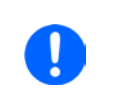

<span id="page-21-1"></span>*En utilisation manuelle, chaque valeur paramétrée peut être réglée avec les incréments indiqués ci-dessus. Dans ce cas, les valeurs d'entrée réglées par l'appareil correspondront à des pourcentages de tolérances comme indiqué dans les fiches techniques. Celles-ci influences les valeurs affichées.* 

### **1.9.5.5 Interface USB (face avant)**

Le port USB de la face avant, situé à droite des encodeurs, est conçu pour connecter des clés USB et peut être utilisé pour charger ou sauvegarder des séquences arbitraires et XY pour le générateur.

Les clés USB 2.0 sont compatibles et doivent être formatées en **FAT32** et avoir une **capacité maximum de 32GB**. Les clés USB 3.0 fonctionnent également, mais pas celles de tous les fabricants.

Tous les fichiers supportés doivent être contenus dans un dossier prévu à la racine du chemin d'accès du lecteur USB, afin qu'il soit trouvé. Ce dossier doit être nommé **HMI\_FILES**, afin que le PC puisse reconnaître le chemin G:\HMI\_FILES si le lecteur était attribué à la lettre G.

Le panneau de commande peut lire les fichiers suivants depuis la clé USB :

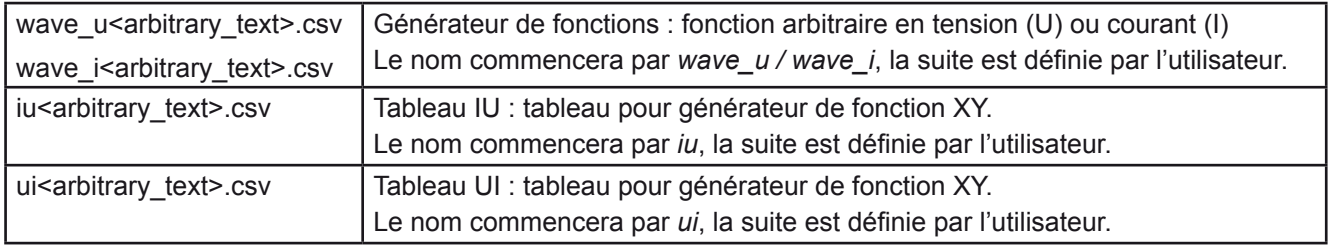

Le panneau de commande peut sauvegarder les types de fichiers suivants sur une clé USB :

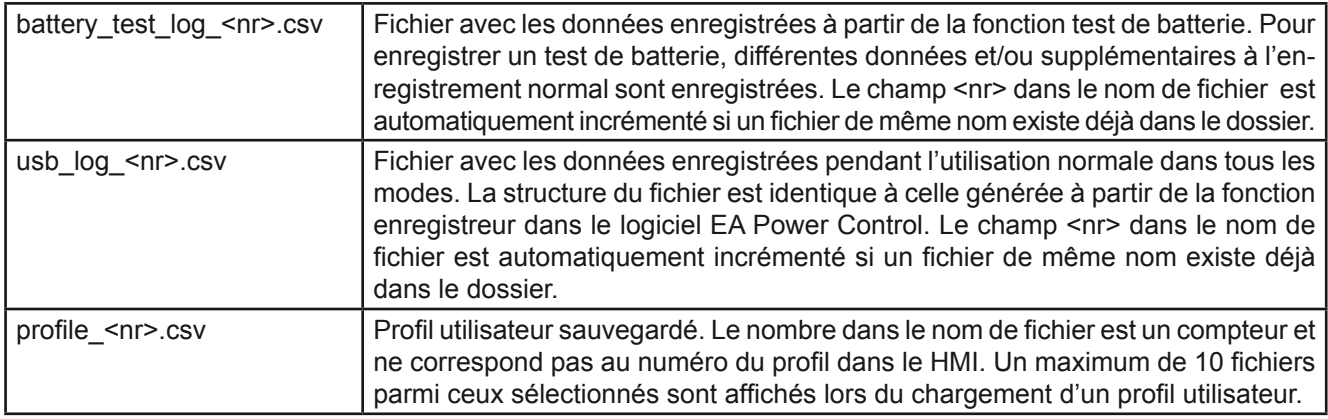

### <span id="page-22-0"></span>**1.9.6 Interface USB type B (face arrière)**

L'interface USB-B située en face arrière est conçue pour que l'appareil puisse communiquer et effectuer les mises à jour du firmware. Le câble USB livré peut être utilisé pour relier l'appareil à un PC (USB 2.0 ou 3.0). Le driver est fourni sur la clé USB livrée avec l'appareil et installe un port COM virtuel.

L'appareil peut être adressé via cette interface soit en utilisant le protocole standard international ModBus, soit par langage SCPI. L'appareil reconnaît automatiquement le protocole de message utilisé. Retrouvez les détails sur le contrôle distant sur le site du fabricant ou sur la clé USB fournie.

Si le contrôle distant est en cours d'utilisation, l'interface USB n'est pas prioritaire par rapport au module d'interface (voir ci-dessous) ou à l'interface analogique, et peut alors uniquement être utilisée alternativement à celles-ci. Cependant, la surveillance est toujours disponible.

### **1.9.7 Emplacement module d'interface**

Cet emplacement situé en face arrière est utilisé pour installer un des divers modules de la série d'interfaces IF-AB. Les options suivantes sont disponibles :

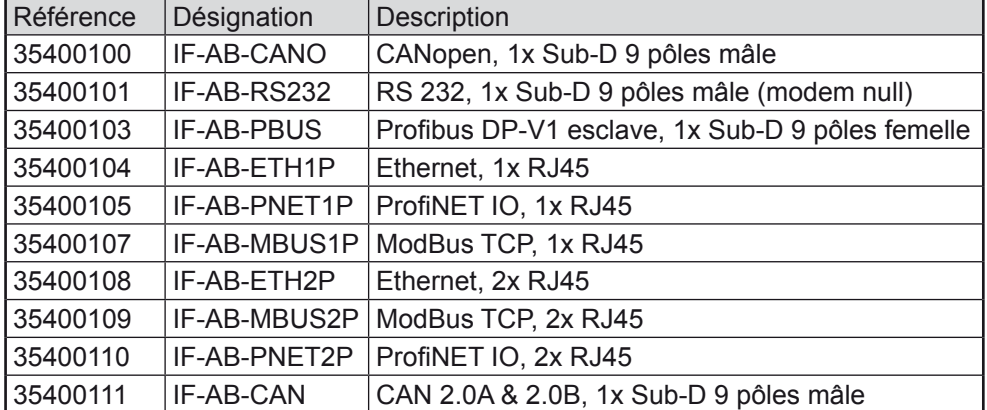

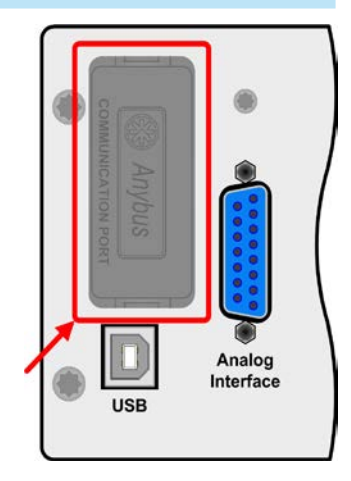

Analog Interface

Les modules sont installés par l'utilisateur et peuvent être retirés sans soucis. Une mise à jour du firmware de l'appareil peut être nécessaire afin de reconnaître et vérifier la compatibilité de certains modules.

Si le contrôle distant est en cours d'utilisation, le module d'interface n'est pas prioritaire sur l'interface USB ou sur l'interface analogique, et peut alors uniquement être utilisé alternativement à ceux-ci. Cependant, la surveillance est toujours disponible.

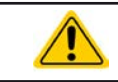

### **Éteignez l'appareil avant d'installer ou de retirer les modules !**

### **1.9.8 Interface analogique**

Ce connecteur 15 pôles Sub-D situé en face arrière est prévu pour le contrôle distant de l'appareil via des signaux analogiques ou numériques.

Si le contrôle distant est en cours d'utilisation, cette interface analogique peut uniquement être utilisée alternativement à l'interface numérique. Cependant, la surveillance est toujours disponible.

La gamme de tension d'entrée des valeurs paramétrées et la gamme de tension des valeurs de sortie, ainsi que le niveau de référence de tension peuvent être basculés entre 0-5 V et 0-10 V dans le menu de réglage de l'appareil, de 0-100% dans chaque cas.

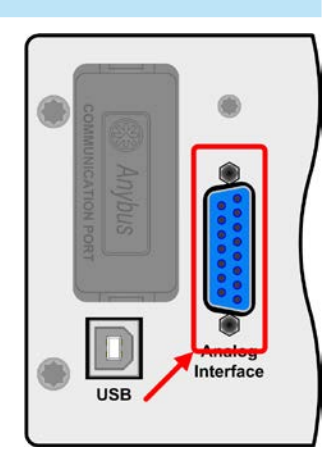

### \* Depuis la révision matérielle 2, voir l'étiquette de cette série (s'il n'y a pas eu de modifications le chiffre indiqué est toujours 1)

• PS 9000 1U - 3U \*

• PSE 9000

• PSI 9000 2U - 24U • PSI 9000 3UELR 9000

### **1.9.10 Bornier "Sense" (mesure à distance)**

• EL 9000 B / EL 9000 B Slave / EL 9000 B 2Q

Afin de compenser les chutes de tension dans les câbles DC reliant la source, l'entrée Sense peut être reliée à la source. La compensation maximale possible est donnée dans les spécifications.

> Afin d'assurer la sécurité et de répondre aux directives internationales, l'isolement des modèles hautes tensions,comme par exemple ceux ayant une tension nominale de 500 V ou supérieure, est assuré par l'utilisation de seulement deux bornes de sortie sur les quatre. Les deux autres, marquées NC, doivent rester déconnectées.

### **1.9.11 Bus maître / esclave**

Une autre interface est disponible sur la face arrière de l'appareil, composée de deux prises RJ45, permettant la connexion de plusieurs équipements identiques via un bus numérique (RS485), afin de créer un système maître / esclave. La connexion est réalisée en utilisant des câbles standards CAT5. Ils peuvent, en théorie, avoir une longueur maximale de 1200 m, mais il est recommandé de conserver des connexions les plus courtes possibles.

Helmholtzstr. 31-37 • 41747 Viersen

<span id="page-23-1"></span><span id="page-23-0"></span>Le connecteur 2 pôles ("Share") situé à l'arrière de l'appareil est prévu pour la connexion à des prises du même nom sur les séries de charges électroniques compatibles, afin d'obtenir une distribution de courant de charge équilibrée pendant la connexion parallèle, ainsi qu'à des alimentations compatibles afin d'intégrer une configuration deux-quadrants. Pour plus de détails voir *["3.11.2. Utilisation parallèle](#page-74-1) [en mode maître / esclave \(MS\)"](#page-74-1)* et *["3.11.3. Utilisation deux quadrants \(2QO\)"](#page-78-1)*. Les alimentations et charges électroniques compatibles sont les suivantes :

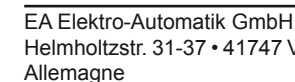

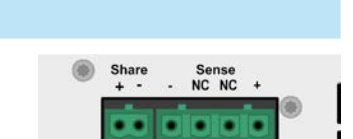

**Série EL 9000 B HP**

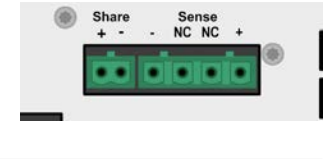

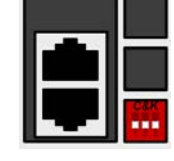

### <span id="page-24-0"></span>**2. Installation & commandes**

### **2.1 Transport et stockage**

### **2.1.1 Transport**

- • Les poignées situées en face avant **ne sont pas prévues** pour le transport !
- • A cause de son poids, le transport par les poignées doit être évité si possible. Si cela est inévitable, alors seul le boîtier doit être tenu et pas les parties externes (poignées, borne d'entrée DC, encodeurs).
- • Ne pas transporter l'appareil s'il est branché ou sous tension !
- • Pour déplacer l'appareil, l'utilisation de l'emballage d'origine est conseillé
- • L'appareil doit toujours être maintenu et transporté horizontalement
- • Utilisez une tenue adaptée, spécialement les chaussures de sécurité, lors du transport de l'équipement, puisqu'avec son poids une chute pourrait avoir de graves conséquences.

### **2.1.2 Emballage**

Il est recommandé de conserver l'ensemble de l'emballage d'origine durant toute la durée de vie de l'appareil, en cas de déplacement ou de retour au fabricant pour réparation. D'autre part, l'emballage doit être conservé dans un endroit accessible.

### **2.1.3 Stockage**

Dans le cas d'un stockage de l'appareil pour une longue période, il est recommandé d'utiliser l'emballage d'origine. Le stockage doit être dans une pièce sèche, si possible dans un emballage clos, afin d'éviter toute corrosion, notamment interne, à cause de l'humidité.

### **2.2 Déballage et vérification visuelle**

Après chaque transport, avec ou sans emballage, ou avant toute utilisation, l'appareil devra être inspecté visuellement pour vérifier qu'il n'est pas endommagé, en utilisant la note livrée et/ou la liste des éléments (voir chapitre *["1.9.3. Éléments livrés"](#page-18-1)*). Un matériel endommagé (ex : objet se déplaçant à l'intérieur, dommage externe) ne doit jamais être utilisé quelles que soient les circonstances.

### **2.3 Installation**

### **2.3.1 Consignes de sécurité avant toute installation et utilisation**

• L'appareil peut, selon le modèle, avoir un poids considérable. C'est pourquoi l'emplacement de l'appareil sélectionné (table, bureau, étagère, rack 19") doit supporter ce poids sans aucune restriction. • Lors de l'utilisation d'un rack 19", les rails à utiliser sont ceux livrés correspondant à la largeur du boîtier et au poids du matériel. (Voir *["1.8.3. Spécifications"](#page-9-1)*) • Avant toute connexion au secteur, assurez-vous que la tension d'alimentation corresponde à l'étiquette de l'appareil. Une surtension sur l'alimentation AC pourrait endommager l'appareil. • Avant toute connexion d'une source de tension à l'entrée DC, assurez-vous que la source ne puisse pas générer une tension supérieure à celle spécifiée pour le modèle en question ou réalisez une installation pouvant éviter tout endommagement par surtension en entrée.

### <span id="page-25-0"></span>**2.3.2 Préparation**

La liaison secteur des charges électroniques des séries EL 9000 B HP ne nécessite qu'une prise murale standard. Le cordon d'alimentation est livré avec l'appareil. L'appareil ne consomme qu'une petite puissance, c'est pourquoi aucune autre installation complémentaire n'est nécessaire. Les charges peuvent également être utilisées avec différents appareils sur le même circuit de distribution.

### **2.3.3 Installation du matériel**

- Choisissez un emplacement où la connexion à la source est aussi courte que possible.
- • Laissez un espace suffisant autour de l'appareil, minimum 30 cm, pour la ventilation.

Un appareil en boîtier 19" sera généralement monté sur des rails appropriés et installé dans un rack 19". La profondeur de l'appareil et son poids doivent être pris en compte. Les poignées de la face avant permettent de faire glisser l'appareil dans ou en dehors du rack. Les plaques avant permettent de fixer l'appareil (vis non incluses).

Positions acceptables et non acceptables :

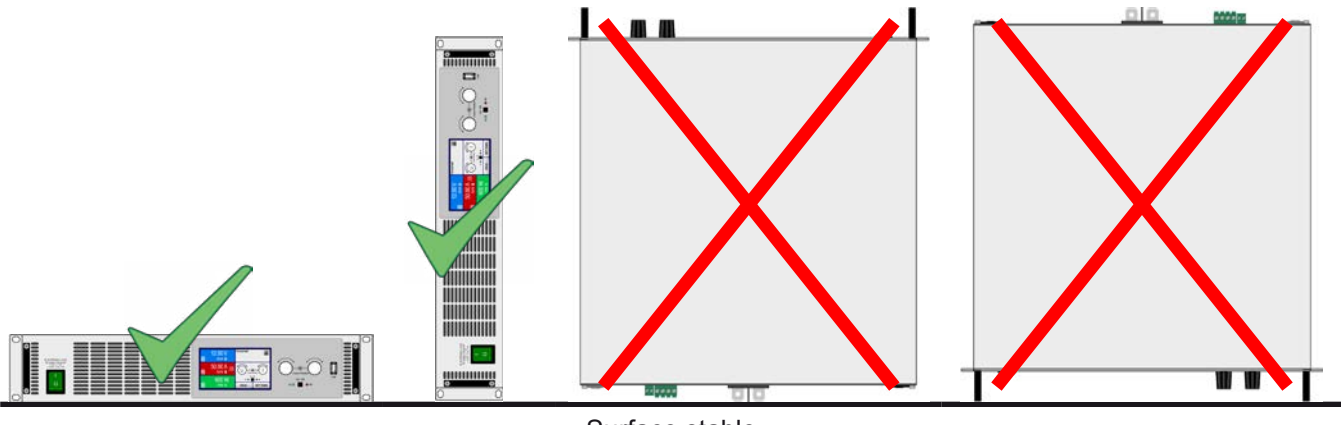

Surface stable

### <span id="page-25-1"></span>**2.3.3.1 Convertir en version de table**

L'appareil est principalement conçu pour une installation en tiroirs et châssis 19", mais il peut également être utilisé comme appareil de table. Pour cela, les équerres de fixation 19" sur les côtés droit et gauche de la face avant peuvent être gênantes. Afin de les retirer et convertir l'appareil en "version de bureau", faîtes comme suit :

- **1.** Dévissez les poignées noires sur la face avant (vis 6 pans) et les mettre de côté.
- **2.** Retirez les équerres de fixation des côtés en les tirant simplement.
- **3.** Insérez les plaques de fixation fournies  $\begin{bmatrix} 0 & 0 \\ 0 & 0 \end{bmatrix}$  pour que les trous de percage correspondent à ceux de la plaque de face
- **4.** Revissez les poignées noires.

### <span id="page-26-0"></span>**2.3.4 Connexion à des sources DC**

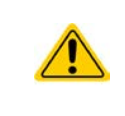

Dans le cas d'un appareil avec un courant nominal élevé et donc un câble de connexion DC de grosse section, il est nécessaire de prendre en compte le poids du câble et la pression exercée sur la connexion DC. Spécialement lorsqu'il est monté en rack 19" ou équivalent, où un maintien supplémentaire pourrait être nécessaire au niveau du câble de l'entrée DC.

L'entrée de la charge DC est située à l'arrière de l'appareil et **n'est pas** protégée par fusible. La section du câble de connexion est déterminée par la consommation de courant, la longueur du câble et la température ambiante.

Pour les câbles jusqu'à **5 m** et une température ambiante moyenne jusqu'à 50°C, nous recommandons :

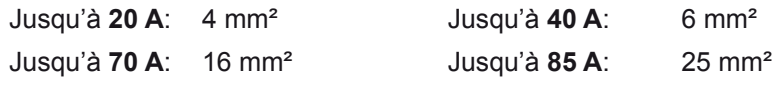

Jusqu'à **170 A**: 70 mm²

**par pôle de connexion** (conducteurs multiples, isolés). Les câbles simples, par exemple de 70 mm², peuvent être remplacés par exemple par 2x35 mm<sup>2</sup> etc. Si la longueur de câble est importante, alors la section doit être augmentée afin d'éviter les pertes de tension et les surchauffes.

### **2.3.4.1 Types de bornes DC**

Le tableau ci-dessous illustre la description des différentes bornes DC. Il est recommandé que la connexion des câbles de charge soit toujours réalisée en utilisant des câbles flexibles avec cosses à anneaux.

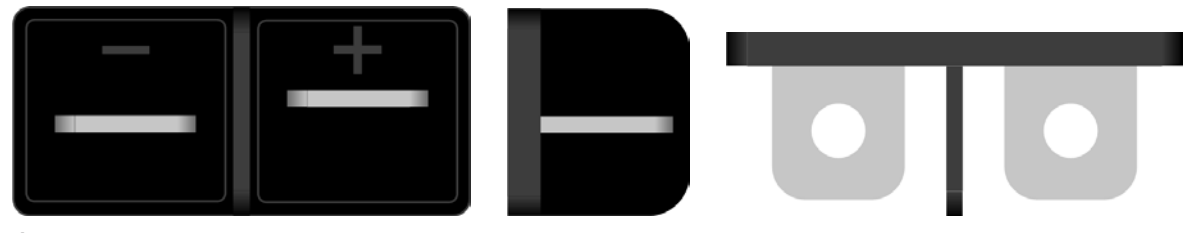

Écrou M6 sur une barre de cuivre nickelée

Recommandation : cosse à anneau avec trou 6 mm

### **2.3.4.2 Câble principal et couvercle en plastique**

Un couvercle en plastique pour la protection des contacts est inclus à la borne DC. Il doit toujours être en place.

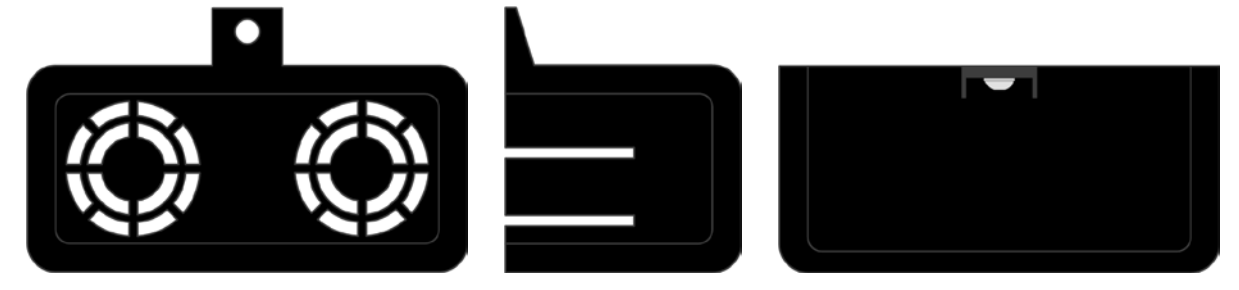

L'angle de connexion et l'angle de courbure du câble DC doivent être pris en compte lors du *calcul de la profondeur totale de l'appareil, surtout lors de l'installation en rack 19". Dans ce cas, seule une orientation horizontale peut être utilisée afin de permettre le positionnement du couvercle.*

### <span id="page-27-0"></span>**2.3.5 Mise à la masse de l'entrée DC**

Les appareils utilisés de manière autonome peuvent toujours être reliés à la masse à partir du pôle négatif DC, ex : il peut être connecté directement au PE. Cependant, si le pôle positif DC est relié à la masse, il peut uniquement l'être pour des tension d'entrée jusqu'à 400 V, à cause du potentiel du pôle négatif qui est négatif pour la valeur de la tension d'entrée. Voir aussi les spécifications au chapitre *[1.8.3](#page-9-1)*, élément "Insulation".

C'est pour cette raison que tous les modèles pouvant supporter une tension d'entrée supérieure à 400 V, la liaison entre le pôle positif DC relié et la masse n'est pas autorisé.

- • Ne jamais relier le pôle positif DC à la masse pour des modèles à tension nominale >400 V
- • Si l'un des pôles d'entrée est relié à la masse, assurez-vous qu'aucun pôle de sortie de la source (ex : une alimentation) ne le soit aussi. Cela provoquerait un court-circuit !

### **2.3.6 Connexion du bus "Share"**

Le connecteur du bus "Share" situé en face arrière permet d'équilibrer le courant de plusieurs instruments utilisés en parallèle, particulièrement lors de l'utilisation du générateur de fonctions intégré de l'unité maître. D'autre part, il peut être connecté à une alimentation compatible, comme celles de la série PSI 9000 3U, afin de lancer une utilisation deux quadrants. Pour plus d'informations sur ce mode d'utilisation, voir chapitre *["3.11.3. Utilisation deux](#page-78-1)  [quadrants \(2QO\)"](#page-78-1)* .

Pour la connexion au bus share, les avertissements suivants doivent être respectés :

- La connexion n'est possible qu'entre appareils compatibles et entre un maximum de 10 unités comme listé au chapitre *["1.9.9. Bornier "Share""](#page-23-1)* • Si un système deux quadrants a été paramétré où plusieurs alimentations sont connectées
	- à une charge électronique ou à un groupe de charges électroniques, alors toutes les unités doivent être reliées via le bus Share. Une alimentation est alors configurée comme maître. Le groupe d'alimentations peut utiliser le bus maître / esclave, un groupe de charges ne le peut pas, car il ne doit y avoir qu'une seule unité maître sur le bus Share.

### **2.3.7 Connexion de la mesure à distance**

- Les broches notées "NC" du bornier Sense ne doivent pas être câblées!
- • Les modèles de cette série fournissent une tension jusqu'à 750 V DC, ainsi il est nécessaire de n'utiliser les connexions de mesure à distance qu'avec une rigidité électrique adaptée
- • *La mesure à distance est fonctionnelle uniquement en tension constante (CV) et pour les autres modes de régulation, l'entrée sense doit être déconnectée, si possible, car la connecter augmente généralement la tendance aux oscillations.*
	- • *La section des câbles importe peu. Recommandation pour les câbles jusqu'à 5 m: utiliser au moins du 0.75 mm²*
	- • *Les câbles doivent être entrelacés et placés près des câbles DC pour éviter les oscillations. Si nécessaire, une capacité supplémentaire peut être installée au niveau de la source pour éviter les oscillations*
	- • *Le câble + sense doit être relié au + de la source et sense au de la source, sinon l'entrée Sense peut être endommagée. Par exemple voir [Figure 7](#page-27-1) ci-dessous.*
	- • *En utilisation maître/esclave, la mesure à distance doit être connectée à l'unité maître seule*

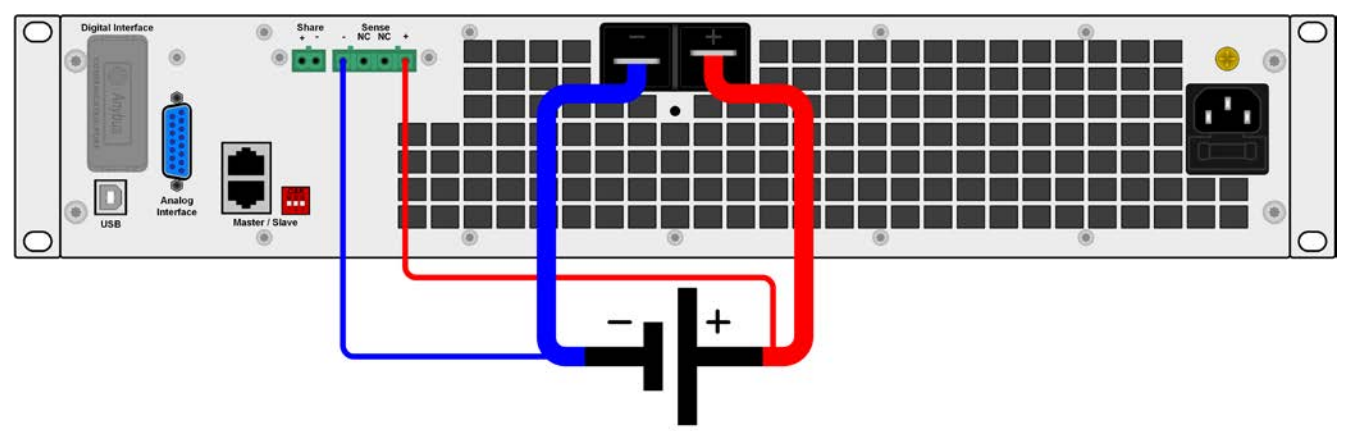

<span id="page-27-1"></span>Figure 7 - Exemple de câblage de la mesure à distance

### <span id="page-28-0"></span>**2.3.8 Connexion au port USB (face arrière)**

Afin de contrôler l'appareil à distance via l'interface USB, connectez l'appareil à un PC en utilisant le câble USB livré et mettez l'appareil sous tension.

### **2.3.8.1 Installation des drivers (Windows)**

A la première connexion avec un PC, le système d'exploitation identifiera l'appareil comme un nouveau matériel et essayera d'installer les drivers. Les drivers requis correspondent à la classe des appareils de communication (CDC) et sont généralement intégrés dans les systèmes actuels tels que Windows 7 ou 10. Mais il est tout de même conseillé d'utiliser et d'installer les drivers d'installation (sur la clé USB), afin d'assurer une compatibilité maximale avec les logiciels.

### **2.3.8.2 Installation des drivers (Linux, MacOS)**

Nous ne pouvons pas fournir les drivers ou les instructions d'installation pour ces systèmes. Si un driver adapté est nécessaire, il est préférable d'effectuer une recherche sur internet.

### **2.3.8.3 Drivers alternatifs**

Dans le cas où les drivers CDC décrits précédemment ne sont pas disponibles sur votre système, ou ne fonctionnent pas pour une raison quelconque, votre fournisseur peut vous aider. Effectuez une recherche sur internet avec les mots clés "cdc driver windows" ou "cdc driver linux" ou "cdc driver macos".

### **2.3.9 Installation d'un module d'interface**

Divers modules d'interface, disponibles pour la série EL 9000 B HP ayant un emplacement d'interface, peuvent être retirés par l'utilisateur et sont interchangeables avec les autres. Le réglage d'un module déjà installé varie, il nécessite d'être vérifié et corrigé si nécessaire que ce soit lors de son installation ou de son remplacement par un autre.

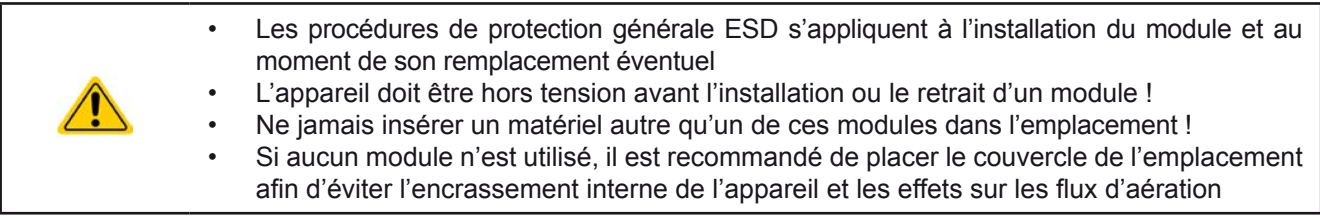

Etapes d'installation :

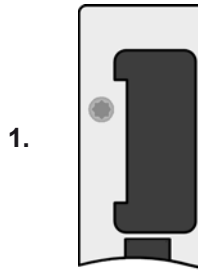

Retirez le couvercle. Si nécessaire, utilisez un tournevis.

Vérifiez que les vis de fixation d'un module déjà installé soient entièrement dévissées. Sinon, dévissez-les (diamètre 8) et retirez le module.

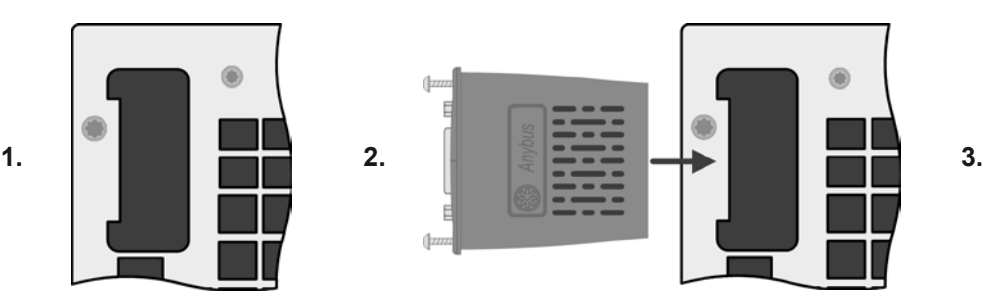

Insérez le module d'interface. Sa forme indique le bon sens d'insertion.

Une fois inséré, maintenez le module de sorte à ce qu'il forme un angle à 90° avec la face arrière. Utilisez le PCB vert comme guide à l'emplacement ouvert. Au fond, il s'agit de la prise de connexion du module.

Sur la partie inférieure du module, il y a deux pointes en plastique devant se clipser au PCB vert afin d'aligner correctement le module.

Glissez le module dans l'emplacement autant que possible.

Les vis (diamètre 8) de fixation sont livrées et doivent être vissées fermement. Après l'installation, le module est prêt à être utilisé et peut être connecté.

Pour le retirer, suivez la procédure inverse. Les vis peuvent être utilisées pour sortir le module.

### <span id="page-29-0"></span>**2.3.10 Connexion à l'interface analogique**

Le connecteur 15 pôles (Type: Sub-D, D-Sub) de la face arrière est une interface analogique. Pour la connecter à un matériel de commande (PC, circuit électronique), un connecteur standard est nécessaire (non fourni). Il est généralement conseillé de mettre l'appareil totalement hors tension avant de brancher ou débrancher ce connecteur, mais de déconnecter à minima l'entrée DC.

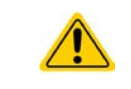

<span id="page-29-1"></span>L'interface analogique est isolée galvaniquement de l'appareil de manière interne. C'est pourquoi ne pas connecter une masse de l'interface analogique (AGND) à l'entrée DC, cela annulerait l'isolation galvanique.

### **2.3.11 Utilisation initiale**

Pour la première utilisation après l'installation de l'appareil, les procédures suivantes doivent être réalisées:

- • Confirmer que les câbles de connexion utilisés possèdent la bonne section !
- • Vérifier si les réglages usine des valeurs paramétrées, des protections et de communication correspondent bien à vos applications et les ajuster si nécessaire, comme décrit dans le manuel!
- • En cas de contrôle distant via PC, lire la documentation complémentaire pour les interfaces et le logiciel!
- En cas de contrôle distant via l'interface analogique, lire le chapitre relatif dans ce manuel!

### **2.3.12 Utilisation après une mise à jour du firmware ou une longue période d'inactivité**

Dans le cas d'une mise à jour du firmware, d'un retour de l'appareil suite à une réparation ou une location ou un changement de configuration, des mesures similaires à celles devant être prises lors de l'utilisation initiale sont nécessaires. Voir *["2.3.11. Utilisation initiale"](#page-29-1).*

Seulement après les vérifications de l'appareil listées, l'appareil peut être utilisé pour la première fois.

### <span id="page-30-0"></span>**3. Utilisation et applications**

### **3.1 Consignes de sécurité**

- • Afin de garantir la sécurité lors de l'utilisation, il est important que seules les personnes formées et connaissant les consignes de sécurité à respecter peuvent utiliser l'appareil, surtout en présence de tensions dangereuses
- 
- • Pour les modèles pouvant générer des tensions dangereuses, ou qui sont connectés comme tels, le couvercle de la sortie DC, ou un équivalent, doit toujours être utilisé
- • A partir du moment où l'entrée DC est reconfigurée, l'appareil doit être débranché du secteur, pas uniquement au niveau de l'interrupteur de l'entrée DC ! Mais complètement éteint ou même déconnecté de la source!

### **3.2 Modes d'utilisation**

Une charge électronique est contrôlée en interne par différents circuits de commande ou de régulation, qui apporteront la tension, le courant et la puissance aux valeurs réglées et les maintiendront constantes, si possible. Ces circuits respectent les règles typiques des systèmes de commande, résultant à divers modes d'utilisation. Chacun des modes possède ses propres caractéristiques qui sont expliquées ci-après.

### **3.2.1 Régulation en tension / Tension constante**

Le mode tension constante (CV) ou régulation en tension est l'un des modes d'utilisation des charges électroniques. En utilisation normale, une source de tension est connectée à une charge électronique, qui représente une certaine tension d'entrée pour la charge. Si la valeur réglée pour la tension, en mode tension constante, est supérieure à la tension actuelle de la source, la valeur ne peut pas être atteinte. La charge ne recevra alors aucun courant de la source. Si la valeur de la tension réglée est inférieure à la tension d'entrée, alors la charge essayera de récupérer assez de courant de la source afin d'atteindre le niveau de tension souhaité. Si le courant résultant dépasse le maximum admissible ou la valeur de courant ajustée ou si la puissance totale P =  $U_{\text{in}}$  \*  $I_{\text{in}}$  est atteinte, la charge basculera automatiquement en courant constant ou puissance constante, selon le premier cas qui se présente. Alors, la tension d'entrée réglée ne peut plus être atteinte.

Lorsque l'entrée DC est activée et que le mode tension constante est actif, l'indication "mode CV activé" sera affichée sur l'affichage graphique par le symbole CV et ce message sera envoyé comme un signal à l'interface analogique, mémorisant son statut qui pourra également être lu comme un message de statut via l'interface numérique.

### **3.2.1.1 Vitesse du contrôleur de tension**

Le contrôleur de tension interne peut basculer entre "Slow" et "Fast" (voir ["3.4.3.1. Menu "General Settings""](#page-39-0)). La valeur d'usine par défaut est "Slow". Le paramètre à sélectionner dépend de l'application dans laquelle l'appareil va être utilisé, mais dépend principalement du type de source de tension. Une source active régulée, telle qu'une alimentation en mode de commutation, possède son propre circuit de contrôle de tension travaillant en concurrence avec le circuit de charge. Les deux travaillent l'un contre l'autre et provoquent des oscillations. Si cela se produit, il est recommandé de régler la vitesse du contrôleur sur "Slow"

Dans d'autres situations, par exemple en utilisant le générateur de fonctions et en appliquant diverses fonctions à la tension d'entrée de la charge et en réglant de petits incréments de temps, il peut s'avérer nécessaire de régler le contrôleur de tension sur "Fast" afin d'atteindre les résultats souhaités.

### **3.2.1.2 Tension minimale pour courant maximal**

Pour des raisons techniques, tous les modèles de cette série ont une résistance interne minimale permettant à l'unité d'être alimentée avec une tension d'entrée minimale  $(U_{MIN})$  afin de pouvoir atteindre le courant optimal  $(I_{\text{max}})$ . Cette tension d'entrée minimale varie selon le modèle et ses spécifications listées dans ce manuel. Si une tension inférieure à  $U_{MIN}$  est fournie, la charge aura un courant proportionnellement plus faible, qui peut être calculé simplement.

Voir schéma de principe ci-contre.

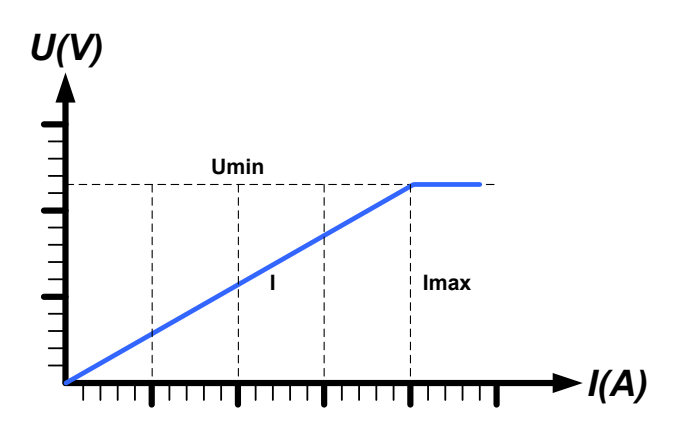

### <span id="page-31-0"></span>**3.2.2 Régulation en courant / Courant constant / Limitation en courant**

La régulation en courant est également connue comme limitation en courant ou mode courant constant (CC) et est fondamentale pour l'utilisation normale d'une charge électronique. Le courant d'entrée DC est maintenu à un niveau prédéterminé en faisant varier la résistance interne selon la Loi d'Ohm R = U / I comme un courant constant, basé sur la tension d'entrée. Une fois que le courant a atteint la valeur réglée, l'appareil bascule automatiquement en mode courant constant. Cependant, si la consommation de puissance atteint le niveau de puissance réglé, l'appareil basculera automatiquement en limitation de puissance et ajustera le courant d'entrée comme suit  $I_{MAX}$  =  $P_{\text{SET}}$  /  $U_{\text{IN}}$ , même si la valeur réglée pour le courant max est supérieure. La valeur réglée du courant, définie par l'utilisateur, est toujours et uniquement une limite haute.

Lorsque l'entrée DC est active et que le mode courant constant est actif, le message "mode CC actif" sera affiché sur l'écran graphique avec le symbole CC et le message sera envoyé comme un signal à l'interface analogique, mémorisé comme un statut pouvant être lu comme un message de statut via l'interface numérique.

### **3.2.3 Régulation par résistance / résistance constante**

A l'intérieur des charges électroniques, dont le principe de fonctionnement est basé sur une résistance interne variable, le mode résistance constante (CR) est quasiment une caractéristique naturelle. La charge essaye de régler la résistance interne à la valeur définie par l'utilisateur en déterminant le courant d'entrée dépendant de la tension d'entrée selon la Loi d'Ohm  $I_{\text{N}} = U_{\text{N}} / R_{\text{SET}}$ . La résistance interne est naturellement limitée entre quasiment zéro et le maximum (résolution de la régulation de courant trop imprécise). Puisque la résistance interne ne peut pas avoir une valeur nulle, la limite basse est définie au minimum atteignable. Cela assure que la charge électronique, à des tensions d'entrée très basses, puisse consommer un courant d'entrée élevé provenant de la source, jusqu'à son maximum.

Lorsque l'entrée DC est active et que le mode résistance constante est actif, le message "CR mode active" sera affiché sur l'écran graphique avec le symbole CR, et il sera mémorisé comme un statut pouvant être lu comme un message de statut via l'interface numérique.

### **3.2.4 Régulation en puissance / Puissance constante / Limite de puissance**

La régulation en puissance, également appelée limitation en puissance ou puissance constante (CP), garde la puissance d'entrée DC de l'appareil à la valeur réglée, pour que le flux de courant de la source, ensemble avec la tension d'entrée, atteigne la valeur souhaitée. La limitation de puissance limite alors le courant d'entrée selon  $I_{IN}$  =  $P_{SET}$  /  $U_{IN}$  tant que la source de puissance délivrera cette puissance.

La limite de puissance fonctionne selon le principe de gamme automatique suivant : plus la tension d'entrée est faible, plus le courant est élevé et inversement, afin de maintenir la puissance constante dans la gamme de  $P<sub>N</sub>$  (voir ci-contre).

Lorsque l'entrée DC et le mode de puissance constante sont actives, le message "mode CP actif" sera affiché à l'écran via le symbole CP, qui sera mémorisé comme statut pouvant être lu comme un message de statut via l'interface numérique.

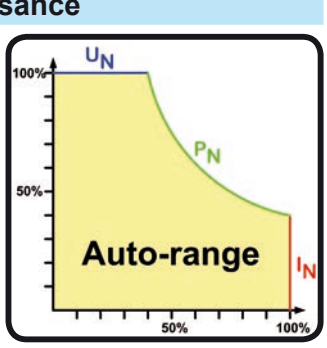

Le fonctionnement en puissance constante influe sur le réglage interne de la valeur de courant. Cela signifie que le courant max réglé ne peut pas être atteint si la valeur de puissance réglée selon I = P / U paramètre un courant plus faible. La valeur de courant réglée par l'utilisateur et affichée, est toujours et uniquement une limite haute.

### **3.2.4.1 Influence de la température sur la puissance**

Cette série correspond à des charges électroniques conventionnelles convertissant l'énergie électrique consommée en chaleur, puis la dissipe. Afin d'éviter toute surchauffe, l'appareil réduira automatiquement par exemple sa puissance d'entrée lorsque la température augmentera. Cette réduction de puissance dépend de la température ambiante.

Tous les modèles peuvent atteindre leur puissance d'entrée annoncée jusqu'à une température ambiante de 30°C (86°F). Au-delà de cette limite, la puissance d'entrée max est constamment limitée.

Cependant, si l'appareil est alimenté avec moins de puissance que celle correspondant à la puissance stable pour la température ambiante, la réduction n'affectera pas l'utilisation. Cependant, la réduction interne de la puissance pourrait toujours être active Par exemple,si vous utilisez un modèle de puissance stable 2400 W à une puissance constante de 1600 W et que vous augmentez la température ambiante au-delà de 30°C (86°F), pendant que la limitation de puissance est réglée à 2400 W, et que votre source réalise un palier de tension ou la charge un palier de courant, la limite de puissance de 2400 W ne pourra pas être atteinte.

<span id="page-32-0"></span>Voir schémas ci-dessous pour explications.

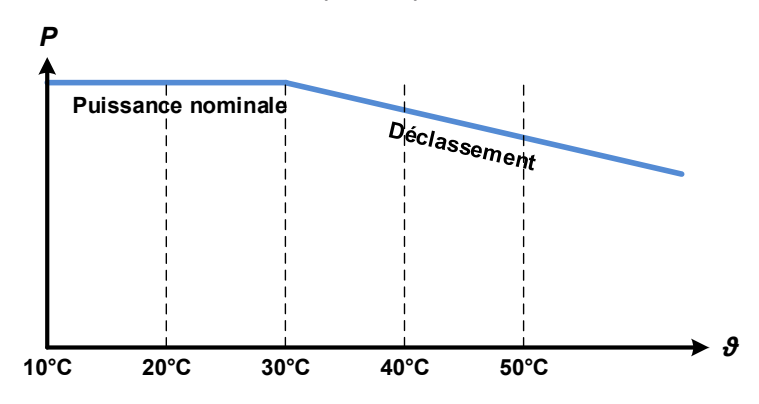

A partir d'une température ambiante d'environ 30°C (86°F), la limitation s'accentuera continuellement pour la puissance d'entrée disponible.

La gamme de température de l'appareil est annoncée jusqu'à 50°C (122°F). Au-delà de ce point, le système pourra s'éteindre à cause de la surchauffe (OT). Cependant, en raison de la limitation continue qui se produit, le cas échéant, uniquement au-delà de 80°C (176°F).

### **3.2.5 Caractéristiques dynamiques et critères de stabilité**

La charge électronique est caractérisée par des temps courts de montée et descente du courant, qui sont atteignable grâce à une large bande passante du circuit de régulation interne.

Dans le cas de tests de sources dotées de notre circuit de régulation à la charge, comme par exemple des alimentations, la régulation peut être instable. Cette instabilité est présente si le système complet (incluant la source et la charge électronique) a une phase très petite et un gain marginal à certaines fréquences. Une phase de 180 ° correspond à une amplification > 0dB répondant à la condition pour une oscillation et résultant sur une instabilité. Il en est de même lors de l'utilisation de sources sans circuit de régulation (exemple : batterie), si les câbles de connexion sont hautement inductifs ou inductifs - capacitifs.

L'instabilité n'est pas provoquée par un dysfonctionnement de la charge, mais par le comportement du système. L'amélioration de la phase et du gain résolve cela. En pratique, une capacité est connectée à l'entrée DC de la charge. La valeur souhaitée n'est pas définie et doit être trouvée. Nous recommandons :

Modèles 80 V : 1000 μF....4700 μF Modèles 200 V : 100 μF...470 μF Modèles 360 V : 68 μF...220 μF Modèles 500 V : 47 μF...150 μF Modèles 750 V : 22 μF...100 μF

### <span id="page-33-0"></span>**3.3 Conditions d'alarmes**

*Ce chapitre indique uniquement un descriptif des alarmes de l'appareil. Pour savoir quoi faire dans le cas où l'appareil indique une condition d'alarme, voir ["3.6. Alarmes et surveillance"](#page-53-1).*

Par principe de base, toutes les statuts d'alarmes sont visuelles (texte + message à l'écran), sonores (si actif) ainsi que par les statuts et le compteur d'alarme, via l'interface numérique. De plus, les alarmes OT et OVP sont reportées comme des signaux sur l'interface analogique. Pour une acquisition future, un compteur d'alarme peut être lu à partir de l'écran ou via l'interface numérique.

### **3.3.1 Absence d'alimentation**

Le symbole d'absence d'alimentation (PF) correspond à un statut d'alarme de diverses origines possibles :

• Tension d'entrée AC trop faible (sous-tension, échec d'alimentation)

Dès qu'une absence d'alimentation est constatée, l'appareil arrêtera de générer de la puissance et désactivera l'entrée DC. Dans le cas d'un échec d'alimentation due à une sous-tension puis un retour à la normale, l'alarme disparaîtra de l'écran et ne nécessitera pas d'acquittement.

L'état de l'entrée DC, après qu'une alarme PF se soit produite, peut être paramétré. Voir *[3.4.3](#page-34-2).*

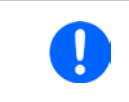

La mise hors tension de l'appareil via l'interrupteur principal ne sera pas différenciée d'une *coupure générale et l'appareil indiquera alors l'alarme PF jusqu'à la mise hors tension (il peut être ignoré).*

### **3.3.2 Surchauffe**

Une alarme de surchauffe (OT) peut se produire si la température interne de l'appareil augmente et engendrera l'arrêt temporaire de l'alimentation. Après la baisse de la température, l'appareil redémarrera automatiquement, avec l'état de l'entrée DC restant le même et ne nécessitant pas d'acquittement.

### **3.3.3 Protection en surtension**

L'alarme de surtension (OVP) désactivera l'entrée DC et se produira quand:

• la source de tension connectée fournie une tension supérieure à l'entrée DC réglée comme seuil d'alarme de surtension (OVP,  $0...103\%$  U<sub>NOM</sub>)

Cette fonction permet de prévenir l'utilisateur de manière sonore ou visuelle que la source de tension connectée a probablement généré une tension excessive pouvant l'endommager ou même détruire le circuit d'entrée et d'autres parties de l'appareil.

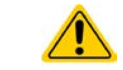

L'appareil n'est pas équipé de protection contre les surcharges externes.

### **3.3.4 Protection en surintensité**

Une alarme de surintensité (OCP) désactivera l'entrée DC et se produira si :

• Le courant d'entrée DC atteint la limite OCP paramétrée.

Cette fonction permet de protéger la source de tension et courant contre les surcharges et de possibles dommages, plutôt que de proposer une protection à la charge électronique.

### **3.3.5 Protection en surpuissance**

Une alarme de surpuissance (OPP) désactivera l'entrée DC et se produira si :

• Le produit de la tension d'entrée et du courant d'entrée de l'entrée DC dépasse la limite OPP réglée.

Cette fonction permet de protéger la source de tension et courant contre les surcharges et de possibles dommages, plutôt que de proposer une protection à la charge électronique.

### <span id="page-34-1"></span><span id="page-34-0"></span>**3.4 Utilisation manuelle**

### **3.4.1 Mise sous tension de l'appareil**

L'appareil doit, autant que possible, toujours être mit sous tension en utilisant l'interrupteur de mise sous tension de la face avant. L'autre possibilité est d'utiliser un disjoncteur externe (contacteur, circuit de disjonction) avec une capacité de courant appropriée.

Après la mise sous tension, l'affichage indiquera d'abord le logo du fabricant suivi des informations relatives à l'appareil, ainsi qu'un écran de sélection de la langue (pour 3s), il sera alors prêt à l'utilisation. Dans le menu Setup (voir chapitre *["3.4.3. Configuration via MENU"](#page-34-2)),* dans le sous menu "**General settings**" il y a l'option "**Input after power ON**" avec laquelle l'utilisateur peut définir le statut de l'entrée DC à la mise sous tension. Le réglage usine est "**OFF**", signifiant que l'entrée DC est toujours désactivée à la mise sous tension. "**Restore**" signifie que le dernier statut de l'entrée DC sera restauré, que ce soit activée ou désactivée. Toutes les valeurs paramétrées sont toujours sauvegardées et restaurées.

### **3.4.2 Mettre l'appareil hors tension**

A la mise hors tension, le dernier statut de l'entrée, les valeurs réglées et les statuts, ainsi que le mode maître esclave sont sauvegardés. C'est pourquoi, une alarme PF (échec d'alimentation) sera indiquée, mais peut être ignorée.

L'entrée DC est immédiatement désactivée, puis une fois que les ventilateurs se sont arrêtés et l'appareil prend quelques secondes pour se mettre définitivement hors tension.

### <span id="page-34-2"></span>**3.4.3 Configuration via MENU**

Le MENU sert à configurer tous les paramètres d'utilisation qui ne sont pas nécessaires en permanence. Ils peuvent être réglés de manière tactile avec le doigt en appuyant sur MENU, mais uniquement si l'entrée DC est désactivée. Voir figure de droite.

Si l'entrée DC est active, le menu des paramètres ne sera pas affiché, il n'y aura que les informations relatives aux statuts.

La navigation dans le menu se fait avec le doigt sur l'écran tactile. Les valeurs sont réglées en utilisant les encodeurs. L'attribution des encodeurs pour les valeurs ajustables n'est pas indiquée dans les pages du menu, mais il existe une règle d'attribution : les valeurs les plus en haut -> encodeur gauche, les valeurs les plus en bas -> encodeur droit.

La structure du menu est indiquée par des schémas dans les pages suivantes. Certains réglages de paramètres sont intuitifs, d'autres moins. Ces derniers seront décrits par la suite.

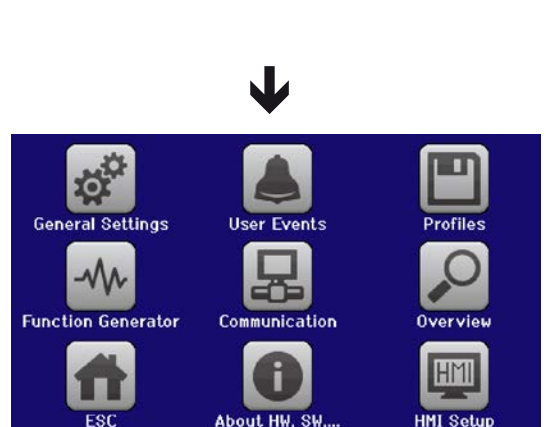

Unlocked

 $\mathbf{a}$ 

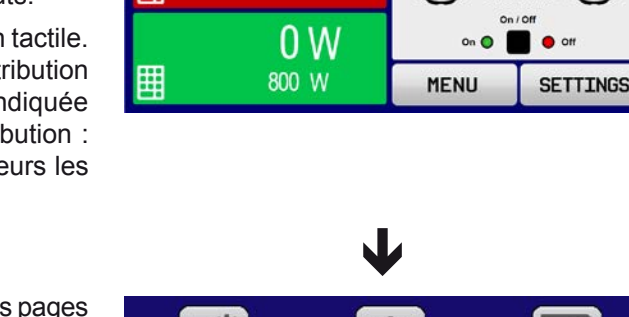

 $0.00V$ 

0.00 A

00.00 M

 $00.00 W$ 

囲

囲

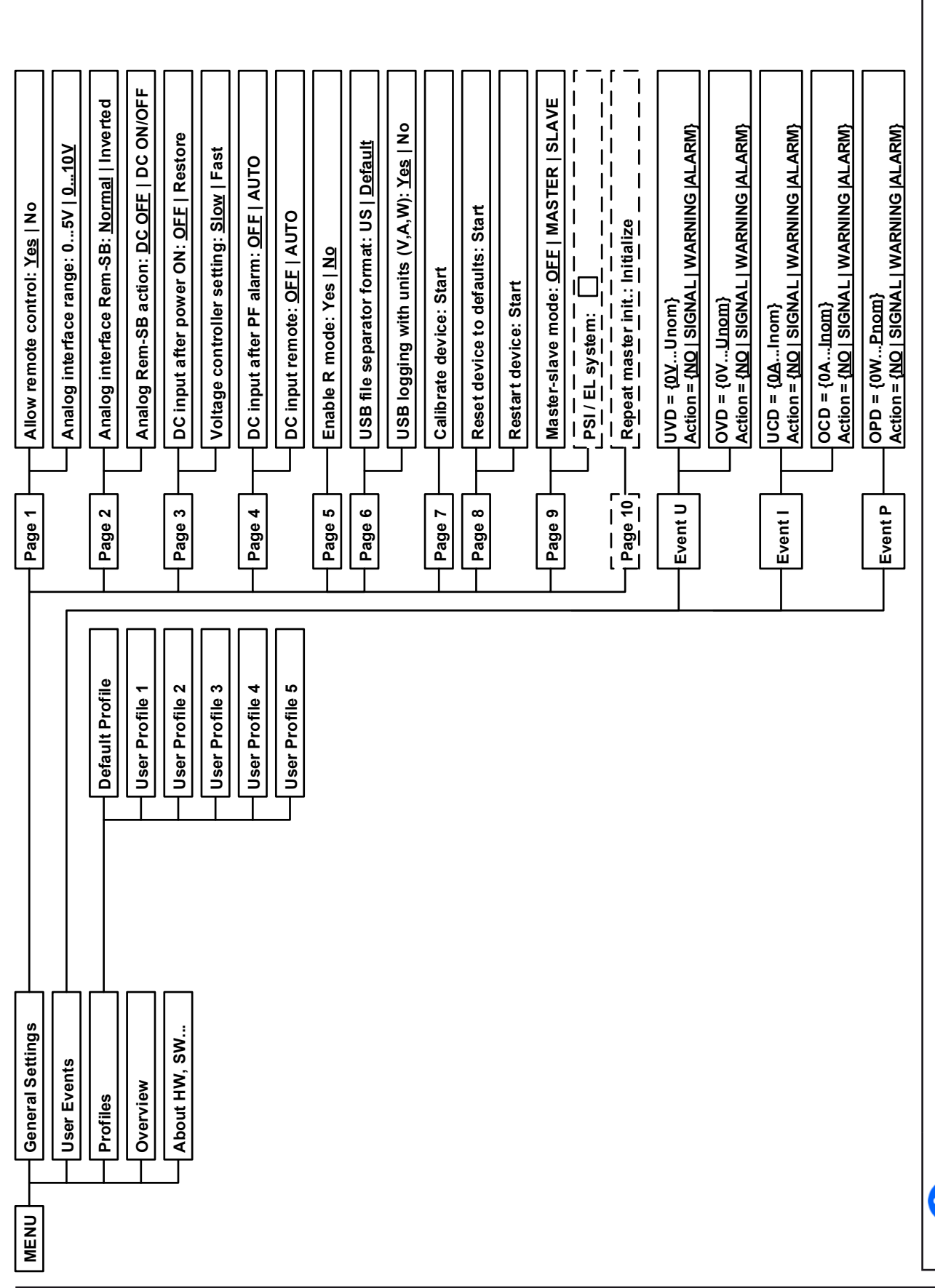

EA Elektro-Automatik GmbH Helmholtzstr. 31-37 • 41747 Viersen Allemagne

Les paramètres entre parenthèses correspondent à la gamme sélectionnable, ceux soulignés indiquent la valeur par défaut (réinitialisation ou livraison). *Les paramètres entre parenthèses correspondent à la gamme sélectionnable, ceux soulignés indiquent la valeur par défaut (réinitialisation ou livraison).*
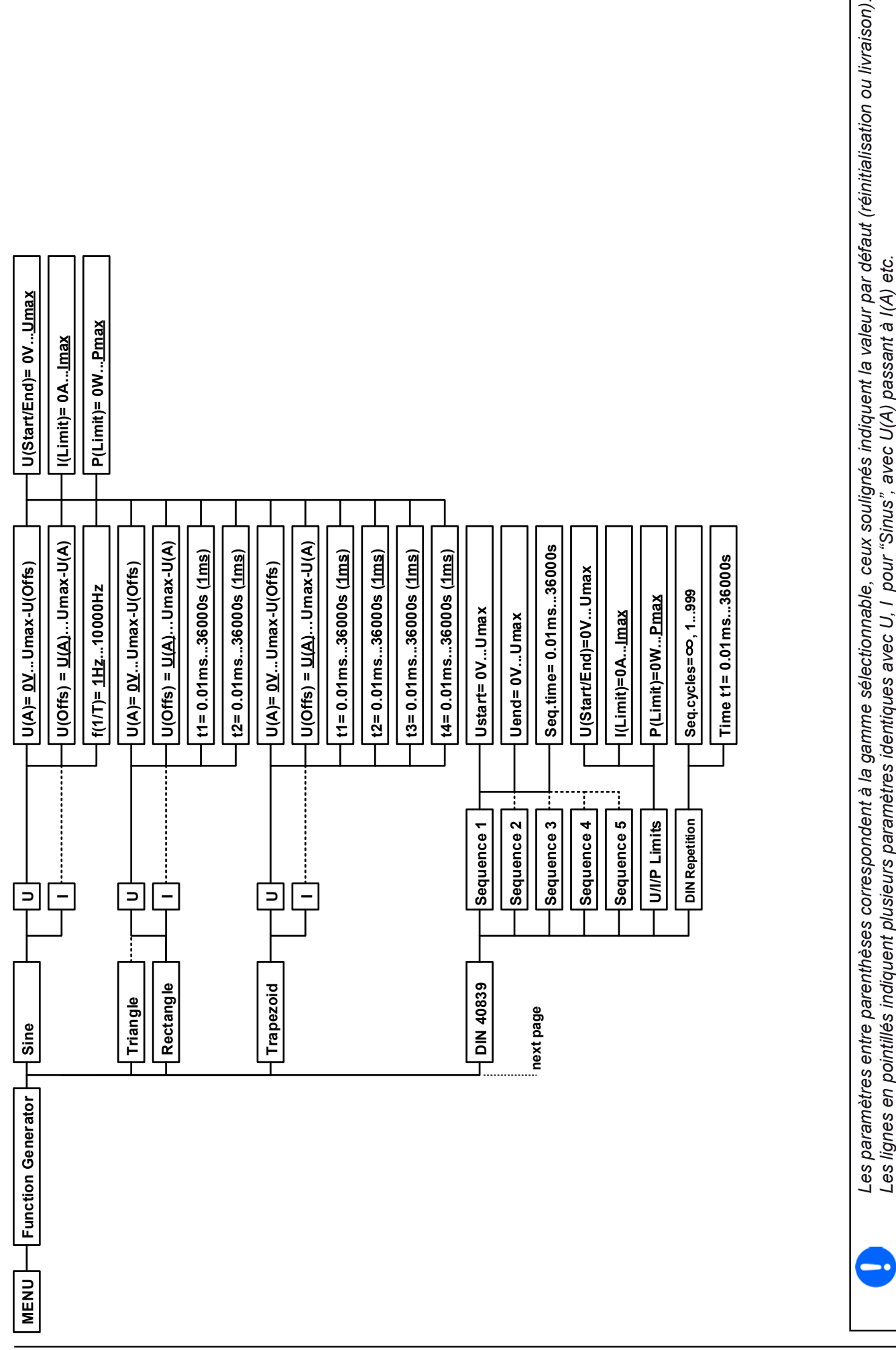

EA Elektro-Automatik GmbH Helmholtzstr. 31-37 • 41747 Viersen Allemagne

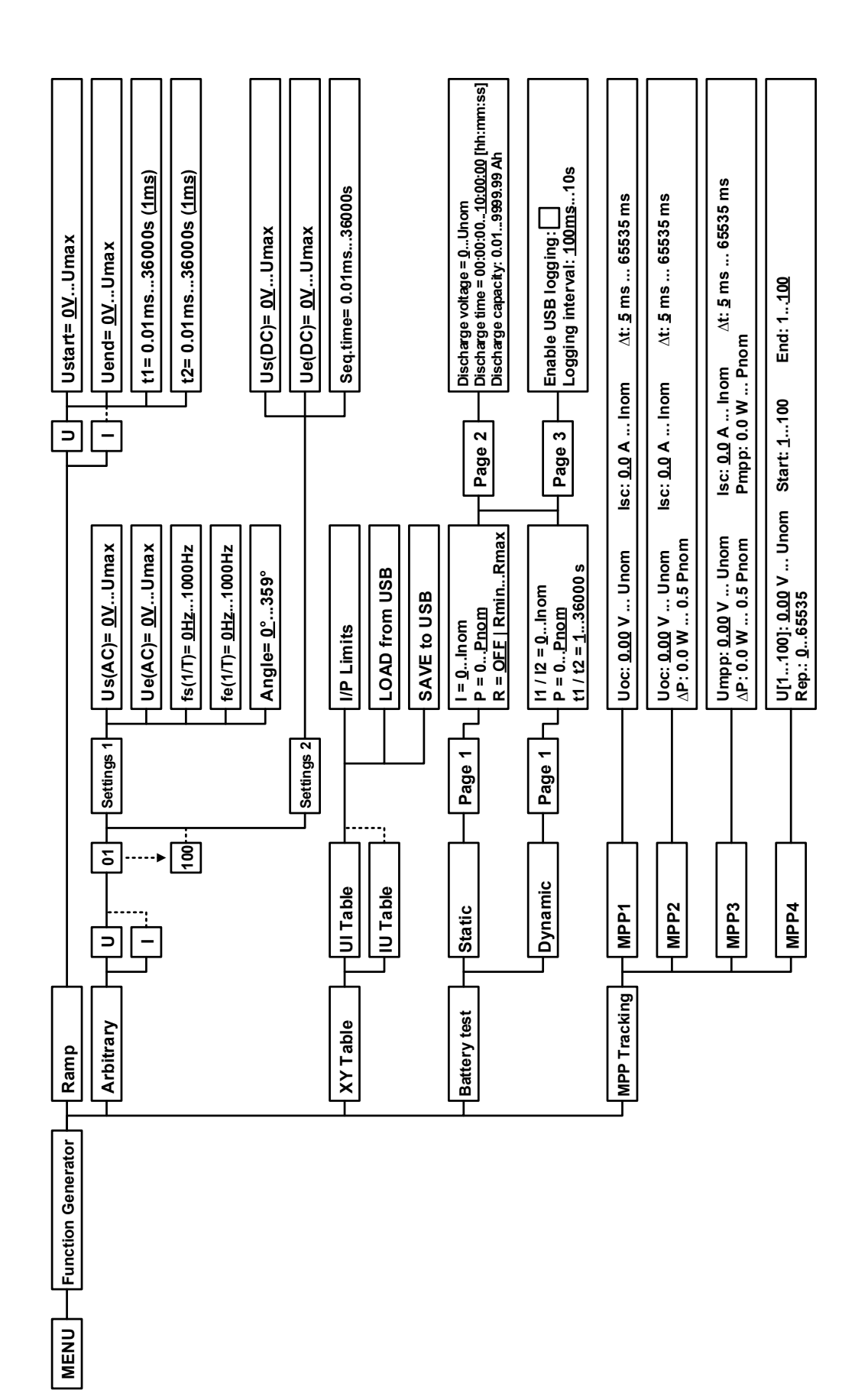

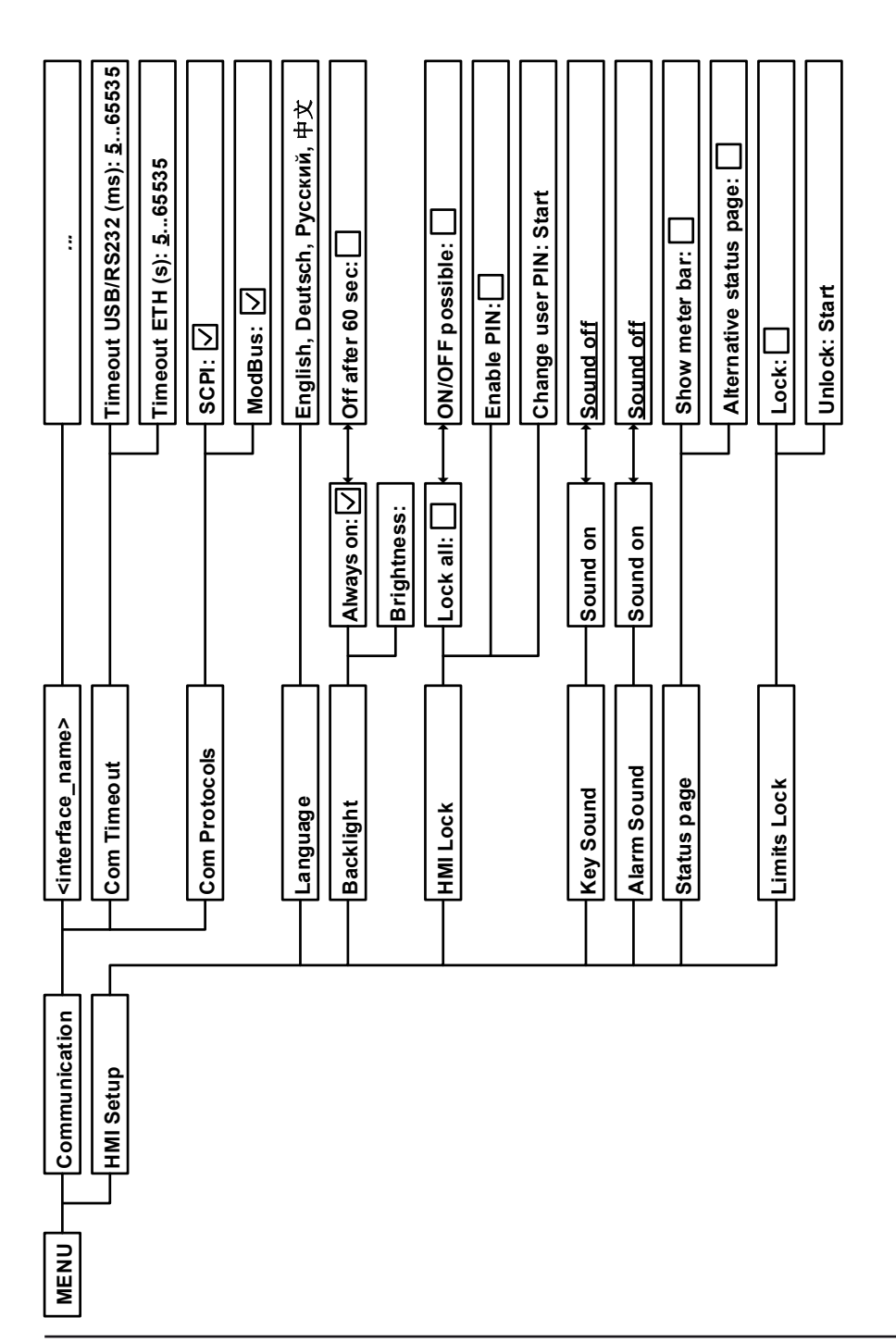

<span id="page-39-0"></span>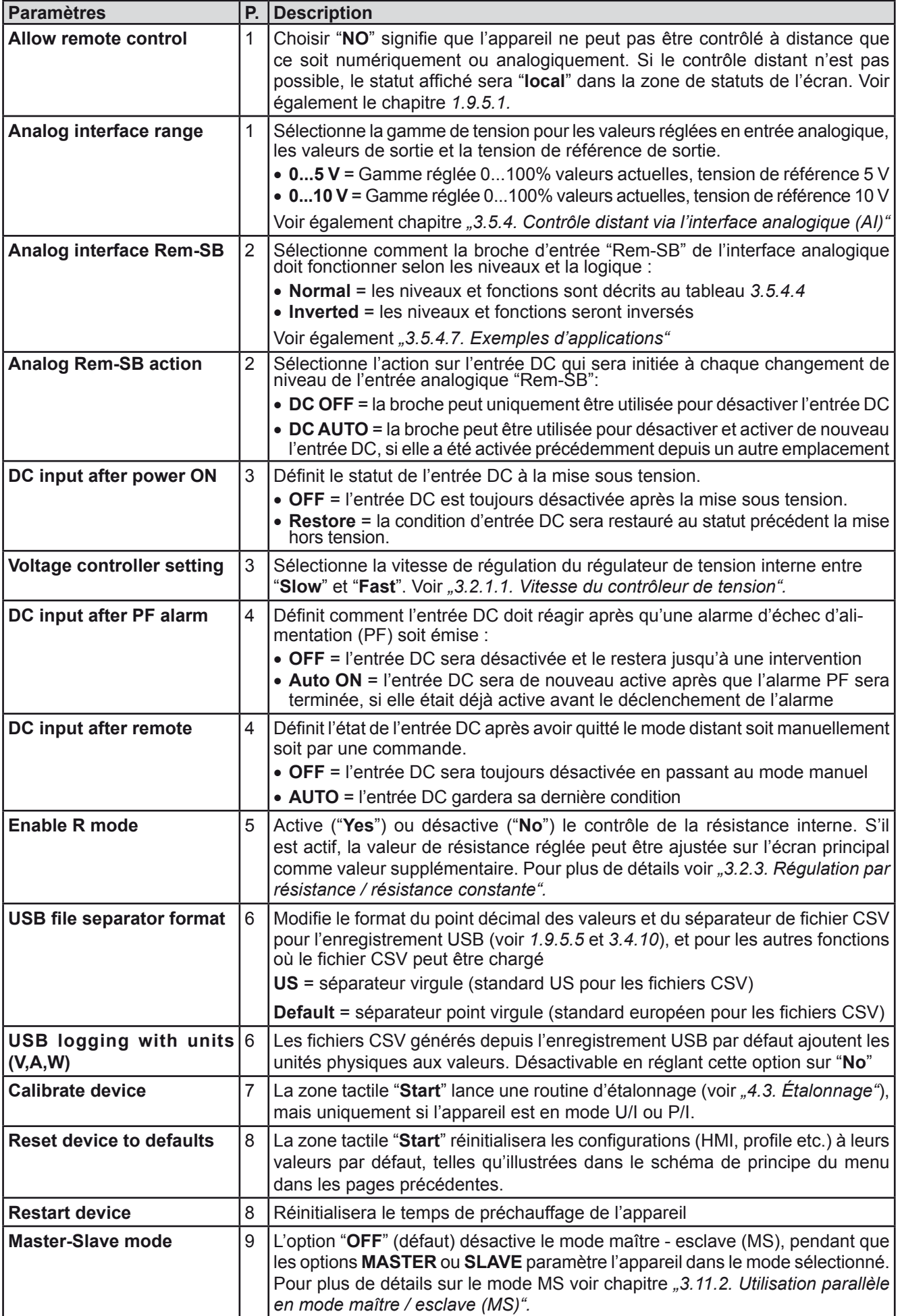

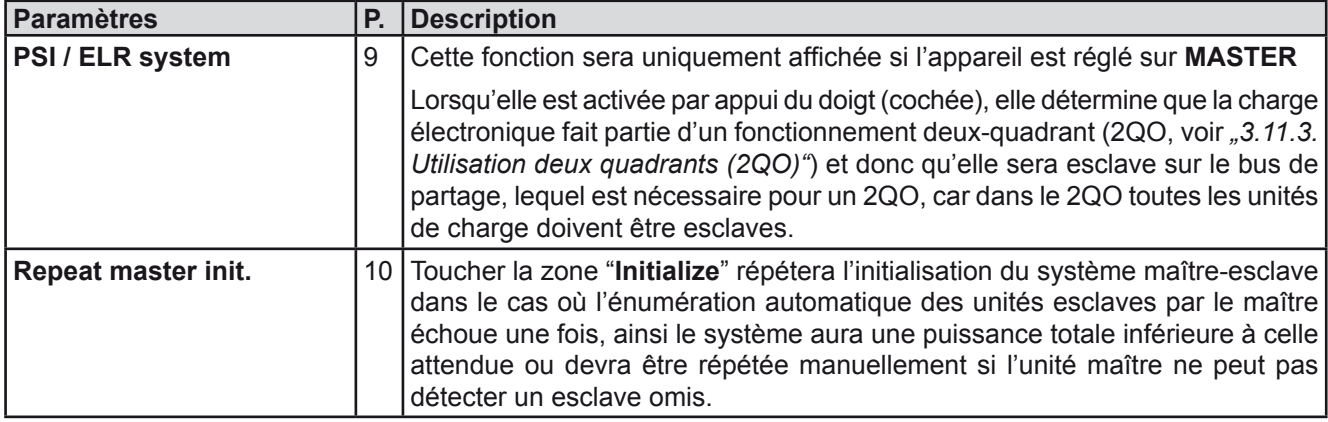

# **3.4.3.2 Menu "User Events"**

Voir chapitre *["3.6.2.1. Événements définis par l'utilisateur"](#page-55-0).*

## **3.4.3.3 Menu "Profiles"**

Voir chapitre *["3.9. Charge et sauvegarde d'un profil utilisateur"](#page-57-0).*

## **3.4.3.4 Menu "Overview"**

Cette page de menu affiche les valeurs paramétrées (U, I, P ou U, I, P, R), les réglages d'alarmes, ainsi que les limites paramétrées. Ces paramétrages ne peuvent être qu'affichés, ils ne peuvent pas être modifiés.

# **3.4.3.5 Menu "About HW, SW..."**

Cette page de menu affiche les données de l'appareil telles que son numéro de série, sa référence etc., ainsi qu'un historique d'alarme listant le nombre d'alarmes déclenché depuis la mise sous tension de l'appareil.

## **3.4.3.6 Menu "Function Generator"**

Voir chapitre *["3.10. Générateur de fonction"](#page-58-0).*

## <span id="page-40-0"></span>**3.4.3.7 Menu "Communication"**

Ce sous-menu propose les réglages généraux et spécifiques pour la communication numérique via l'interface USB intégrée ou les interfaces modulaires optionnelles de la série **IF-AB**. Pour les interfaces IF-AB, il y aura un bouton dédié ouvrant une ou plusieurs pages de paramétrages, selon l'interface utilisée. Il y a en plus une temporisation ajustable de la communication, pour rendre possible la réussite du transfert des messages fragmentés (paquets de données) en utilisant les valeurs les plus hautes. A l'écran, pour l'option "Com Protocols", vous pouvez activer les deux ou désactiver un des deux protocoles de communication supportés, ModBus et SCPI. Cela permet d'éviter de mélanger les deux protocoles et de recevoir des messages illisibles, par exemple lorsqu'on attend une réponse SCPI et que l'on reçoit une réponse ModBus à la place.

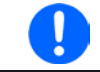

*Pour toutes les interfaces Ethernet à deux ports : "P1" est relative au port 1 et "P2" au port 2, comme indiqué sur le module. Les interfaces deux pôles utiliseront une seule IP.*

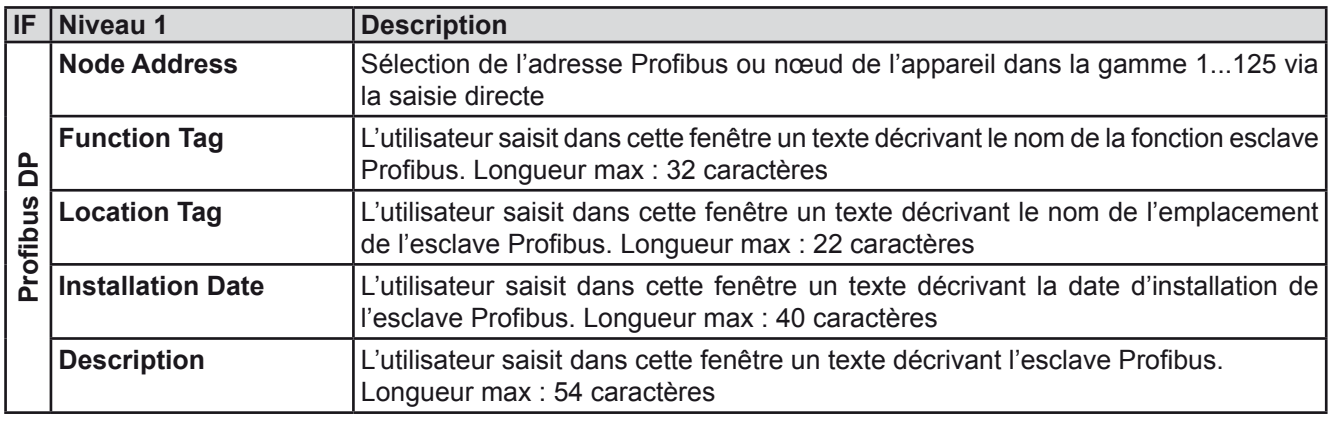

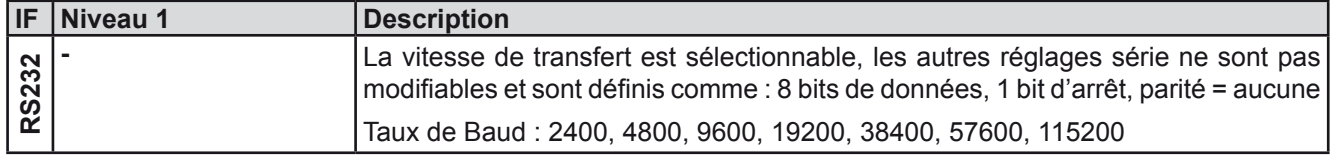

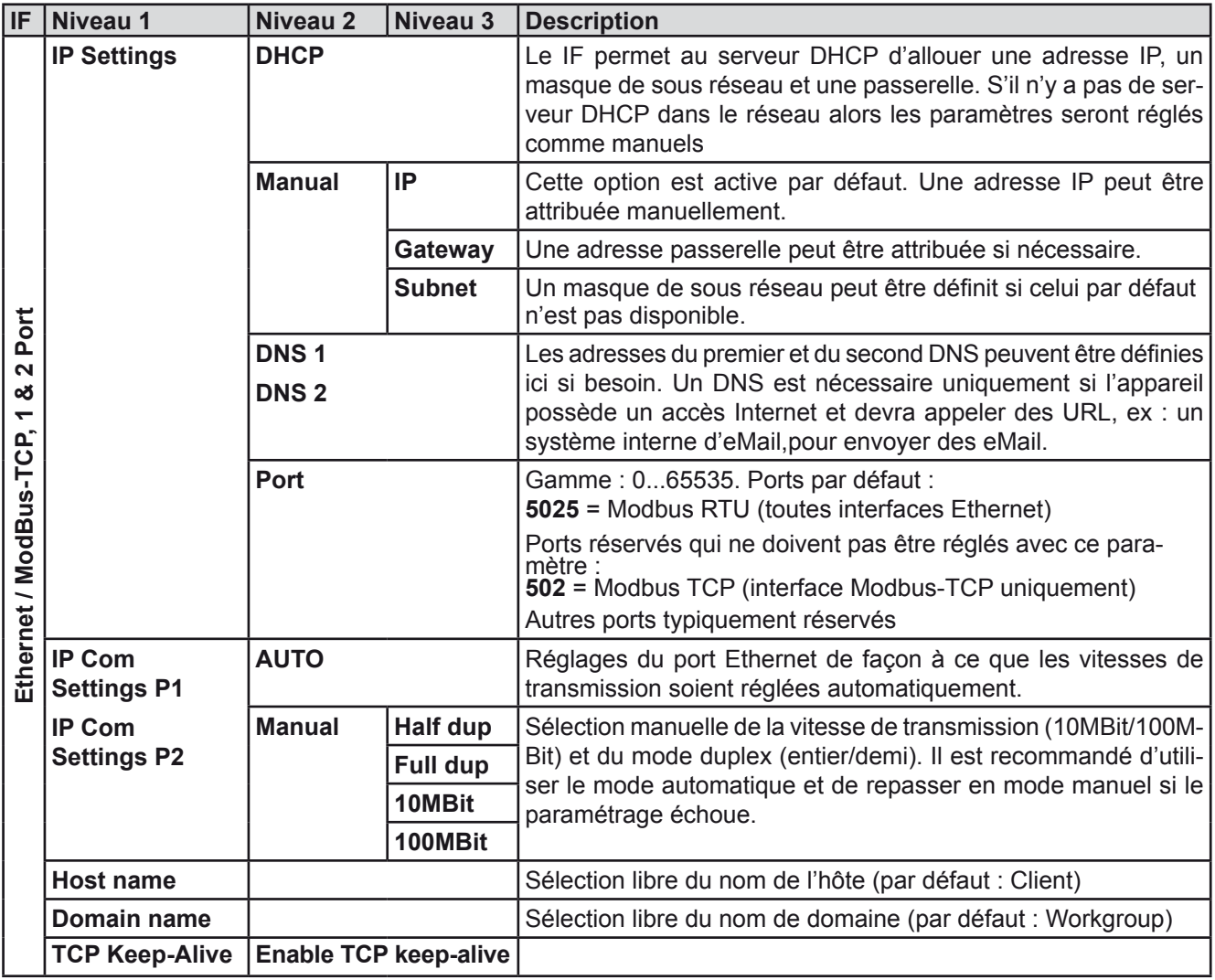

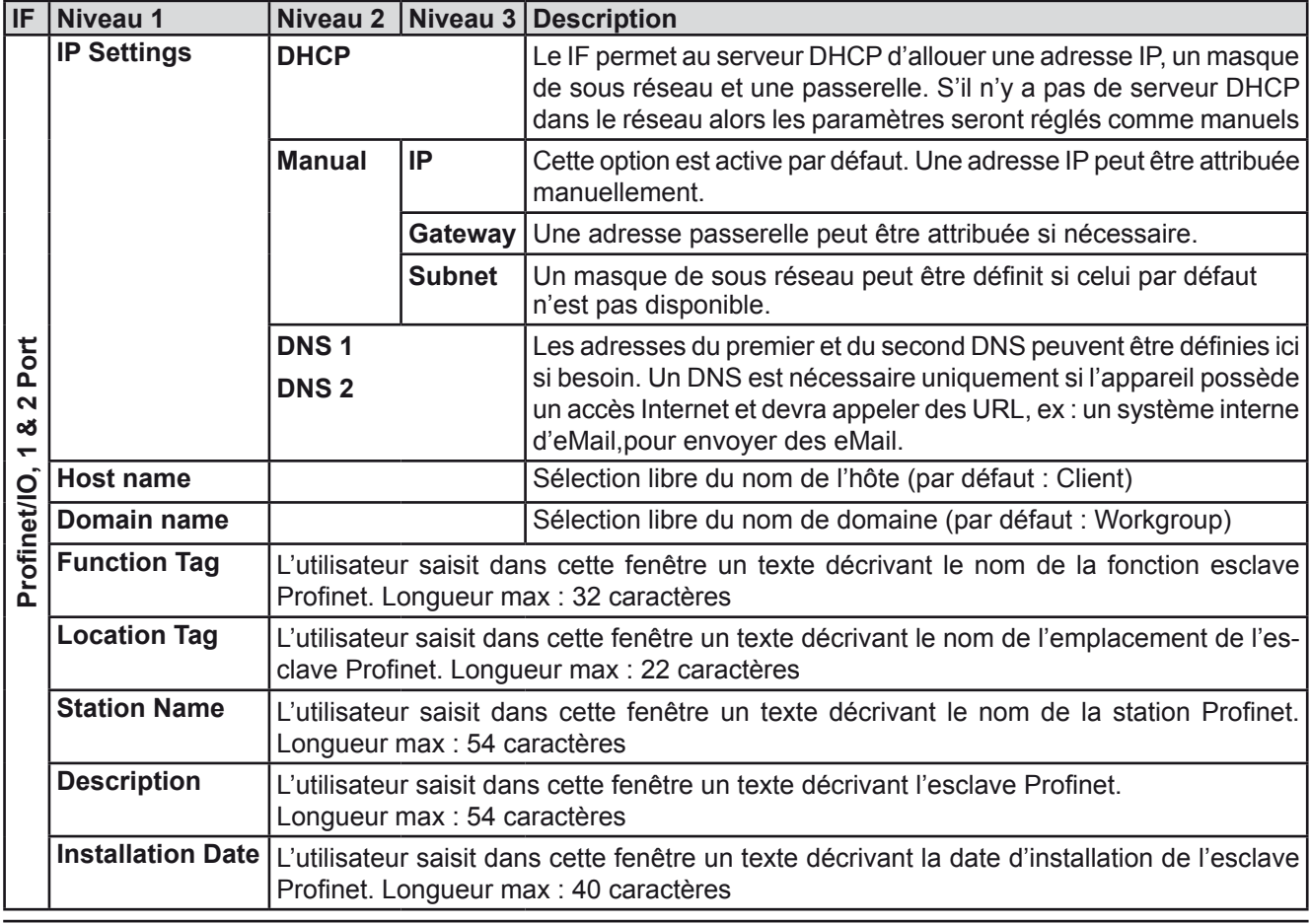

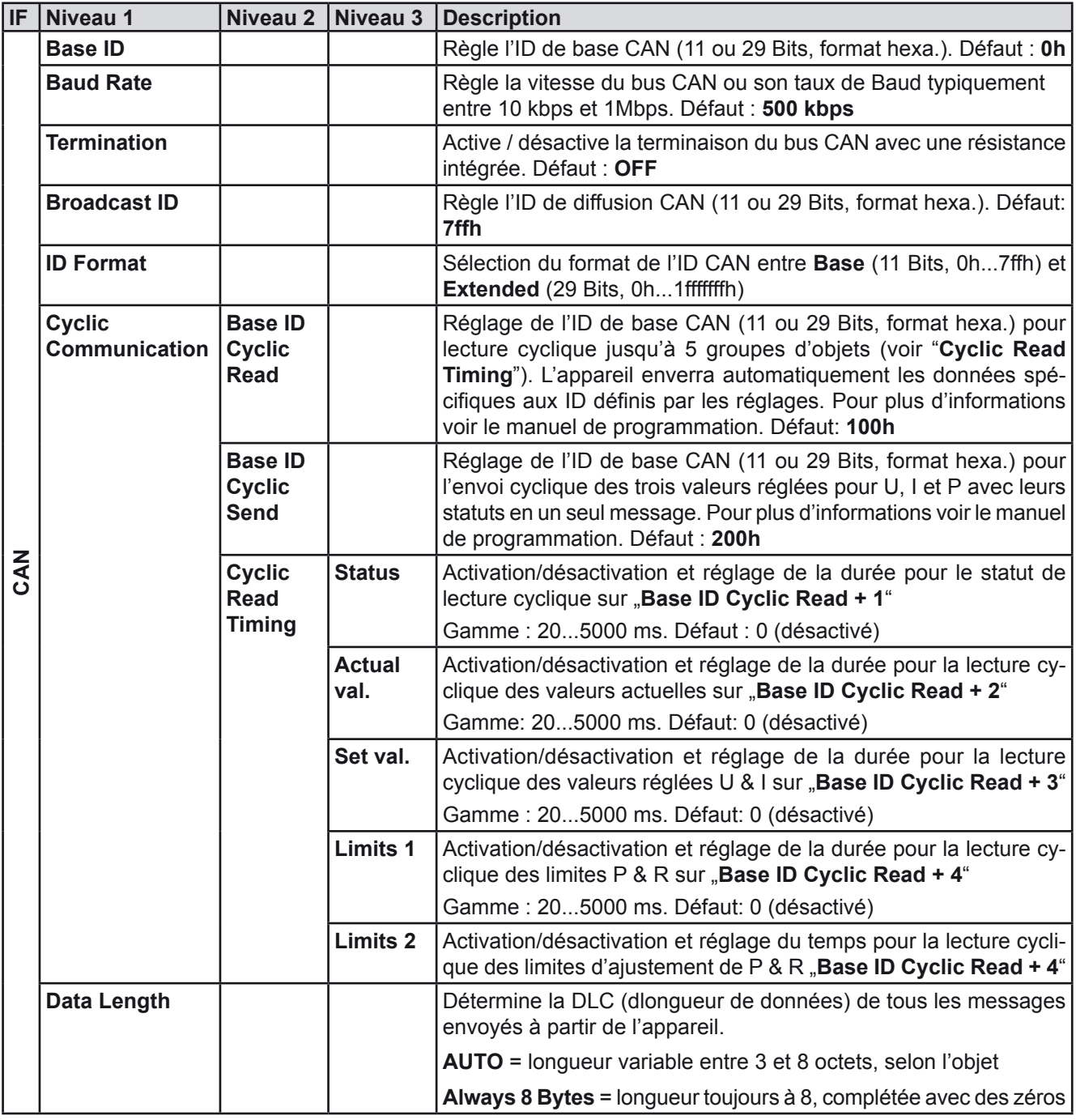

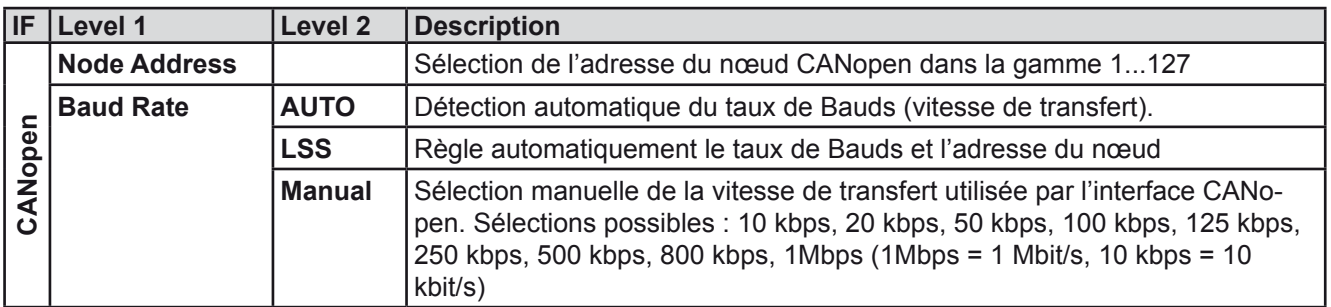

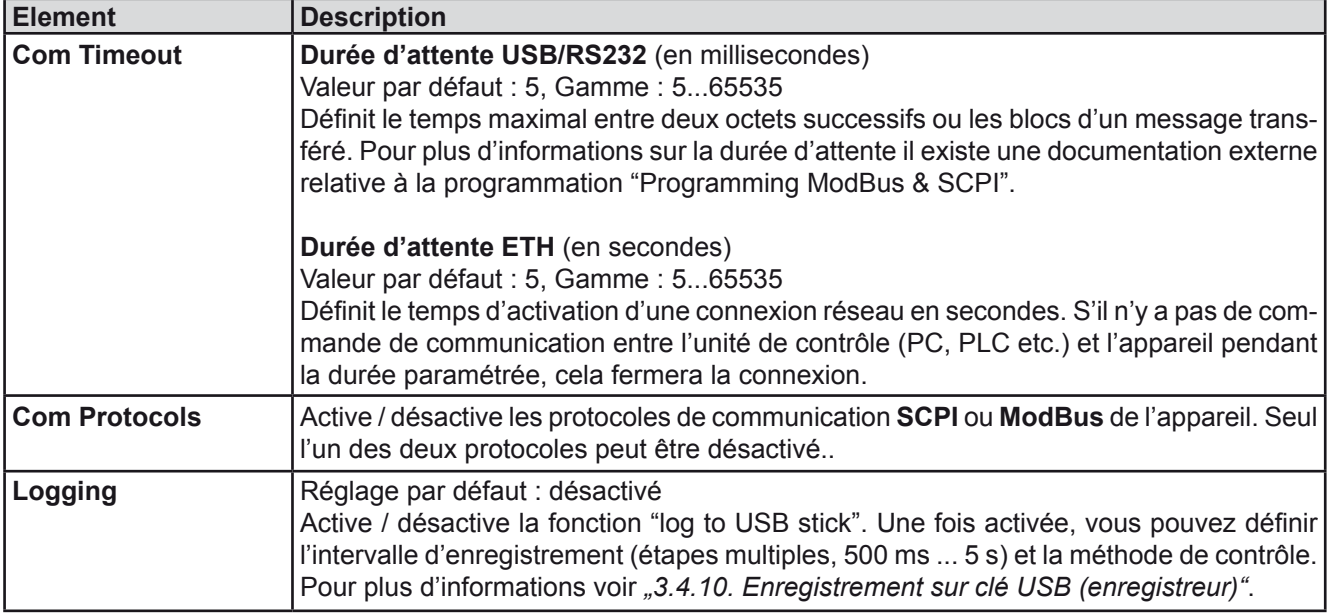

# <span id="page-43-0"></span>**3.4.3.8 Menu "HMI settings"**

These settings refer exclusively to the control panel (HMI).

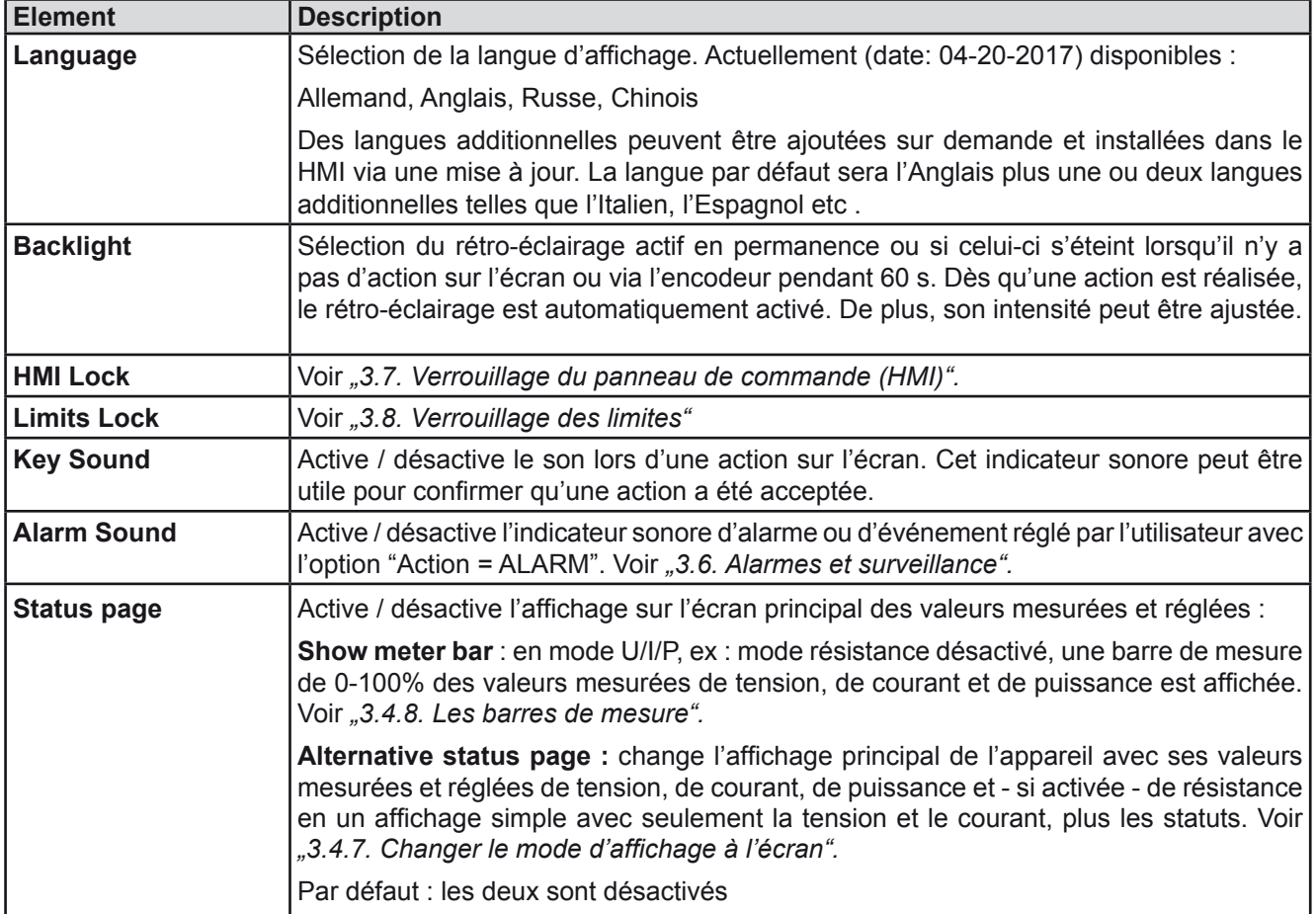

# **3.4.4 Ajustement des limites**

<span id="page-44-0"></span>Les limites ajustées ne concernent que les valeurs réglées, peu importe si l'ajustement est manuel ou distant !

Les valeurs réglées par défaut (U, I, P, R) sont ajustables de 0 à 100%.

La pleine échelle peut être difficile dans certains cas, notamment pour la protection des applications contre les surintensité. Les limites supérieure et inférieure pour le courant (I) et la tension (U) peuvent être réglées séparément, limitant alors la gamme ajustable des valeurs réglées.

Pour la puissance (P) et la résistance (R), les limites supérieures peuvent être paramétrées.

# **►Comment configurer les limites:**

- **5.** Sur l'écran principal, appuyez sur serrings pour accéder au menu de réglages.
- **6.** Utilisez les touches **pour sélectionner** "**3. Limits**".
- **7.** Dans chaque cas, une paire de limites supérieure et inférieure pour U/I ou une limite supérieure pour P/R est attribuée aux encodeurs et peut être ajustée. Appuyez sur la touche  $\Box$  pour une autre sélection.
- **8.** Validez le réglage avec la touche .

Les valeurs réglées peuvent être saisies directement en utilisant le clavier. Celui-ci apparaît en *touchant la zone "Direct Input"* 

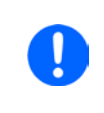

<span id="page-44-1"></span>Les limites ajustées sont couplées aux valeurs réglées. Cela signifie que la limite supérieure *ne peut pas être paramétrée plus petite que la valeur réglée correspondante. Exemple: Si vous souhaitez régler la limite pour le courant (I-max) à 35 A alors qu'elle est actuellement à 40 A, vous devez d'abord diminuer ce réglage à 35 A ou moins, afin de pouvoir ajuster I-max à 35 A.*

# **3.4.5 Changer le mode d'utilisation**

En général, l'utilisation manuelle des EL 9000 B HP se décline entre trois modes de fonctionnement (U/I, P/I, R/I) qui sont prévu pour régler la valeur d'entrée en utilisant les encodeurs ou le clavier. Cette attribution doit être modifiée si l'une des trois ou quatre valeurs paramétrées est à ajuster puisqu'elle est non accessible.

## **►Comment changer le mode d'utilisation**

- **1.** Sauf si l'appareil est en contrôle distant ou que le clavier est verrouillé, vous basculez entre les modes n'importe quand. Il y a deux possibilités : chaque appui sur le schéma de l'encodeur de gauche (voir figure ci-contre) modifie son attribution parmi U, P et R, qui sera affiché sur son illustration, ou
- **2.** Vous appuyez directement sur les zones colorées avec les valeurs paramétrées, voir figure ci-contre. L'unité affichée à côté de la valeur paramétrée, lors du changement, indique l'attribution de l'encodeur. Dans l'exemple, P et I sont assignés, signifiant que l'on est en mode P/I.

Selon la sélection, l'encodeur de gauche peut avoir différentes valeurs paramétrées assignées, l'encodeur de droite est toujours attribué au courant.

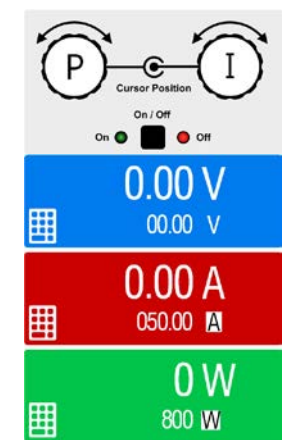

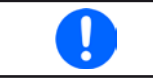

*Afin d'éviter constamment les attributions il est possible, par exemple avec la sélection R/I, de modifier les autres valeurs U et P directement. Voir aussi chapitre [3.4.6](#page-45-1).*

Le mode de fonctionnement actuel de la charge, uniquement indiqué lorsque l'entrée DC est active, dépend uniquement des valeurs paramétrées. Pour plus d'informations, voir chapitre *["3.2. Modes d'utilisation"](#page-30-1).*

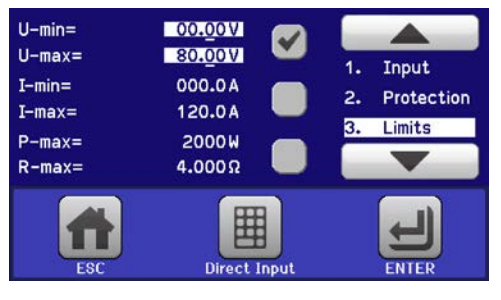

# **3.4.6 Réglage manuel des valeurs paramétrées**

Les valeurs paramétrées pour la tension, le courant et la puissance sont les possibilités de fonctionnement fondamentales de la charge électronique, d'où 'attribution des encodeurs à deux des valeurs paramétrées manuellement.

Le réglage des valeurs peut être réalisé de deux manières: via **l'encodeur** ou **saisie directe**.

*"Limit: U-max" etc. pendant 1.5 seconde à côté de la valeur ajustée.*

<span id="page-45-1"></span>*La saisie d'une valeur la modifie n'importe quand, peu importe le statut de l'entrée.*

*En ajustant les valeurs paramétrées, les limites haute ou basse peuvent avoir un effet. Voir chapitre ["3.4.4. Ajustement des limites"](#page-44-0). Lorsqu'une limite est atteinte, l'affichage indiquera* 

# **►Comment ajuster les valeurs avec les encodeurs**

- **1.** Vérifiez d'abord si la valeur à modifier est déjà attribuée à l'un des encodeurs. L'écran principal affiche l'attribution comme sur la figure ci-contre.
- **2.** Si, comme sur l'exemple, l'attribution est la tension (U, gauche) et le courant (I, droite), et qu'il est nécessaire d'ajuster la puissance, alors l'attribution peut être modifiée en appuyant sur cette zone. Le réglage de la sélection apparaîtra.
- **3.** Après la sélection, la valeur souhaitée peut être réglée dans les limites définies. La sélection d'un chiffre est faîte en appuyant sur l'encodeur qui décale le curseur vers la gauche (chiffre sélectionné surligné) :

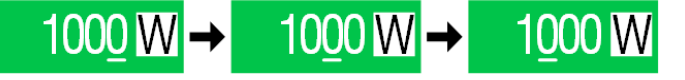

# **Comment ajuster les valeurs via la saisie directe**

**1.** Sur l'écran principal, selon l'attribution des encodeurs, les valeurs peuvent être réglées pour la tension (U), le courant (I), la puissance (P) ou la résistance (R) via la saisie directe par clavier.

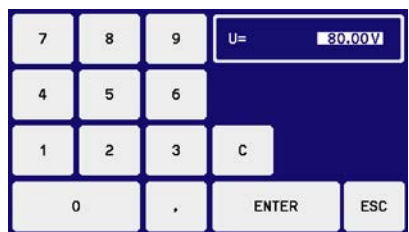

**2.** Saisissez la valeur en utilisant le clavier. Comme tous les calculateurs standards, la touche  $\left| \begin{array}{cc} c \end{array} \right|$  efface la saisie.

Les valeurs décimales sont saisie avec la touche point. Par exemple, 54.3 V est saisit et .

<span id="page-45-0"></span>**3.** L'écran revient à la page principale et les valeurs réglées prennent effet.

# **3.4.7 Changer le mode d'affichage à l'écran**

L'écran principal, aussi nommé page de statuts, avec ses valeurs paramétrées, les valeurs lues et les statuts de l'appareil, peut être basculé en mode d'affichage standard avec trois ou quatre valeurs pour un mode simplifié, avec la tension et le courant uniquement. L'avantage de ce ode de visualisation est que les valeurs lues sont affichées avec **des caractères plus grands**, permettant une meilleure lecture. Voir chapitre *["3.4.3.8. Menu "HMI](#page-43-0)  [settings""](#page-43-0)* pour basculer le mode de visualisation dans le MENU. Comparaison:

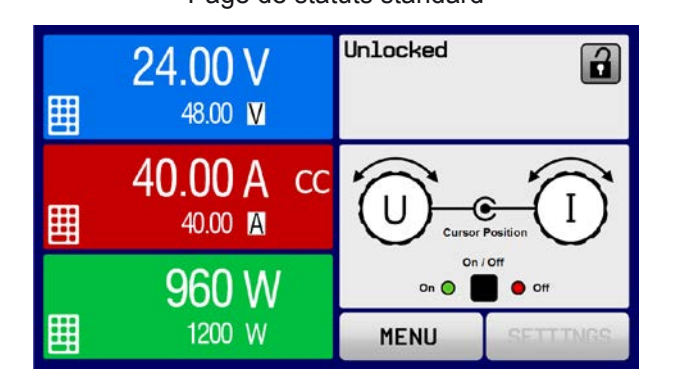

Page de statuts standard Page de statuts simplifiée

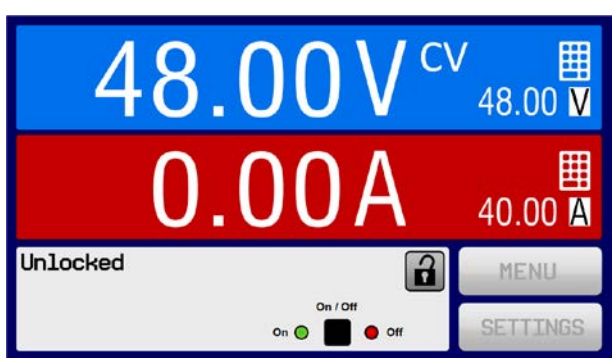

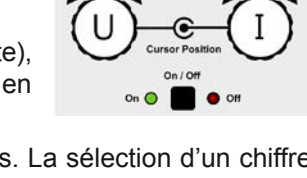

Limitations de la page de statuts simplifiée :

- • Les valeurs lues et réglées de puissance ne sont pas indiquées, la valeur de puissance réglée n'est accessible qu'indirectement
- • La valeur réglée de résistance n'est pas affichée et n'est accessible qu'indirectement
- • Aucun accès à la visualisation des réglages (touche MENU) lorsque la sortie DC est active

*Dans le mode de visualisation simplifiée, les valeurs réglées de puissance et de résistance ne sont pas ajustables lorsque la sortie DC est active. Elles ne sont accessibles et ajustables que dans les réglages (SETTINGS) lorsque la sortie DC est désactivée.*

Règles de gestion manuelle du HMI en page de visualisation simplifiée :

- • Les deux encodeurs sont attribués à la tension (gauche) et au courant (droit) tout le temps, sauf pour les menus
- Les valeurs réglées saisies sont les mêmes que pour la page standard, avec encodeurs ou saisie directe
- • Les modes de régulation CP et CR sont affichés alternativement en CC à la même position

# <span id="page-46-0"></span>**3.4.8 Les barres de mesure**

En plus de l'affichage en chiffres des valeurs lues, des barres de mesure pour U, I et P peuvent être activées dans le MENU. Voir "3.4.3.8. Menu "HMI settings" pour activer les barres de mesure dans le MENU.

Schématisation:

Affichage standard avec barres de mesure Affichage simplifié avec barres de mesure

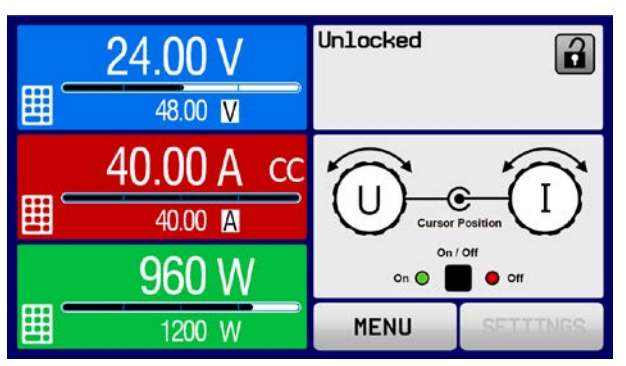

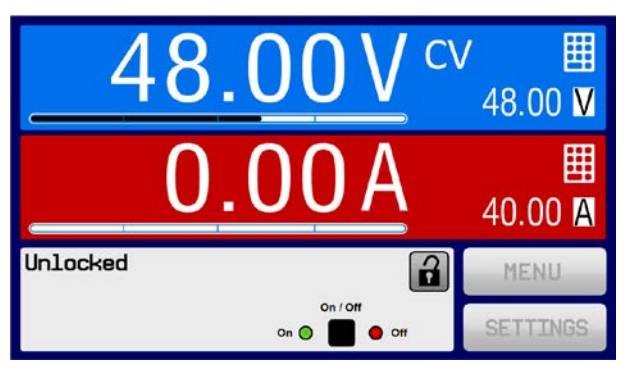

# **3.4.9 Activer / désactiver l'entrée DC**

L'entrée DC de l'appareil peut être activée / désactivée manuellement ou à distance. Cette fonction peut être désactivée en utilisation manuelle par le verrouillage du panneau de commande.

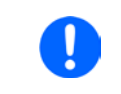

*L'activation de l'entrée DC en utilisation manuelle ou distante peut être désactivée par la broche REM-SB de l'interface analogique intégrée. Pour plus d'informations voir [3.4.3.1](#page-39-0) et exemple a) en [3.4.3.7](#page-40-0). Dans une telle situation, l'appareil indiquera un message à l'écran.*

## **►Comment activer / désactiver manuellement l'entrée DC**

- **1.** Tant que le panneau de commande n'est pas totalement verrouillé, appuyez sur la touche ON/OFF. Sinon, vous devez d'abord désactiver le verrouillage HMI. (en le déverrouillant simplement ou en saisissant le code PIN, si activé dans le menu "HMI Lock").
- **2.** Cette touche bascule entre on et off, tant que le changement n'est pas restreint par une alarme ou que l'appareil soit verrouillé en "distant". La condition activée est affichée comme "Input ON" ou "Input OFF".

# **►Comment activer / désactiver à distance l'entrée DC via l'interface analogique**

**1.** Voir chapitre *["3.5.4. Contrôle distant via l'interface analogique \(AI\)"](#page-49-0).*

# **►Comment activer / désactiver à distance l'entrée DC via l'interface numérique**

**1.** Voir la documentation externe "Programming Guide ModBus & SCPI" si vous utilisez votre propre logiciel, ou référez-vous à la documentation externe LabView VIs ou d'un autre logiciel fournit par le fabricant.

# <span id="page-47-0"></span>**3.4.10 Enregistrement sur clé USB (enregistreur)**

Les données de l'appareil peuvent être enregistrée sur clé USB (2.0 / 3.0, mais pas toutes les marques) à tout moment. Pour les spécifications des clés USB et des fichiers log générés voir le chapitre *["1.9.5.5. Interface USB](#page-21-0)  [\(face avant\)"](#page-21-0)*.

Les fichiers enregistrés sont stockés au format CSV sur la clé. Le format des données enregistrées est le même que lors d'un enregistrement via un PC avec le logiciel EA Power Control. L'avantage d'utiliser une clé USB pour l'enregistrement par rapport à un PC est la mobilité et qu'aucun PC n'est nécessaire. La fonction enregistreur doit juste être activée et configurée dans le MENU.

# **3.4.10.1 Configuration**

Voir aussi chapitre *[3.4.3.7](#page-40-0)*. Une fois que l'enregistrement USB a été activé et que les paramètres "intervalle d'enregistrement" et "Start/Stop" ont été réglés, l'enregistrement peut être démarré n'importe quand à partir du MENU ou après l'avoir quitté, selon le mode start/stop sélectionné.

# **3.4.10.2 Maintien (start / stop)**

Avec le paramètre "**Start/stop with DC input ON/OFF**" l'enregistrement démarrera à chaque fois que l'entrée DC de l'appareil est active, peu importe que ce soit manuellement avec la touche "On/Off" ou à distance via l'interface analogique ou numérique. Avec le paramètre "**Manual start/stop**" c'est différent. L'enregistrement est alors démarré et arrêté uniquement dans le MENU, au niveau de la page de configuration de l'enregistreur.

Peu après le démarrage de l'enregistrement, le symbole  $\blacksquare$  indique que celui-ci est en cours. Dans le cas où une erreur survient pendant l'enregistrement, comme par exemple une clé USB pleine ou déconnectée, un autre symbole sera affiché (ERR). Après plusieurs arrêts ou basculements manuels, l'enregistrement de l'entrée DC est interrompu et le fichier log fermé.

# **3.4.10.3 Format de fichier Log**

Type : fichier texte au format européen CSV

Exemple :

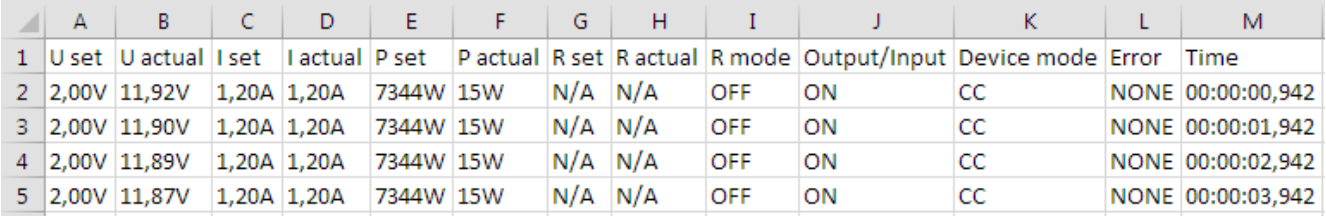

Légende :

**U set / I set / P set / R set**: valeurs réglées

**U actual / I actual / P actual / R actual**: valeurs actuelles

**Error**: alarmes

**Time**: temps écoulé depuis le début de l'enregistrement

**Device mode**: mode de régulation actuel (voir aussi *["3.2. Modes d'utilisation"](#page-30-1)*)

Important à savoir :

- • Le paramètre réglé R et R actuel sont enregistrés uniquement si le mode UIR est actif (voir chapitre *[3.4.5](#page-44-1)*)
- • Contrairement à l'enregistrement sur PC, tous les débuts d'enregistrement créent un fichier log avec un compteur intégré au nom de fichier, commençant généralement à 1, mais en considérant les fichiers déjà existants.

# **3.4.10.4 Notes spéciales et limitations**

- Taille max de fichiers log (formaté en FAT32): 4 GB
- Nombre max de fichiers log dans le dossier HMI\_FILES: 1024
- • Avec le réglage "**Start/stop with DC input ON/OFF**", l'enregistrement s'arrêtera aussi en cas d'alarmes ou d'événements avec l'action "Alarm", car elles désactivent l'entrée DC
- • Avec le réglage "**Manual start/stop**" l'appareil continuera à enregistrer en cas d'alarmes, ainsi ce mode peut être utilisé pour déterminer la durée temporaire des alarmes telles que OT ou PF

# **3.5 Contrôle distant**

# **3.5.1 Général**

Le contrôle distant est possible via l'interface analogique intégrée, l'interface USB ou l'un des modules d'interface optionnels. Il est important ici que seule l'interface analogique ou une interface numérique puisse contrôler. Cela signifie que si, par exemple, une tentative est réalisée pour basculer en mode distant via une interface numérique alors que le contrôle distant analogique est actif, l'appareil enverra une erreur via l'interface numérique. Dans le sens contraire, le basculement via la broche **Remote** sera ignoré. Dans les deux cas, cependant, les statuts de surveillance et de lecture des valeurs sont toujours possibles.

# **3.5.2 Emplacements de contrôle**

Les emplacements de contrôle sont les emplacements à partir desquels l'appareil est piloté. Il y en a deux principaux : depuis l'appareil (manuel) et l'extérieur (à distance). Les emplacements suivants sont définis :

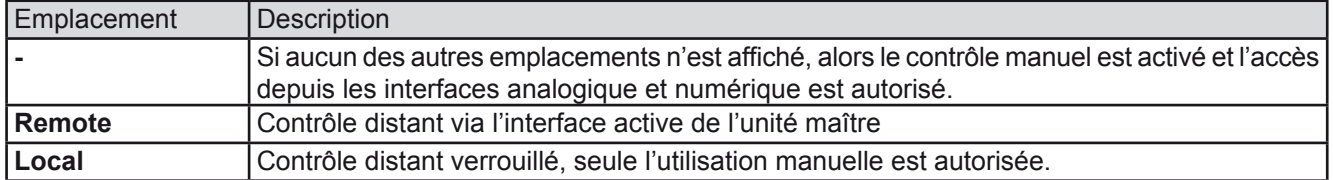

Le contrôle distant peut être autorisé ou bloqué en utilisant le réglage **"Allow remote control"** (voir *"["3.4.3.1. Menu](#page-39-0)  ["General Settings""](#page-39-0)*). S'il est bloqué, le statut **"Local"** sera affiché en haut à droite. Cela peut être utile si l'appareil est contrôlé à distance par un logiciel ou certains appareils électroniques, mais il est nécessaire d'effectuer des ajustement de l'appareil, qui ne seront pas possibles à distance.

L'activation de la condition **"Local"** engendre:

- • Si le contrôle distant via l'interface numérique du maître est actif ("**Remote**"), alors celui-ci sera immédiatement arrêté et reprendra une fois que le statut "**Local**" ne sera plus actif, il sera réactivé par le PC
- • Si le contrôle distant via l'interface analogique du maître est actif ("**Remote**"), alors il sera interrompu jusqu'à ce que le contrôle distant soit de nouveau autorisé en désactivant "**Local**", car la broche "Remote" continue d'indiquer "remote control = on", jusqu'à ce qu'il soit changé pendant la période "**Local**".

## **3.5.3 Contrôle distant via une interface numérique**

## <span id="page-48-0"></span>**3.5.3.1 Sélection d'une interface**

Les modèles standards de la série EL 9000 B HP disposent, en plus de l'interface USB, des modules d'interface optionnels suivants :

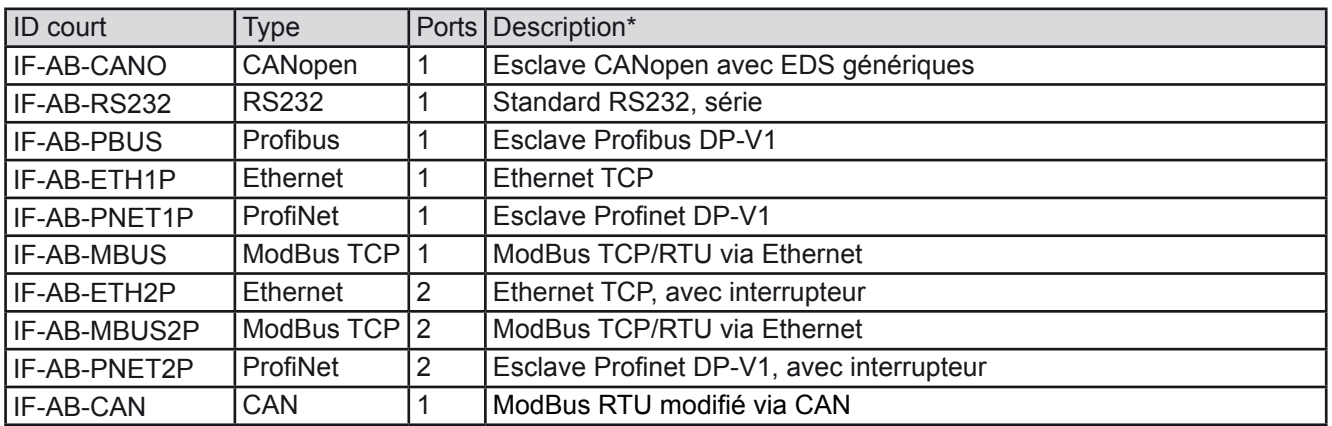

\* Pour les détails techniques des différents modules voir la documentation externe "Programming Guide Modbus & SCPI

#### **3.5.3.2 Informations générales sur les modules d'interface**

Avec les modèles standards de la série EL 9000 B HP, un des modules listés au chapitre *[3.5.3.1](#page-48-0)* peut être installé. Celui-ci peut prendre le contrôle à distance de l'appareil alternativement au port USB type B de la face arrière ou à l'interface analogique. Pour l'installation voir chapitre *["2.3.9. Installation d'un module d'interface"](#page-28-0)* et documentation séparée.

Les modules nécessitent peu ou pas de réglages d'utilisation et peuvent être utilisés directement avec leur configuration standard. Tous les réglages spécifiques seront mémorisés comme tels de manière permanente, après le changement entre les différents modèles, aucune configuration n'est nécessaire.

## **3.5.3.3 Programmation**

Les détails de programmation des interfaces, des protocoles de communication etc. peuvent être trouvés dans la documentation"Programming Guide ModBus & SCPI" livré sur la clé USB ou disponible en téléchargement sur la site internet du fabricant.

# <span id="page-49-0"></span>**3.5.4 Contrôle distant via l'interface analogique (AI)**

## **3.5.4.1 Général**

L'interface analogique 15 pôles (symbole : AI), isolée galvaniquement, située sur la face arrière propose les possibilités suivantes:

- • Contrôle distant du courant, de la tension, de la puissance et de la résistance
- Statut de surveillance distant (CC/CP, CV)
- Alarmes de surveillance distantes (OT, OVP, PF)
- • Surveillance distante des valeurs lues
- • Activation / désactivation de l'entrée DC

Le réglage des **trois** valeurs paramétrées de tension, courant et puissance via l'interface analogique se font toujours en parallèle. Cela signifie que par exemple la tension ne peut pas être réglée via l'interface analogique et le courant et la puissance sont réglés par les encodeurs, ou inversement. Le mode résistance est également possible et nécessite de paramétrer la broche correspondante.

La valeur réglée de la protection OVP, ainsi que les autres évènements et seuils d'alarmes ne peuvent pas être réglés via l'interface analogique, c'est pourquoi ils doivent être adaptés à la situation avant que l'interface analogique soit utilisée. Les valeurs réglées analogiques peuvent être données par une tension externe ou générées par la tension de référence en broche 3. Dès que le contrôle distant via l'interface analogique est active, les valeurs affichées seront celles fournies par l'interface.

L'interface analogique peut être utilisée dans les gammes de tension communes 0...5 V et 0...10 V dans chaque cas à 0...100% de la valeur nominale. La sélection de la gamme de tension peut être faîte dans la configuration de l'appareil. Voir chapitre *["3.4.3. Configuration via MENU"](#page-34-0)* pour plus de détails*.* 

La tension de référence issue de la broche 3 (VREF) sera adaptée en conséquence :

**0-5 V**: tension de référence = 5 V, les valeurs réglées de 0...5 V (VSEL, CSEL, PSEL, RSEL) correspondent à 0...100% des valeurs nominales, 0...100% des valeurs lues correspondent à 0...5 V des valeurs de sortie lues (CMON, VMON).

**0-10 V**: .tension de référence = 10 V, les valeurs réglées de 0...10 V (VSEL, CSEL, PSEL, RSEL) correspondent à 0...100% des valeurs nominales, 0...100% des valeurs lues correspondent à 0...10 V des valeurs de sortie lues (CMON, VMON).

La saisie de valeurs supérieures (ex >5 V en gamme 5 V ou >10 V en gamme 10 V) sont bloquées à la valeur 100%.

## **Avant de commencer, lire les informations importantes pour utiliser les interfaces :**

- • Le contrôle distant analogique de l'appareil doit d'abord être activé par la broche "REMOTE" (5). La seule exception est la broche REM-SB, qui peut être utilisée indépendamment
- • Avant que le matériel qui contrôlera l'interface analogique soit connecté, vérifiez qu'aucune tension ne soit supérieures à celles spécifiées pour les broches
- Réglez les valeurs, telles que VSEL, CSEL, PSEL et RSEL (si le mode R est actif), qui ne doivent pas restées non connectées (flottantes) lors du contrôle distant analogique. Dans le cas où des valeurs réglées ne seraient pas utilisées pour l'ajustement, elles peuvent être associées à un niveau paramétré ou connectées à la broche VREF (pont soudé ou différent), donnant ainsi 100%.

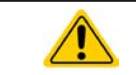

L'interface analogique est isolée galvaniquement de l'entrée DC. C'est pourquoi il ne faut pas connecter la masse de l'interface analogique aux sortie DC- ou DC+ !

## <span id="page-50-1"></span>**3.5.4.2 Acquittement des alarmes**

Les alarmes (voir [3.6.2](#page-53-1)) sont toujours affichées à l'écran et certaines sont aussi reportées comme signal sur l'interface analogique (voir tableau ci-dessous).

Dans le cas d'une alarme pendant un contrôle distant via l'interface analogique, l'entrée DC sera désactivée de même manière qu'en contrôle manuel. Pendant que les alarmes OT (surchauffe), PF (échec d'alimentation) et OV (surtension) peuvent être surveillées via les broches correspondantes de l'interface, alors que les autres alarmes telle que la surintensité (OC) ne peuvent pas l'être. Elles ne peuvent être détectées que via les valeurs lues de tension et le courant étant tout le contraire des valeurs paramétrées.

Certaines alarmes (OV, OCP et OPP) ont été acquittées par l'utilisateur ou par l'unité de contrôle. Voir aussi *["3.6.2.](#page-53-1)  [Alarmes et événements"](#page-53-1).* L'acquittement est réalisé par la broche REM-SB désactivant l'entrée DC et l'activant de nouveau, correspondant à un front HIGH-LOW-HIGH (au moins 50ms pour LOW), en utilisant le niveau réglé par défaut pour cette broche.

# **3.5.4.3 Résolution et taux d'échantillonnage**

L'interface analogique est échantillonnée en interne et contrôlée par un micro-contrôleur numérique. Cela cause une résolution limitée du pas analogique. La résolution est la même pour les valeurs réglées (VSEL etc.) et les valeurs lues (VMON/CMON) et est 26214 en travaillant avec la gamme 10 V. Avec la gamme 5 V cette résolution est de moitié. A cause des tolérances, la résolution réellement atteignable peut être légèrement moins bonne.

La fréquence d'échantillonnage max est de 500 Hz. L'appareil peut faire l'acquisition des valeurs réglées analogiques et des statuts sur les broches numériques 500 fois par seconde.

|              | $Pin $ Nom    | Type*          | Description                                           | Niveaux par défaut                                                                              | Propriétés électriques                                                                                                    |
|--------------|---------------|----------------|-------------------------------------------------------|-------------------------------------------------------------------------------------------------|----------------------------------------------------------------------------------------------------|
| $\mathbf{1}$ | <b>VSEL</b>   | AI             | Valeur tension<br>réglée                              | 010 V ou 05 V corres-<br>pond à 0100% de U <sub>Nom</sub>                                       | Précision gamme 0-5 V : < 0.4% *****<br>Précision gamme 0-10 V : < $0.2\%$ *****<br>Impédance d'entrée R <sub>i</sub> >40 k100 k                                                                                  |
| 2            | <b>CSEL</b>   | AI             | Valeur courant<br>réglé                               | 010 V ou 05 V corres-<br>pond à 0100% de INom                                                   |                                                                                                    |
| 3            | <b>VREF</b>   | A <sub>O</sub> | Tension référence                                     | 10 V ou 5 V                                                                                     | Tolérance < $0.2\%$ at $I_{max}$ = +5 mA<br>Protection contre court-circuit AGND                                                                                                    |
| 4            | <b>DGND</b>   | <b>POT</b>     | Masse de tous les<br>signaux num.                     |                                                                                                 | Contrôle et signaux de statuts                                                                                                    |
| 5            | <b>REMOTE</b> | DI             | Contrôle distant                                      | Distant = LOW, $U_{Low}$ <1 V<br>Interne = HIGH, U <sub>High</sub> >4 V<br>Interne = Ouvert     | Gamme de tension = 030 V<br>$I_{\text{Max}}$ = -1 mA à 5 V<br>$U_{LOW\ to\ HIGH\ typ.} = 3 \ V$<br>Collecteur ouvert contre DGND                                                                                  |
| 6            | OT / PF       | DO.            | Alarme sur-<br>chauffe / échec<br>d'alimentation      | Alarme OT= HIGH, $U_{High}$ ><br>4 V<br>Pas d'alarme OT= LOW, ULow<br><1 V                      | Collecteur ouvert avec pull-up contre Vcc **<br>Avec 5 V sur la broche flux max +1 mA<br>$I_{\text{Max}}$ = -10 mA à U <sub>CE</sub> = 0,3 V<br>$U_{\text{Max}}^{\text{max}}$ = 30 V<br>Court-circuit contre DGND |
| 7            | <b>RSEL</b>   | AI             | Règle la valeur de<br>résistance interne              | 010 V ou 05 V corres-<br>pond à 0100% de R <sub>Max</sub>                                       | Précision gamme 0-5 V : < 0.4% *****<br>Précision gamme 0-10 V : < $0.2\%$ *****                                                                                                    |
| 8            | <b>PSEL</b>   | Al             | Règle la valeur de<br>puissance                       | 010 V ou 05 V corres-<br>pond à 0100% de PNom                                                   | Impédance d'entrée R <sub>i</sub> >40 k100 k                                                                                                    |
| 9            | <b>VMON</b>   | AO             | <b>Tension lue</b>                                    | 010 V ou 05 V corres-<br>pond à 0100% de U <sub>Nom</sub>                                       | Précision < $0.2\%$ à $I_{\text{max}}$ = +2 mA                                                                                                    |
|              | 10 CMON       | A <sub>O</sub> | Courant lue                                           | 010 V ou 05 V corres-<br>pond à 0100% de INom                                                   | Court-circuit contre AGND                                                                                                    |
|              | 11 AGND       | <b>POT</b>     | Masse pour tous<br>signaux analogiq.                  |                                                                                                 | Pour signaux -SEL, -MON, VREF                                                                                                    |
|              | 12 R-ACTIVE   | DI             | Mode R on / off                                       | On = LOW, $U_{Low}$ <1 V<br>Off = HIGH, $U_{High} > 4$ V<br>$Off = Ouvert$                      | Gamme de tension = 030 V<br>$I_{Max}$ = -1 mA à 5 V<br>$U_{LOW\ to\ HIGH\ typ.} = 3 \ V$<br>Collecteur ouvert contre DGND                                                                                         |
|              | 13 REM-SB     | <b>DI</b>      | Entrée DC OFF<br>(entrée DC ON)<br>(alarmes ACK ****) | Off = LOW, $U_{Low}$ < 1 V<br>On= HIGH, U <sub>High</sub> >4 V<br>$On =$ Ouvert                 | Gamme de tension = 030 V<br>$I_{Max}$ = +1 mA à 5 V<br>Collecteur ouvert contre DGND                                                                                                    |
|              | $14$ OVP      | DO.            | Alarme surtension                                     | Alarme OV = HIGH, $U_{\text{Hich}}$ > 4 V<br>Pas d'alarme OV = LOW, $\dot{U}_{\text{low}}$ <1 V | Collecteur ouvert avec pull-up contre Vcc **<br>Avec 5 V sur la broche flux max +1 mA                                                                                                    |
| 15           | <b>CV</b>     | <b>DO</b>      | Tension constante<br>régulation active                | $CV = LOW, U_{Low}$ < 1 V<br>CC/CP/CR = $\overline{H}$ IGH, U <sub>High</sub> >4 V              | $I_{\text{Max}}$ = -10 mA à U <sub>CE</sub> = 0,3 V, U <sub>Max</sub> = 30 V<br>Court-circuit contre DGND                                                                                                    |

<span id="page-50-0"></span>**3.5.4.4 Spécifications de l'interface analogique**

\* AI = entrée analogique, AO = sortie analogique, DI = entrée numérique, DO = sortie numérique, POT = Potentiel \*\* Vcc interne approx. 10 V \*\*\* Uniquement en contrôle distant \*\*\*\* L'erreur des valeurs réglées en entrée s'ajoute à l'erreur générale des valeurs indiquées en entrée DC

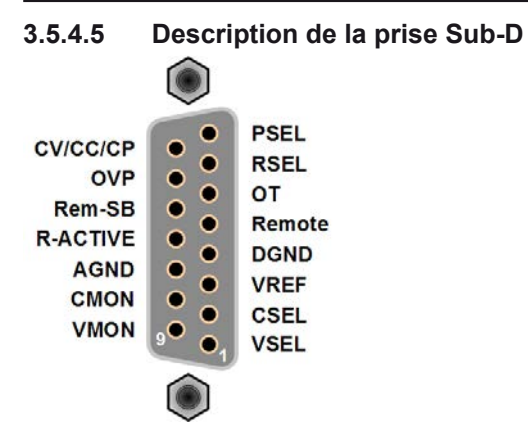

# **3.5.4.6 Schémas simplifiés des broches**

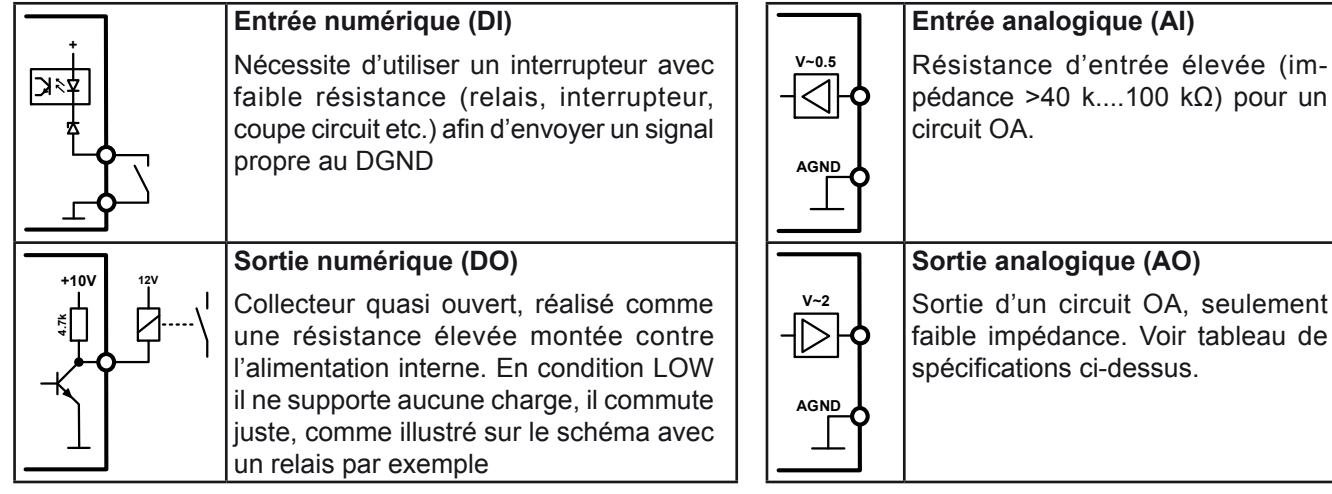

# **3.5.4.7 Exemples d'applications**

## **a) Commuter l'entrée DC avec la broche "REM-SB"**

<span id="page-51-0"></span>*Une sortie numérique, par exemple d'un PLC, peut permettre de connecter correctement une broche lorsqu'elle ne peut pas être de résistance assez basse. Vérifiez les spécifications de l'application. Voir aussi les schémas précédents.* 

En contrôle distant, la broche REM-SB est utilisée pour commuter l'entrée DC de l'appareil sur on et off. Cela est également vrai sans que le contrôle distant soit actif.

Il est recommandé qu'une faible résistance de contact tel qu'un interrupteur, relais ou transistor soit utilisé pour commuter la broche à la masse (DGND).

Les situations suivantes peuvent se produire :

#### **• Le contrôle distant a été activé**

Lors du contrôle distant via l'interface analogique, seule la broche "REM-SB" définit le statut de l'entrée DC, en fonctions des niveaux définis en *[3.5.4.4](#page-50-0)*. La fonction logique et les niveaux par défaut peuvent être inversés par un paramètre dans le menu de configuration de l'appareil. Voir *[3.4.3.1](#page-39-0)*.

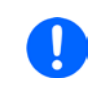

*Si la broche n'est pas connectée ou si son contact est ouvert, elle sera à l'état HAUT. Avec le paramètre"Analog interface REM-SB" réglé sur "normal", il est nécessaire que l'entrée DC soit active. Ainsi, en activant le contrôle distant, l'entrée DC s'activera instantanément.*

REM-SB

## **• Le contrôle distant n'est pas actif**

Dans ce mode, la broche "REM-SB" peut servir de verrou, évitant que l'entrée DC soit activée n'importe quand. Les situations suivantes sont alors probables :

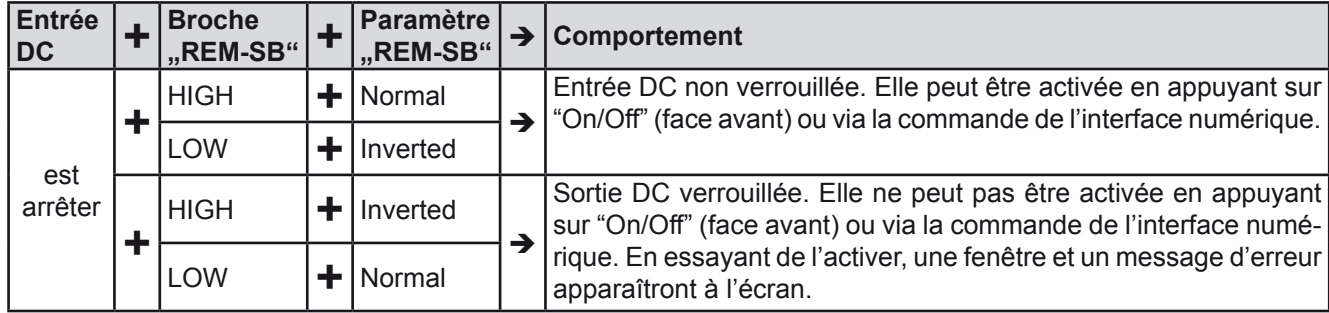

Dans le cas où l'entrée DC est déjà active, commuter la broche désactivera l'entrée DC, de la même manière qu'en contrôle distant analogique :

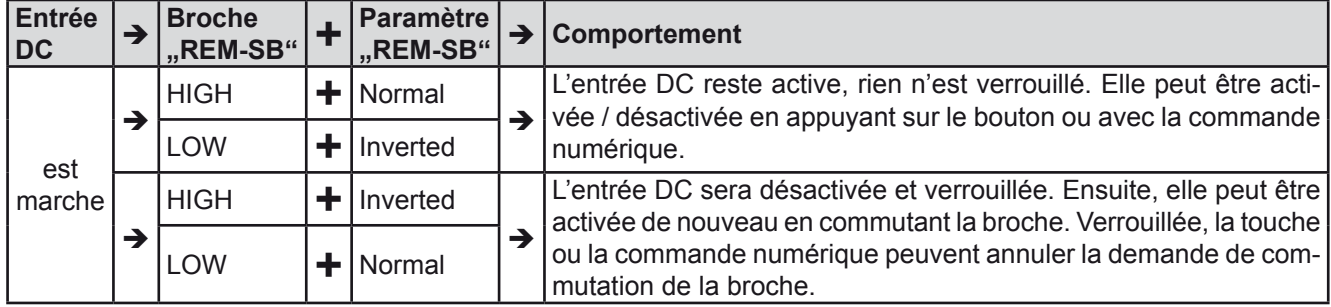

# **b) Contrôle distant du courant et de la puissance**

Nécessite l'activation du contrôle distant (broche "Remote" = BAS)

Les valeurs réglées PSEL et CSEL sont générées depuis, par exemple, la tension de référence VREF, en utilisant les potentiomètres de chacun. La charge électronique peut travailler au choix en limite de courant ou en limite de puissance. Selon les spécifications de 5 mA max pour la sortie VREF, des potentiomètres d'au moins 10 kΩ doivent être utilisés.

La valeur réglée de tension VSEL est directement reliée à AGND (masse) et n'a aucune influence sur le courant ou la puissance constant.

Si la tension de contrôle est fournie depuis une source externe, il est nécessaire de considérer les gammes de tension d'entrée pour les valeurs paramétrées (0...5 V ou 0...10 V)

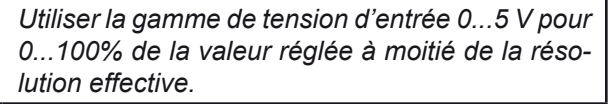

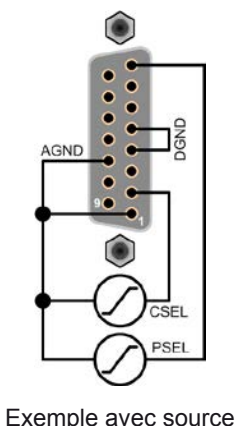

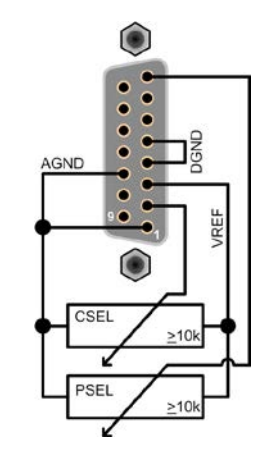

de tension externe Exemple avec potentiomètres

## **c) Valeurs lues**

L'interface analogique fournit les valeurs d'entrée DC en courant et en tension. Celles-ci peuvent être lues en utilisant un multimètre standard ou un équivalent.

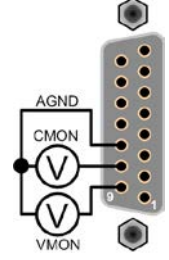

# <span id="page-53-0"></span>**3.6 Alarmes et surveillance**

# <span id="page-53-2"></span>**3.6.1 Définition des termes**

Il existe une distinction claire entre les alarmes de l'appareil (voir *["3.3. Conditions d'alarmes"](#page-33-0)*) telles que la protection en surtension ou en surchauffe, et un événement définit par l'utilisateur tel que l'**OCD** (détection de surintensité). Les alarmes servent à protéger l'appareil en désactivant initialement l'entrée DC, les événements définis par l'utilisateur peuvent aussi désactiver l'entrée DC (Action = ALARM), mais peuvent aussi simplement indiquer par signal sonore pour avertir l'utilisateur. Les actions de l'utilisateur pour définir les événements peuvent être :

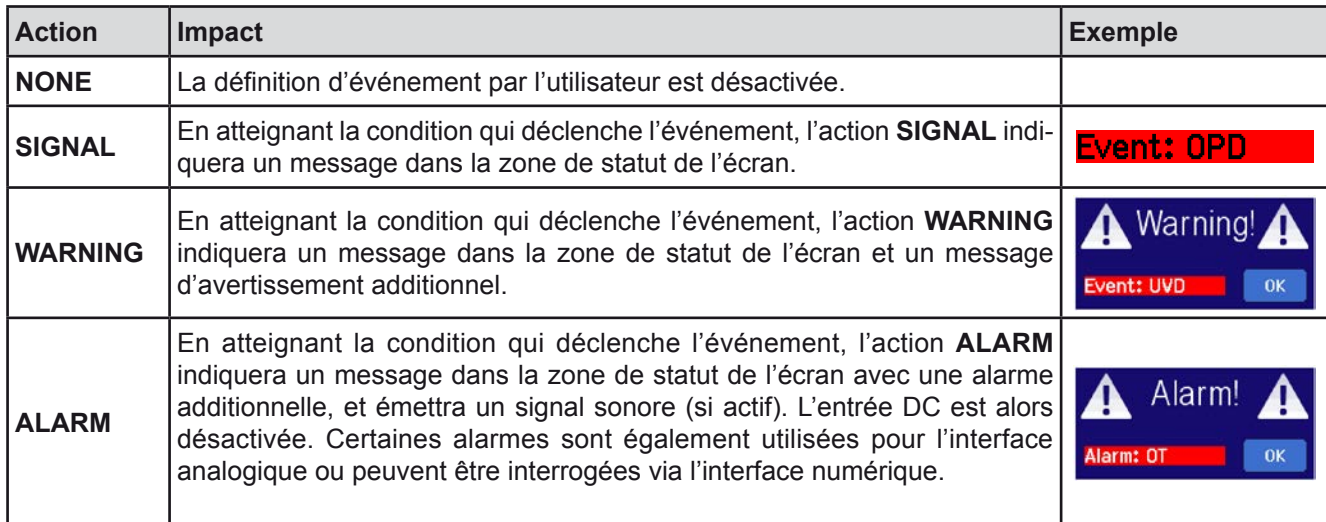

# **3.6.2 Alarmes et événements**

#### <span id="page-53-1"></span>**Important à savoir :**

- • Le courant provenant d'une alimentation commutée ou de sources similaires peut être plus élevé que les capacités prévues de la source, même si la source est limitée en courant, et pourrait déclencher l'OCP ou l'OCD de la charge électronique, dans ce cas ces seuils de surveillance sont réglés à des niveaux très sensibles
- • En désactivant l'entrée DC de la charge électronique lorsqu'une source limitée en courant fournie déjà de l'énergie, la tension de sortie de la source augmentera immédiatement en retour, la tension de sortie peut subir un dépassement (overshoot) d'un niveau inconnu qui pourrait déclencher l'OVP ou l'OVD, dans ce cas ces seuils de surveillance sont réglés à des niveaux très sensibles

Une alarme d'incident désactivera généralement l'entrée DC, un message apparaîtra au milieu de l'écran et, si activé, un signal sonore avertira l'utilisateur. Une alarme doit toujours être acquittée. Si la condition d'alarme n'existe qu'un temps très court, par exemple une surchauffe très courte dissipée, l'alarme disparaîtra. Si la condition persiste, le message reste affiché et, après élimination de la cause, doit être de nouveau acquitté.

## **►Comment acquitter une alarme à l'écran (en contrôle manuel)**

- **1.** Si l'alarme est affichée comme ci-contre, appuyez sur **OK.**
- **2.** Si l'alarme a déjà été acquittée, mais reste affichée en zone de statut de l'écran, appuyez sur celle-ci pour afficher le message, puis acquittez avec **OK.**

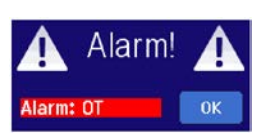

Pour acquitter une alarme en contrôle distant analogique, voir *["3.5.4.2. Acquittement des alarmes"](#page-50-1)*. Pour acquitter en mode distant numérique, voir la documentation externe "Programming ModBus & SCPI"..

Certaines alarmes sont configurables :

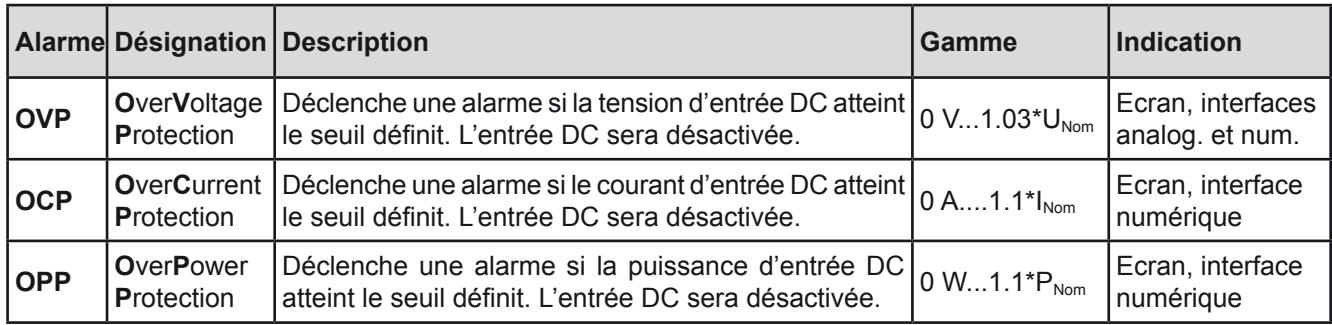

Les alarmes suivantes ne peuvent pas être configurées et sont basées sur un système matériel :

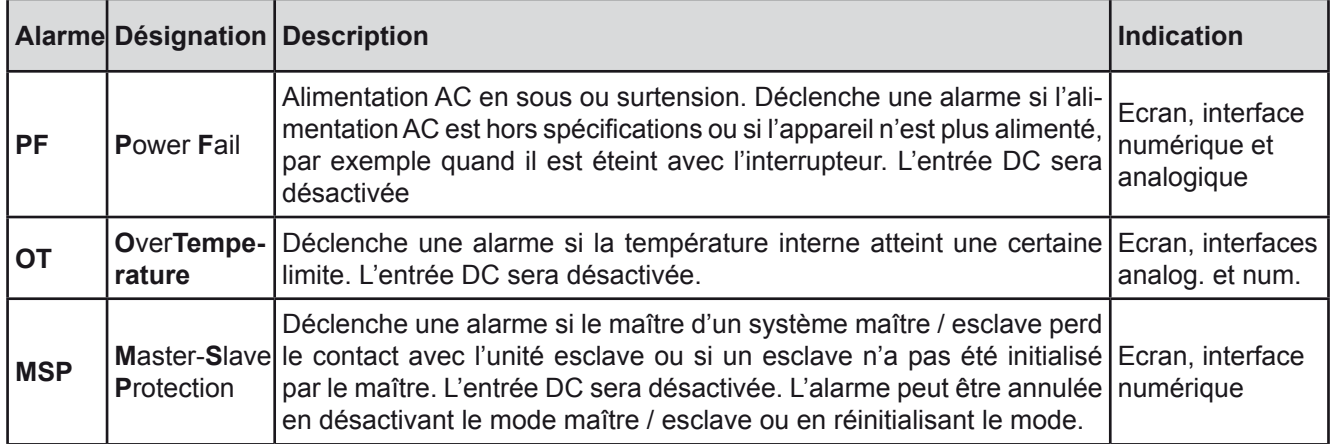

# **►Comment configurer les alarmes**

- **1.** Lorsque l'entrée DC est désactivée, appuyez sur la touche SETTINGS sur l'écran.
- **2.** Sur le côté droit, utilisez les flèches pour sélectionner "**2. Protect**".
- **3.** Réglez les limites pour les alarmes correspondant à votre application si la valeur par défaut 103% ou 110% n'est pas adaptée.

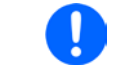

Les valeurs réglées peuvent être saisies en utilisant le clavier. Celui-ci apparaît en appuyant *sur la touche "Direct input".*

L'utilisateur peut également sélectionner si un signal sonore additionnel sera émit si une alarme ou un événement définit se produit.

# **►Comment configurer l'alarme sonore (voir aussi "***["3.4.3. Configuration via MENU"](#page-34-0))*

- 1. Lorsque l'entrée DC est désactivée, appuyez sur la touche MENU sur l'écran.
- **2.** Dans la page du menu, sélectionnez "**HMI Settings".**
- **3.** Dans la page suivante du menu, appuyez sur "**Alarm Sound".**
- **4.** Dans la page de configuration, appuyez sur le symbole pour activer / désactiver le son et confirmez ave

# <span id="page-55-0"></span>**3.6.2.1 Événements définis par l'utilisateur**

Les fonctions de surveillance de l'appareil peuvent être configurées pour des événements définis par l'utilisateur. Par défaut, les événements sont désactivés (action = NONE). Contrairement aux alarmes, les événements fonctionnent seulement lorsque l'entrée DC est active. Cela signifie que vous ne pouvez pas détecter de sous tension (UVD) après que l'entrée DC soit désactivée et la tension est encore délivrée.

Les événements suivants peuvent être configurés indépendamment et peuvent, dans chaque cas, déclencher une action NONE, SIGNAL, WARNING ou ALARM.

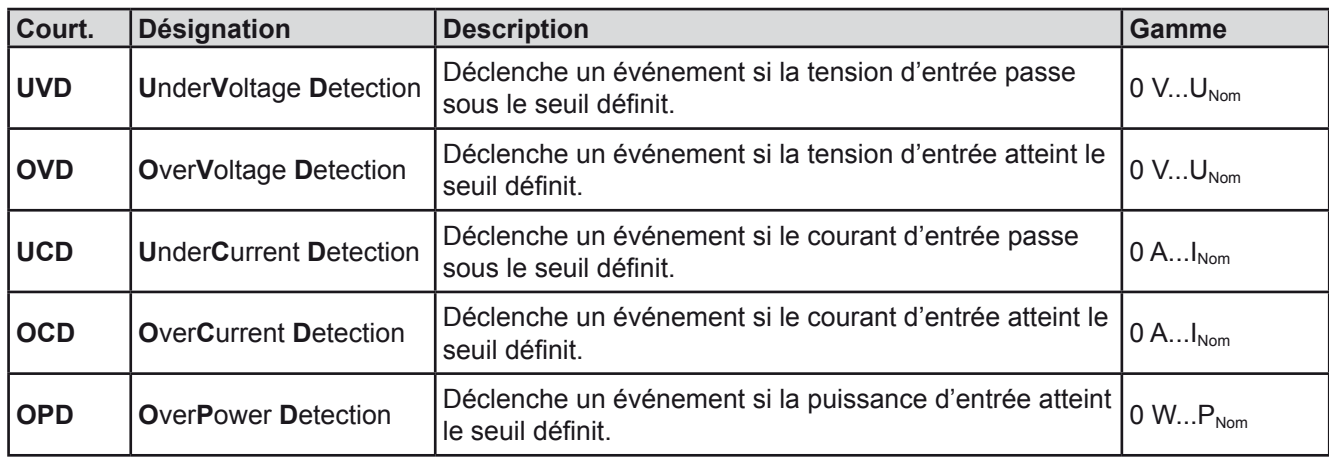

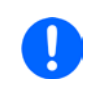

*Ces événements ne doivent pas être confondus avec les alarmes telles que OT et OVP qui sont des protections de l'appareil. Les événements définis par l'utilisateur peuvent, cependant, s'ils sont réglés sur l'action ALARM, désactiver l'entrée DC et alors protéger la source (alimentation, batterie)*

## **►Comment configurer les événements définis par l'utilisateur**

- 1. Lorsque l'entrée DC est désactivée, appuyez sur la touche SETTINGS sur l'écran.
- **2.** Utilisez les flèches **pour sélectionner "4.1 Event U**" ou "**4.2 Event I**" ou "**4.3 Event P**".
- **3.** Réglez les limites avec l'encodeur de gauche et l'action de déclenchement avec celui de droite afin de répondre à votre application (voir aussi *["3.6.1. Définition des termes"](#page-53-2)*).
- **4.** Validez les réglages avec

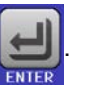

Dès qu'un événement est paramétré avec une autre action que "NONE" et que les réglages sont validés, un incident engendrera l'activation / désactivation de l'entrée DC. En quittant les pages "**User events**" ou "**Settings**" un événement peut directement être affiché.

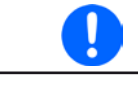

*Les événements utilisateur font partie intégrale du profil utilisateur. Ainsi, si un autre profil utilisateur ou celui par défaut, est sélectionné, les événements seront configurés différemment.*

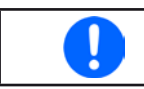

*Les valeurs peuvent être saisies directement depuis le clavier. Celui-ci apparaît en appuyant sur "Direct input" sur la page concernée*

# <span id="page-56-0"></span>**3.7 Verrouillage du panneau de commande (HMI)**

Afin d'éviter d'altérer accidentellement la valeur pendant l'utilisation manuelle, les encodeurs et l'écran tactile peuvent être verrouillés afin d'éviter qu'une mauvaise erreur soit acceptée sans déverrouillage préalable.

## **►Comment verrouiller le HMI**

**1.** A la page principale, appuyez sur le symbole  $\mathbf{Q}$  (en haut à droite).

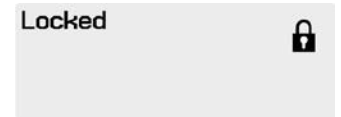

- **2.** Dans la page de réglage "**HMI Lock**" il vous est alors demandé de choisir entre un verrouillage complet du HMI ("**Lock all**") ou celui où le touche On/ Off est encore utilisable ("**ON/OFF possible**"), et de choisir d'activer un code PIN additionnel ("**Enable PIN**"). L'appareil demandera plus tard de saisir ce code à chaque fois pour déverrouiller le HMI, jusqu'à ce que le code PIN soit de nouveau désactivé.
- **3.** Activez le verrouillage avec . Le statut "**Locked**" est affiché sur la droite de l'écran.

Si une tentative de modification est réalisée lorsque le HMI est verrouillé, une question apparaît à l'écran demandant si le verrouillage doit être désactivé.

## **►Comment déverrouiller le HMI**

- **1.** Appuyez n'importe où sur l'écran du HMI verrouillé, tournez l'un des encodeurs ou appuyez sur "On/Off" (uniquement en situation "Lock all" ).
- **2.** Le message suivant apparaît : **1.** ENT LOCKED

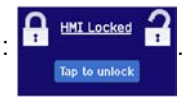

**3.** Déverrouillez le HMI en appuyant sur "Tap to unlock" pendant 5 secondes, sinon le message disparaîtra et le HMI restera verrouillé. Dans le cas où **un code PIN** a été activé dans le menu "**HMI Lock**", une autre fenêtre s'affichera, demandant de saisir le code **PIN** avant de pouvoir déverrouiller le HMI.

# <span id="page-56-1"></span>**3.8 Verrouillage des limites**

Afin d'éviter la modification des limites paramétrées (voir aussi *["3.4.4. Ajustement des limites"](#page-44-0)*) par un autre utilisateur, l'écran avec les réglages des limites ("Limits") peut être verrouillé par un code PIN. Les pages de menu "**3.Limits**" dans SETTINGS et "**Profiles**" dand le MENU seront alors inaccessibles jusqu'à ce que le verrou soit désactivé en saisissant le bon code PIN ou si celui-ci a été oublié, en réinitialisant l'appareil

# **►Comment verrouiller le réglage des limites**

- **1.** Lorsque l'entrée DC est désactivée, appuyez sur **MENU** dans l'écran principal.
- **2.** Dans le menu, appuyez sur "**Limits Lock**".
- **3.** Dans la page de réglage, cochez "**Lock**".

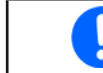

Le même code PIN qu'avec le verrouillage du HMI est utilisé ici. Il devra être réglé avant *l'activation du verrou de limites. Voir ["3.7. Verrouillage du panneau de commande \(HMI\)"](#page-56-0)*

**4.** Activez le verrou en quittant la page de réglage avec

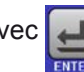

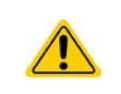

Soyez prudent en activant le verrouillage si vous n'êtes pas sûr que le code PIN soit réglé. En cas de doute, utilisez ESC pour sortir. Dans la page du menu "HMI Lock" vous pouvez définir un code PIN différent, mais pas sans saisir l'ancien code.

# **►Comment déverrouiller le réglage des limites**

**1.** Lorsque l'entrée DC est désactivée, appuyez sur **MENU** dans l'écran principal.

- **2.** Dans le menu, appuyez sur "**Limits Lock**".
- **3.** Dans la page suivante, appuyez sur "**Unlock**" puis il vous sera demandé de saisir le code PIN.
- **4.** Désactivez le verrouillage en validant le bon code PIN et validez avec ENTER.

# <span id="page-57-0"></span>**3.9 Charge et sauvegarde d'un profil utilisateur**

Le menu "**Profiles**" sert à sélectionner entre un profil par défaut et jusqu'à 5 profils utilisateur. Un profil est un ensemble de configurations et de valeurs paramétrées. A la livraison, ou après une réinitialisation, les 6 profils ont les mêmes configurations et toutes les valeurs sont à 0. Si l'utilisateur modifie les réglages ou les valeurs, alors un profil de travail est créé qui peut être mémorisé comme l'un des 5 profils utilisateur. Ces profils ou celui par défaut, peuvent alors être activés. Le profil par défaut est en lecture seule. Charger le profil par défaut équivaut à effectuer une réinitialisation.

Le but d'un profil est de charger un ensemble de valeurs paramétrées, de limites et de seuils de surveillance rapidement sans avoir à les ajuster. Comme tous les réglages du HMI sont sauvegardés dans un profil, incluant la langue, un changement de profil peut également engendrer un changement de la langue du HMI.

En appelant la page de menu et sélectionnant un profil,les réglages les plus importants peuvent être visualisés, mais pas modifiés

#### **►Comment sauvegarder les valeurs lues et les réglages comme profil utilisateur**

- **1.** Appuyez sur la touche MENU sur l'écran principal
	-
- **2.** Dans la page de menu, appuyez sur .
- **3.** Dans l'écran de sélection (à droite) choisir entre les profils utilisateur 1-5 dans lesquels les configurations ont été sauvegardées. Le profil sera alors affiché et les valeurs peuvent être vérifiées, mais pas changées.
- **4.** Sauvegardez en utilisant la touche

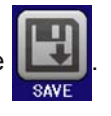

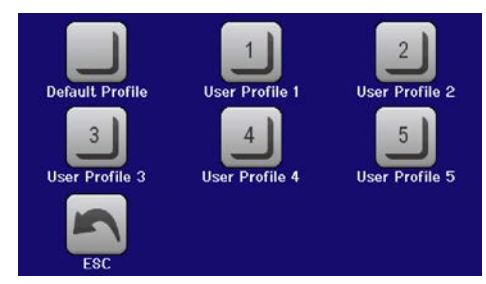

# <span id="page-58-0"></span>**3.10 Générateur de fonction**

# <span id="page-58-1"></span>**3.10.1 Introduction**

Le **générateur de fonctions intégré** est conçu pour créer des formes de signaux variées et les appliquer aux valeurs paramétrées de tension ou de courant.

Les fonctions standards sont basées sur un **générateur arbitraire,** directement accessibles et configurable en utilisant le contrôle manuel. En contrôle distant, le générateur **arbitraire** complètement personnalisable duplique les formes d'ondes avec des séquences contenant 8 paramètres chacune. Les autres fonctions telles que UI et IU, sont basées sur un tableau de 4096 valeurs, travaillant comme la fonction XY. Pour celles-ci, la **fonction XY**. Le test de batteries et le suiveur MPP sont des fonctions basées sur le logiciel uniquement.

Les formes d'ondes suivantes sont récupérables, configurables et contrôlables :

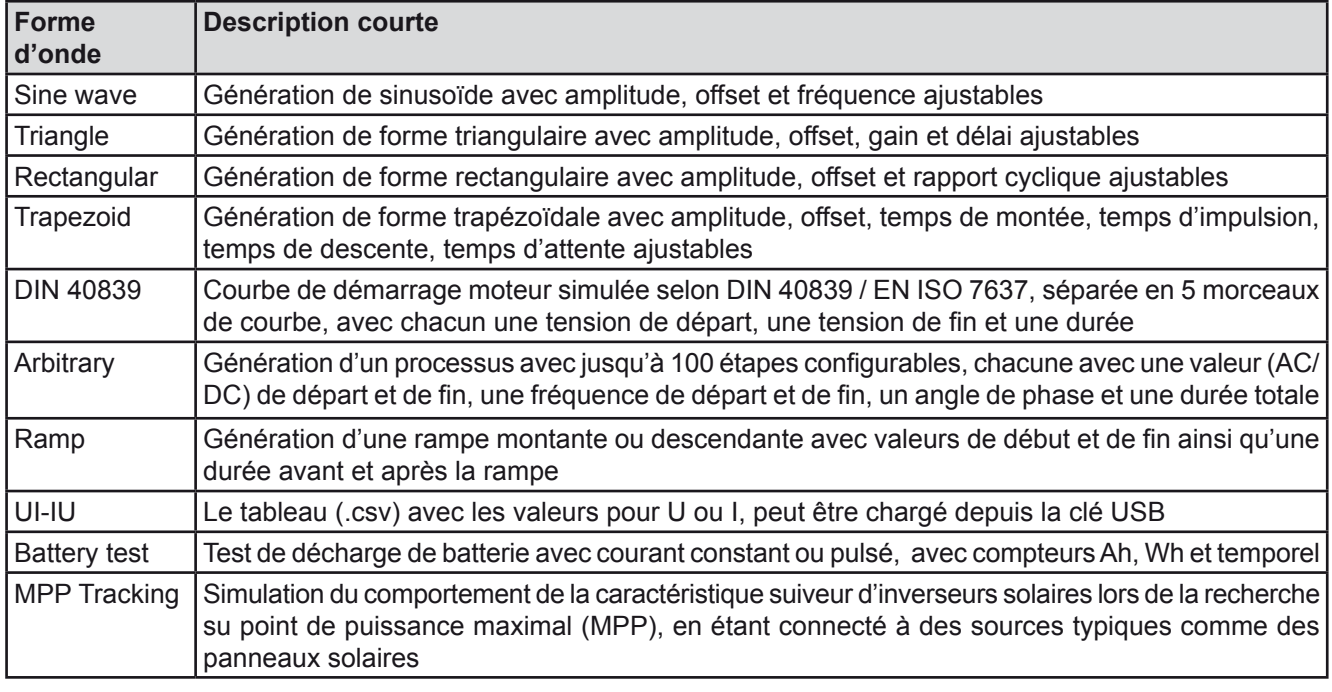

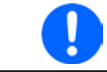

*Avec le mode R/I activé, access to the function generator is not available.*

# **3.10.2 Général**

## **3.10.2.1 Limitations**

Le générateur de fonctions n'est pas accessibles, manuellement ou à distance si :

• Le mode résistance (mode ajustement R/I, aussi nommé mode UIR) est actif.

## **3.10.3 Méthode d'utilisation**

Afin de comprendre comment le générateur de fonctions fonctionne et comment les valeurs paramétrées interagissent, il est important de noter les points suivants:

#### **L'appareil fonctionne toujours, incluant le générateur de fonctions, avec les trois valeurs U, I et P.**

La forme sélectionnée peut être utilisée sur la valeur U ou I, les deux autres sont alors constantes et ont un effet limitatif. Par exemple, si une tension de 10 V est appliquée à l'entrée DC et qu'une sinusoïdale doit s'appliquer au courant avec une amplitude de 20 A et un offset de 20 A, alors le générateur de fonctions créera une sinusoïde évoluant entre 0 A (min) et 40 A (max), laquelle présentera une puissance d'entrée entre 0 W (min) et 400 W (max). Cependant, la puissance d'entrée est limitée à sa valeur paramétrée. Si elle était de 300 W, alors le courant sera limité à 30 A et, s'il est relié à un oscilloscope, il pourra être visualisé comme étant bloqué à 30 A et n'atteindra jamais la cible des 40 A.

Un autre cas serait un fonctionnement avec une forme qui s'appliquerait à la tension d'entrée. Ici, si la tension statique est réglée plus élevée que l'amplitude plus l'offset, alors il n'y aura aucune réaction au début de la forme, comme une régulation de tension limitée à 0 avec une charge électronique, autre que le courant ou la puissance. Le réglage correct pour chacune des autres valeurs réglées est alors essentiel.

# **3.10.4 Utilisation manuelle**

# <span id="page-59-0"></span>**3.10.4.1 Sélection et contrôle de formes d'ondes**

Via l'écran tactile, l'une des formes décrites en *[3.10.1](#page-58-1)* peut être appelée, configurée et contrôlée. La sélection et la configuration sont possibles uniquement quand l'entrée est désactivée.

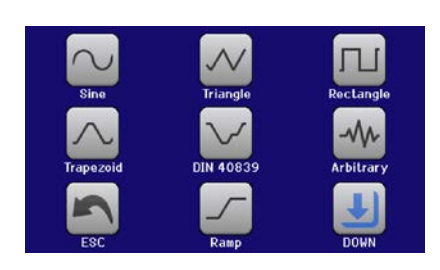

# **►Comment sélectionner une forme et ajuster ses paramètres**

1. Lorsque l'entrée DC est désactivée, appuyez MENU sur l'écran principal.

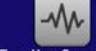

**2.** Dans le menu, appuyez sur **puis aux puis sur la forme d'onde souhaitée**.

**3.** Selon la forme d'onde sélectionnée, il peut y avoir d'autres demandes comme par exemple sur quelle

valeur le générateur doit l'appliquer :  $\bigcup$  ou

**4.** Ajustez les paramètres comme désiré, offset, amplitude et fréquence pour une sinusoïde, par exemple.

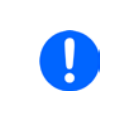

Pour la partie AC de la forme, et si la différence entre la valeur de départ et de fin de *l'amplitude ou si la fréquence est trop faible (min .ΔY/Δt), selon la durée définie pour une génération de forme, le générateur de fonction n'acceptera pas le réglage et affichera une erreur.*

**5.** Ne pas oublier de régler les limites de dépassement de tension, courant et puissance, en y accédant avec la touche

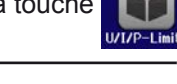

*En mode générateur de fonctions, ces limites sont réinitialisées aux valeurs de sécurité, évitant que la fonction ne travaille n'importe où. Par exemple, si vous appliquez la forme d'onde au courant d'entrée, alors la limite de courant n'interférera pas et devra être au moins aussi grande que l'offset + l'amplitude.*

Le paramétrage des différentes formes est décrit ci-après. Après le réglage, la forme d'onde peut être chargée

# **►Comment charger une fonction**

**1.** Après le réglage des valeurs pour la génération du signal, appuyez sur

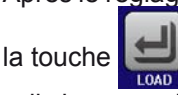

L'appareil chargera alors les données dans le contrôleur interne et changera et tension ou courant), l'entrée DC est activée, appuyez alors sur **START** 

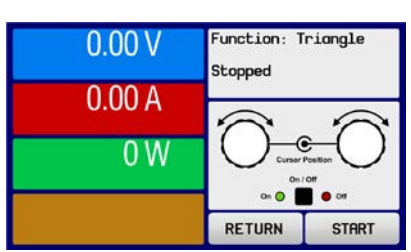

l'affichage. Juste après que les valeurs statiques soient réglées (puissance Seulement maintenant, la forme d'onde peut être lancée.

*Comme l'entrée DC est automatiquement activée afin de paramétrer la situation de départ, les valeurs statiques sont appliquées en entrée DC immédiatement après que la forme soit chargée, puisqu'elle active l'entrée DC automatiquement afin de régler la situation de départ. Elles représentent les valeurs de début / fin d'évolution de la forme, ne nécessitant pas un démarrage à 0. Seule exception: en appliquant une forme sur le courant (I), il n'y a pas de valeur de courant statique ajustable, la forme démarrera donc toujours à 0 A.*

#### **►Comment démarrer et arrêter la forme d'onde**

- **1.** La forme d'onde peut être démarrée en appuyant sur **START** ou sur la touche "On/Off", si l'entrée DC est désactivée. La forme démarre immédiatement. Dans le cas où START est utilisé lorsque l'entrée DC est encore désactivée, elle sera activée automatiquement.
- **2.** La forme d'onde peut être arrêtée en appuyant sur stur ou sur la touche "On/Off". Cependant, il y a une différence :

a) La touche store arrête uniquement la forme, l'entrée DC reste active avec les valeurs statiques. b) La touche "On/Off" arrête la forme d'onde et désactive l'entrée DC.

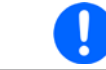

*Une alarme de surtension, surchauffe ou échec d'alimentation arrête l'évolution de la forme d'onde automatiquement et l'entrée DC est désactivé*

# **3.10.5 Forme d'onde sinusoïdale**

Les paramètres suivants peuvent être configurés pour une sinusoïde :

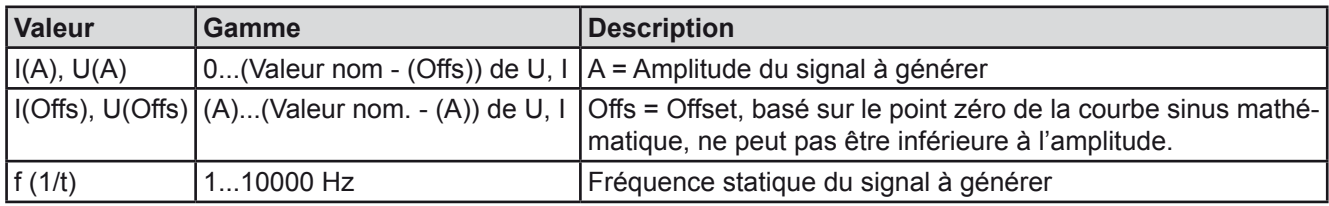

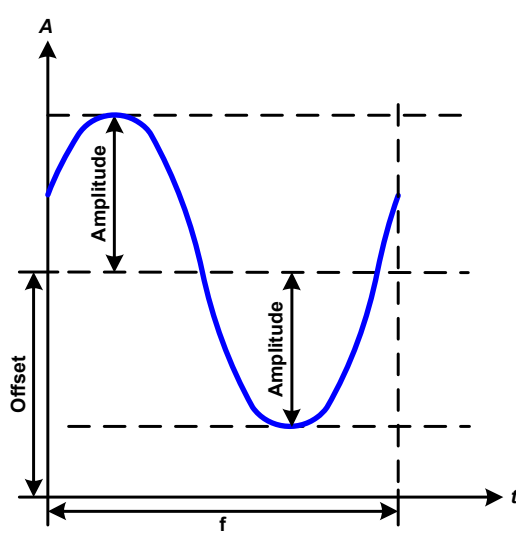

Schéma :  $\blacksquare$ 

Une forme d'onde sinusoïdale normale est générée et appliquée à la valeur paramétrée, ex : courant (I). A tension d'entrée constante, le courant d'entrée de la charge suivra l'onde sinusoïdale.

Pour le calcul de la puissance maximale d'entrée, les valeurs d'amplitude et d'offset pour le courant ont été additionnées.

Exemple: avec une tension d'entrée de 15 V et un sin(I) sélectionné, régler une amplitude de 25 A et un offset de 30 A. La puissance d'entrée maximale est alors obtenue au point le plus haut de la forme d'onde qui est (30 A + 25 A)  $*$  15 V = 825 W.

## **3.10.6 Forme d'onde triangulaire**

Les paramètres suivants peuvent être configurés pour un triangle :

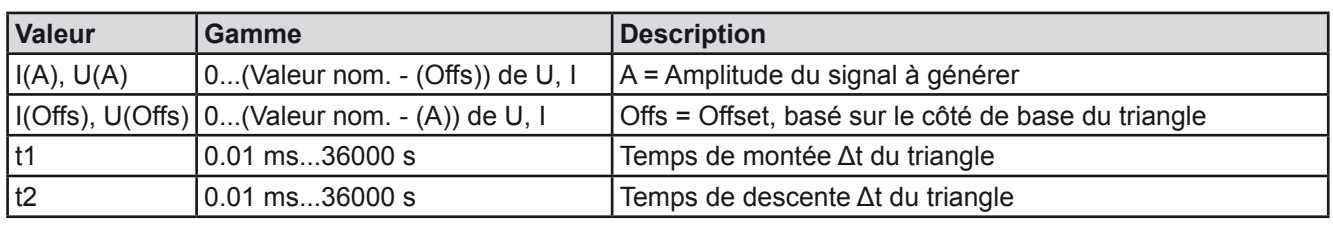

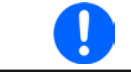

*En ajustant un temps très court pour t1 et t2, toute l'amplitude ajustable ne peut pas être obtenue en entrée DC. Règle : plus la valeur de temps est petite, plus l'amplitude est petite.*

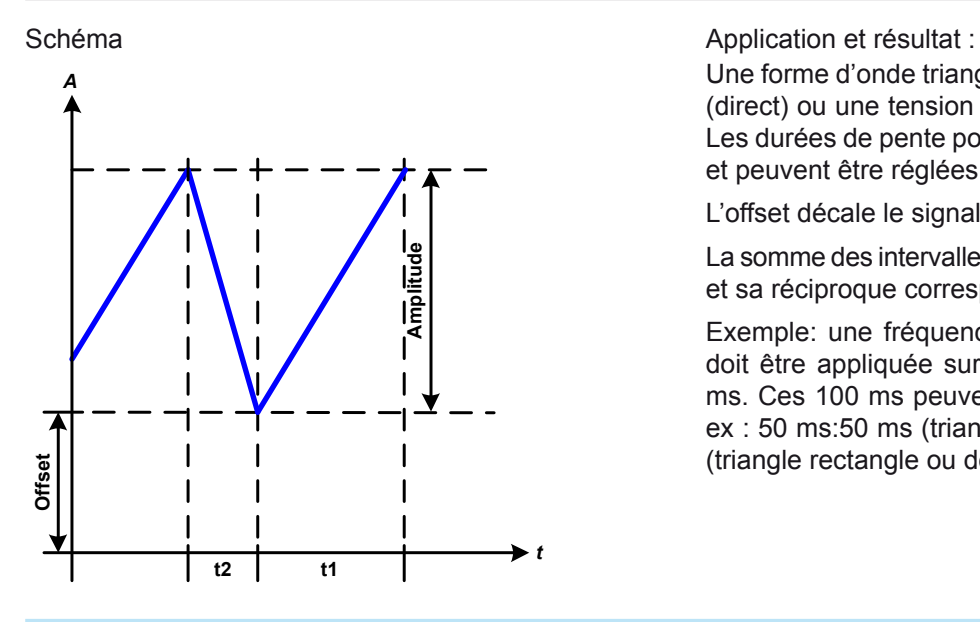

Une forme d'onde triangulaire pour un courant d'entrée (direct) ou une tension d'entrée (indirect) est générée. Les durées de pente positive et négative sont variables et peuvent être réglées indépendamment.

L'offset décale le signal sur l'axe Y.

La somme des intervalles t1 et t2 donne la durée du cycle et sa réciproque correspond à la fréquence.

Exemple: une fréquence de 10 Hz est nécessaire et doit être appliquée sur une durée périodique de 100 ms. Ces 100 ms peuvent être réparties entre t1 et t2, ex : 50 ms:50 ms (triangle isocèle) ou 99.9 ms:0.1 ms (triangle rectangle ou dents de scie).

# **3.10.7 Forme d'onde rectangulaire**

Les paramètres suivants peuvent être configurés pour un rectangle :

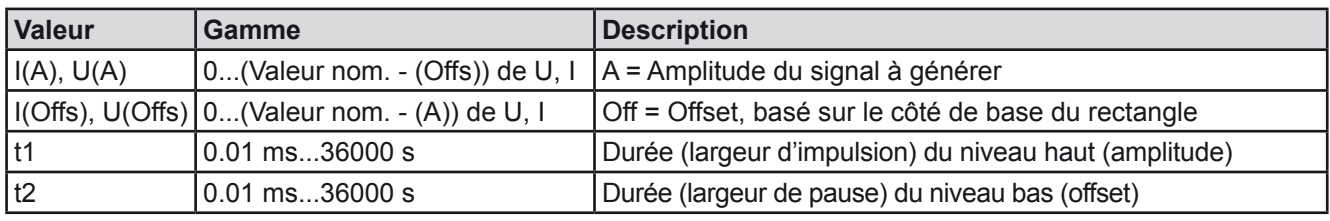

*En ajustant un temps très court pour t1 et t2, toute l'amplitude ajustable ne peut pas être obtenue en entrée DC. Règle : plus la valeur de temps est petite, plus l'amplitude est petite.*

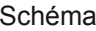

0

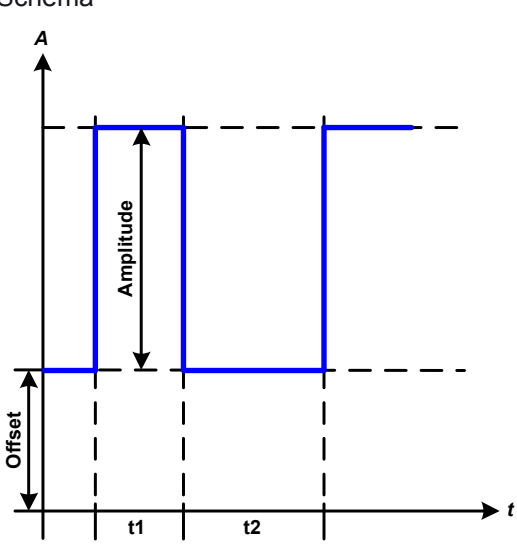

## Schéma **Application et résultat :**

Une forme rectangulaire ou carrée pour l'entrée courant (direct) ou l'entrée tension (indirect) est générée. Les intervalles t1 et t2 définissent combien de temps l'amplitude (impulsion) et l'offset (pause) sont effectifs.

L'offset décale le signal sur l'axe Y.

Les intervalles t1 et t2 peuvent être utilisés pour définir le rapport cyclique. La somme de t1 et t2 donne la période et sa réciproque correspond la fréquence

Exemple: un signal rectangulaire de 25 Hz et un rapport cyclique de 80% sont nécessaires. La somme de t1 et t2, la période, est 1/25 Hz = 40 ms. Pour le rapport cyclique de 80% le temps d'impulsion (t1) est 40 ms\*0.8 = 32 ms et le temps de pause (t2) est 8 ms

# <span id="page-62-0"></span>**3.10.8 Forme d'onde trapézoïdale**

Les paramètres suivants peuvent être configurés pour un trapèze :

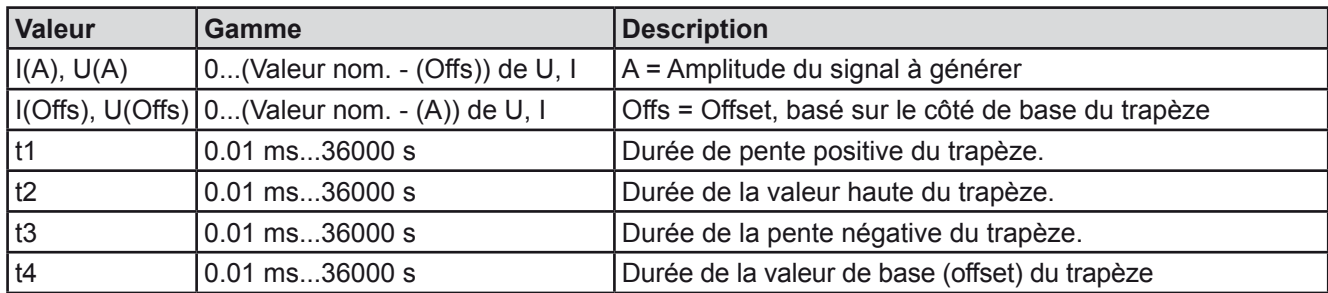

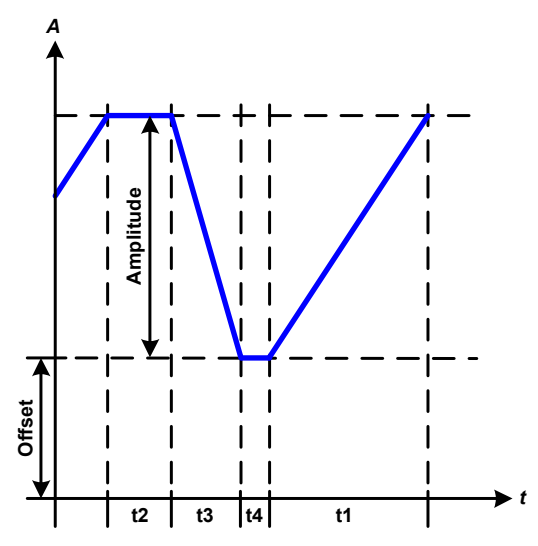

Schéma : <br>
Schéma : <br>
Application et résultat :

Une forme trapézoïdale peut être appliquée à une valeur paramétrée U ou I. Les pentes du trapèze peuvent être différentes par le réglage de durées différentes pour le gain et le délai.

La durée périodique et le répétition de fréquence sont le résultat des quatre éléments de durée. Avec les réglages disponibles, le trapèze peut être déformé en forme triangulaire ou rectangulaire. L'utilisation est alors universelle.

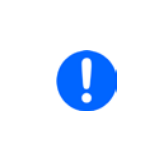

*En ajustant un temps très court pour t1 et t2, toute l'amplitude ajustable ne peut pas être obtenue en entrée DC. Règle : plus la valeur de temps est petite, plus l'amplitude est petite.*

# **3.10.9 Fonction DIN 40839**

Cette fonction est basée sur la courbe définie dans la norme DIN 40839 / EN ISO 7637 (test d'impulsion 4), et uniquement applicable sur la tension. Elle duplique l'évolution d'une tension de batterie automobile lors d'un démarrage moteur. La courbe est divisée en 5 segments (voir schéma ci-dessous) ayant chacun les mêmes paramètres. Les valeurs standards de la norme DIN sont déjà réglées comme valeurs par défaut pour les cinq segments.

Les paramètres suivants peuvent être configurés pour la fonction DIN40839 :

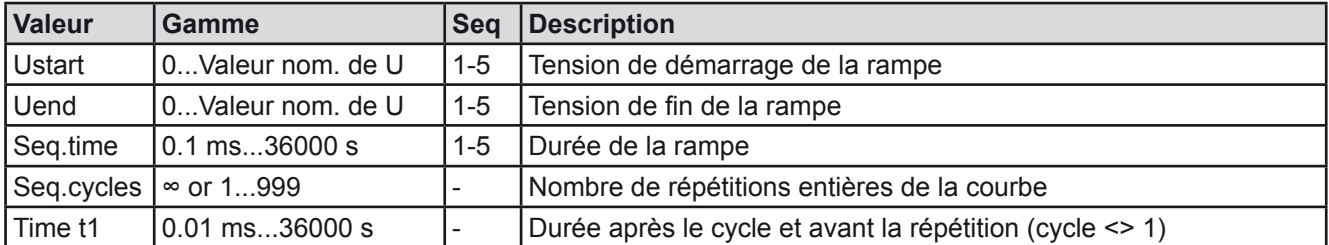

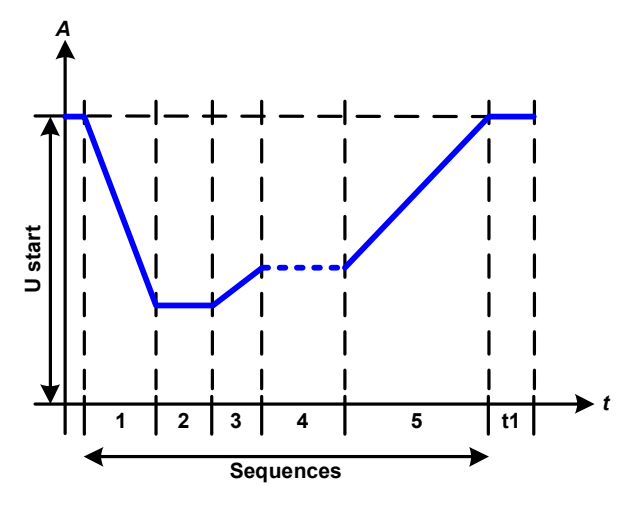

Schéma :  $\blacksquare$ 

La fonction primaire utilisée pour la charge est une source, par exemple une alimentation, qui ne peut pas générer la courbe elle même et délivrera une tension DC statique. La charge agit comme un filtre pour une chute rapide de la tension de sortie de l'alimentation, permettant à la tension de sortie d'évoluer en suivant la courbe DIN. La seule nécessité pour la source est qu'elle soit équipée d'une limitation de courant.

La courbe est conforme au test d'impulsion 4 de la norme DIN. Avec les réglages disponibles, les autres test d'impulsions peuvent être simulés. Si la courbe de la partie 4 doit être sinusoïdale, alors ces 5 parties doivent être transférées au générateur arbitraire.

# <span id="page-63-0"></span>**3.10.10 Fonction arbitraire**

La fonction arbitraire (définissable librement) propose à l'utilisateur une vision plus approfondie. Jusqu'à 100 séquences sont disponibles pour l'utilisation du courant I et de la tension U, ayant toutes les mêmes paramètres mais configurables différemment, tout comme un processus de fonction complexe peut être intégré. Les 100 séquences peuvent être lancées l'une après l'autre dans un bloc de séquence qui peut alors être répété plusieurs fois ou en continu. Un bloc de 100 séquences peut être définit librement pour aller d'une séquence x à une séquence y. Une séquence ou un bloc de séquences agissent uniquement sur la tension ou le courant, même si un mélange d'attribution de courant I ou de tension U n'est pas possible.

La courbe arbitraire comprend une évolution linéaire (DC) avec une courbe sinusoïdale (AC), dont l'amplitude et la fréquence sont tracées entre les valeurs de début et de fin. Si la fréquence de départ (fs) = fréquence de fin (fe) = 0 Hz, les valeurs AC n'ont pas d'influence et seule la partie DC est effective. Chaque séquence est attribuée à un temps dans lequel la courbe AC/DC sera générée du départ à la fin.

Les paramètres suivants peuvent être configurés pour chaque séquence en fonction arbitraire (le tableau liste les paramètres pour le courant, la tension qui seraient Us, Ue etc.)

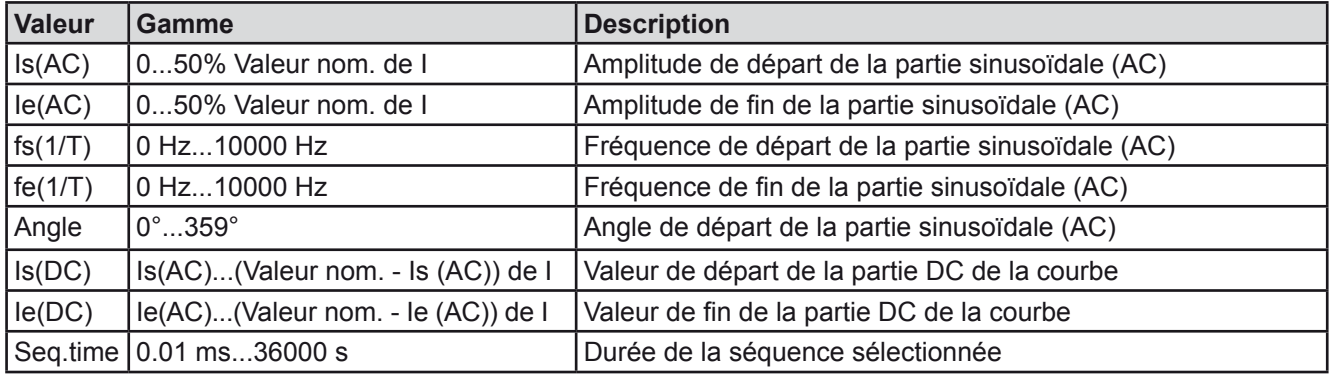

*La durée de séquence (seq. time) et les fréquences de départ / fin sont indiquées. La valeur minimale de* Δ*f/s est 9.3. Par exemple, un réglage de fs = 1 Hz, fe = 11 Hz et Seq.time = 5 s ne sera pas accepté car* Δ*f/s n'est que de 2. Une durée de séquence de 1 s sera acceptée, ou, si la durée reste à 5 s, alors fe = 51 Hz doit être réglé.*

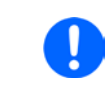

*Le changement d'amplitude entre le départ et la fin est indiqué pour la durée de séquence. Un changement minimal pendant un temps prolongé n'est pas possible et dans un tel cas l'appareil indiquera un réglage inapplicable*

Après que les réglages de la séquence sélectionnée soient acceptés avec la touche SAVE, d'autres séquences peuvent être configurées. Si la touche NEXT est utilisée, un second écran de réglage apparaît dans lequel les paramètres généraux de l'ensemble des 100 séquences sont indiquées.

Les paramètres suivants peuvent être configurés pour le lancement total d'une fonction arbitraire :

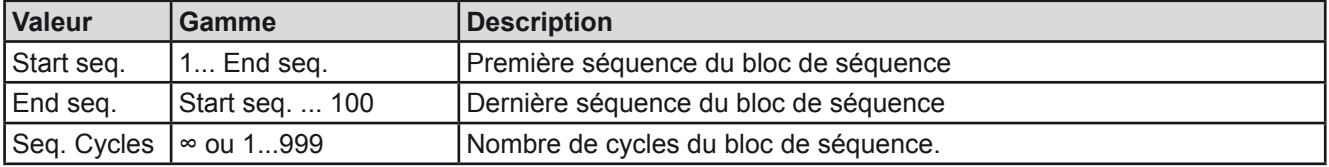

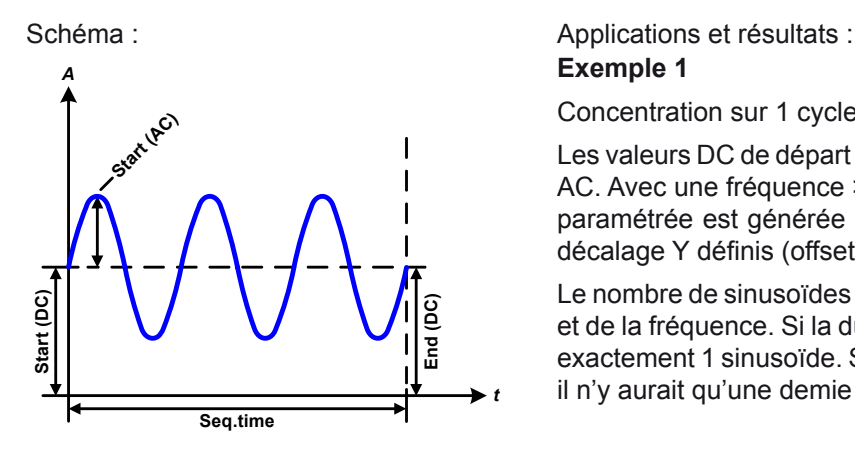

**Exemple 1**

Concentration sur 1 cycle d'1 séquence parmi 100 :

Les valeurs DC de départ et fin sont les mêmes, ainsi que l'amplitude AC. Avec une fréquence >0, l'évolution de la sinusoïde de la valeur paramétrée est générée avec une amplitude, une fréquence et un décalage Y définis (offset, valeur DC de départ / fin)

Le nombre de sinusoïdes par cycle dépend de la durée de séquence et de la fréquence. Si la durée était 1 s et la fréquence 1 Hz, il y aura exactement 1 sinusoïde. Si la durée était 0.5 s à la même fréquence, il n'y aurait qu'une demie sinusoïde.

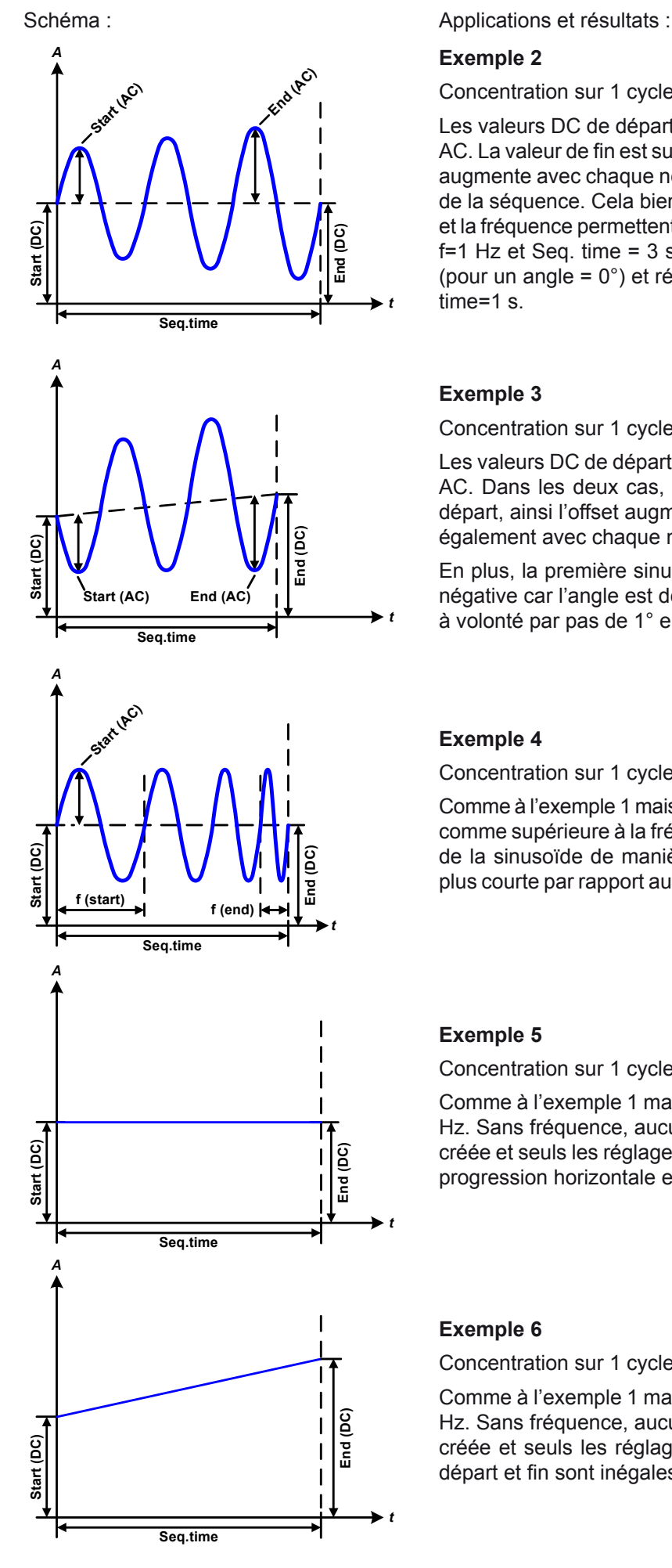

#### **Exemple 2**

Concentration sur 1 cycle d'1 séquence parmi 100 :

Les valeurs DC de départ / fin sont les mêmes mais pas l'amplitude AC. La valeur de fin est supérieure à celle de départ, ainsi l'amplitude augmente avec chaque nouvelle demie sinusoïde en continu le long de la séquence. Cela bien sûr, uniquement si la durée de séquence et la fréquence permettent à plusieurs formes d'être créées. Ex : pour f=1 Hz et Seq. time = 3 s, trois formes complètes seront générées (pour un angle = 0°) et réciproquement la même pour f=3 s et Seq. time=1 s.

# **Exemple 3**

Concentration sur 1 cycle d'1 séquence parmi 100 :

Les valeurs DC de départ / fin sont inégales, tout comme les valeurs AC. Dans les deux cas, la valeur de fin est supérieure à celle de départ, ainsi l'offset augmente du départ à la fin (DC) et l'amplitude également avec chaque nouvelle demie sinusoïde.

En plus, la première sinusoïde démarre avec une demie sinusoïde négative car l'angle est de 180°. L'angle de départ peut être décalé à volonté par pas de 1° entre 0° et 359°.

# **Exemple 4**

Concentration sur 1 cycle d'1 séquence parmi 100 :

Comme à l'exemple 1 mais avec une autre fréquence de fin. Indiqué ici comme supérieure à la fréquence de départ. Cela impacte la période de la sinusoïde de manière à ce que chaque nouvelle forme sera plus courte par rapport au balayage total de la durée de la séquence.

# **Exemple 5**

Concentration sur 1 cycle d'1 séquence parmi 100 :

Comme à l'exemple 1 mais avec des fréquences de départ et fin à 0 Hz. Sans fréquence, aucune composante sinusoïdale (AC) ne sera créée et seuls les réglages DC seront effectifs. Une rampe avec une progression horizontale est générée.

# **Exemple 6**

Concentration sur 1 cycle d'1 séquence parmi 100 :

Comme à l'exemple 1 mais avec des fréquences de départ et fin à 0 Hz. Sans fréquence, aucune composante sinusoïdale (AC) ne sera créée et seuls les réglages DC seront effectifs. Ici, les valeurs de départ et fin sont inégales et une rampe ascendante est générée.

EA Elektro-Automatik GmbH Helmholtzstr. 31-37 • 41747 Viersen Allemagne

#### Téléphone : +49 2162 / 3785-0 Fax : +49 2162 / 16230

# **Série EL 9000 B HP**

En liant ensemble un nombre de séquences configurées différemment, une évolution complexe peut être créée. La configuration Smart du générateur arbitraire peut être utilisée pour assembler des formes triangulaire, sinusoïdale, rectangulaire ou trapézoïdale, ex : une séquence de formes rectangulaires avec des amplitudes ou des rapports de cycles différents peuvent être produites.

L'attribution à U ou I peut se faire jusqu'à 100 séquences disponibles pour le courant ou la *tension, mais pas pour un mélange des deux. Ce qui signifie que la séquence 1 qui produit une rampe montante sur le courant ne peut pas être suivie d'une séquence 2 qui applique une onde sinusoïdale à la tension.*

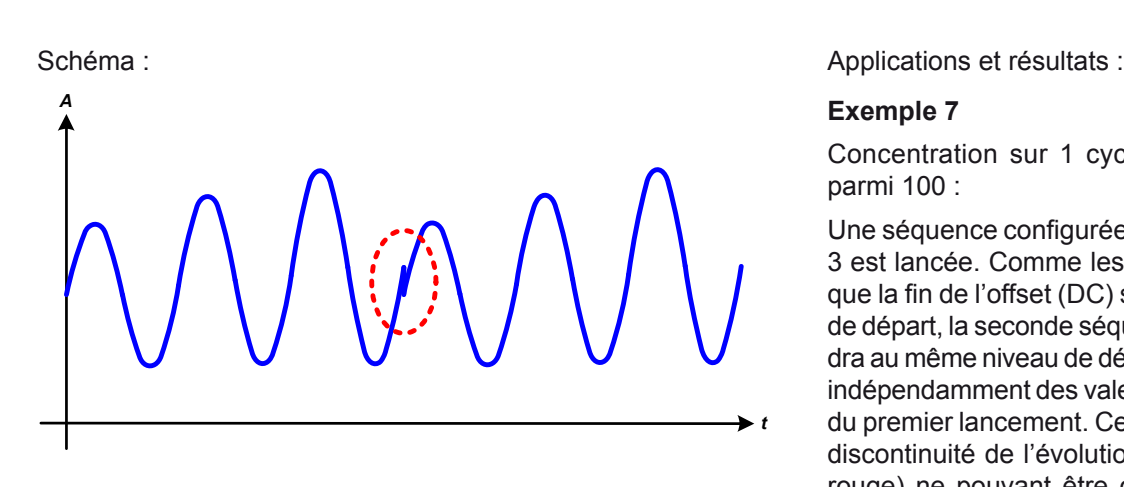

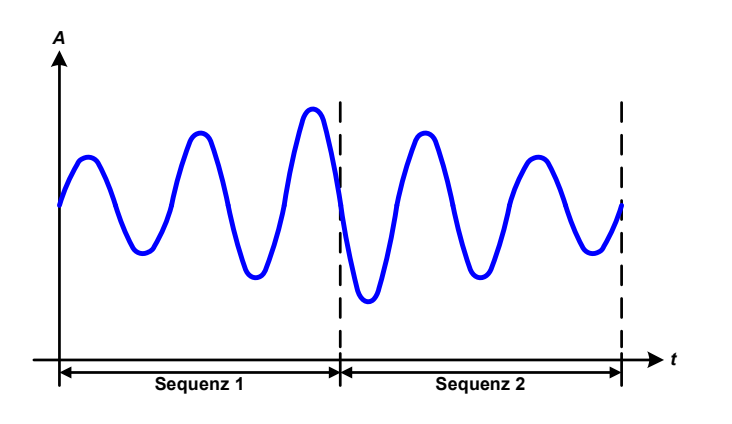

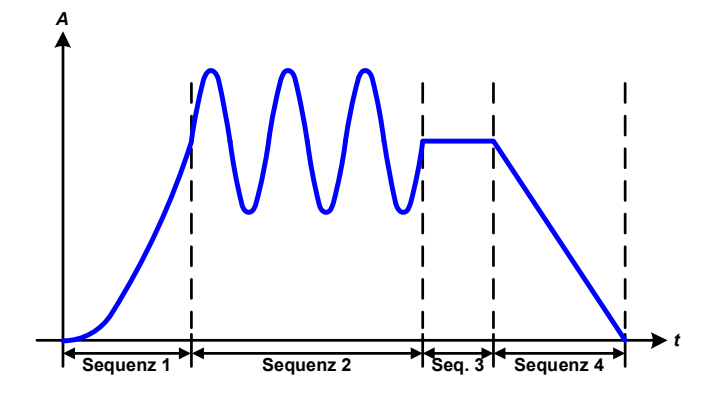

# **Exemple 7**

Concentration sur 1 cycle de 2 séquences parmi 100 :

Une séquence configurée comme à l'exemple 3 est lancée. Comme les réglages réclament que la fin de l'offset (DC) soit supérieur à celui de départ, la seconde séquence lancée reviendra au même niveau de départ que la première, indépendamment des valeurs obtenues à la fin du premier lancement. Cela peut produire une discontinuité de l'évolution globale (notée en rouge) ne pouvant être compensée qu'avec un choix judicieux des réglages.

# **Exemple 8**

Concentration sur 1 cycle de 2 séquences parmi 100 :

Deux séquences consécutives sont lancées. La première génère une sinusoïde avec une amplitude croissante, la seconde avec une amplitude décroissante. L'ensemble produit l'évolution illustrée ci-contre. Afin de s'assurer que les formes d'ondes ne forment qu'une au milieu, la première séquence doit finir avec une demie sinusoïde positive et la seconde démarrer avec une demie sinusoïde négative comme illustré sur le schéma.

## **Exemple 9**

Concentration sur 1 cycle de 4 séquences parmi 100 :

Séquence 1: 1/4 de sinusoïde (angle = 270°)

Séquence 2: 3 Sinusoïdes (relation fréquence à durée de séquence : 1:3)

Séquence 3: rampe horizontale  $(f = 0)$ 

Séquence 4: rampe descendante  $(f = 0)$ 

## **3.10.10.1 Charger et sauvegarder une forme arbitraire**

Les 100 séquences de la forme arbitraire, qui peuvent être configurées manuellement avec le panneau de commande de l'appareil et qui sont applicables soit à la tension (U) soit au courant (I), peuvent être sauvegardées ou chargées à partir d'une clé USB via l'interface USB en face avant. Généralement, les 100 séquences sont sauvegardées ou chargées en utilisant un fichier texte du type CSV (séparateur en demie colonne), qui représente un tableau de valeurs. Afin de charger un tableau de séquences pour le générateur arbitraire, suivre les étapes :

- Le tableau doit contenir exactement 100 rangées avec 8 valeurs (8 colonnes, séparées par des demies colonnes) et ne doivent pas avoir d'espace
- • Les fichiers doivent être stockés dans un dossier nommé HMI\_FILES devant être à la racine du lecteur USB
- • Le nom de fichier doit toujours commencer par WAVE\_U ou WAVE\_I (la casse n'est pas importante)
- Les valeurs à décimales doivent utiliser la virgule comme séparateur décimal
- • L'ensemble des valeurs de toutes les rangées et colonnes doivent appartenir à la gamme spécifiée (voir ci-après)
- • Les colonnes du tableau devront être dans un ordre spécifié qui ne devra pas être modifié

Les gammes de valeurs suivantes sont données pour être utilisées dans le tableau, liées à la configuration manuelle du générateur arbitraire (en-têtes de colonnes comme dans Excel):

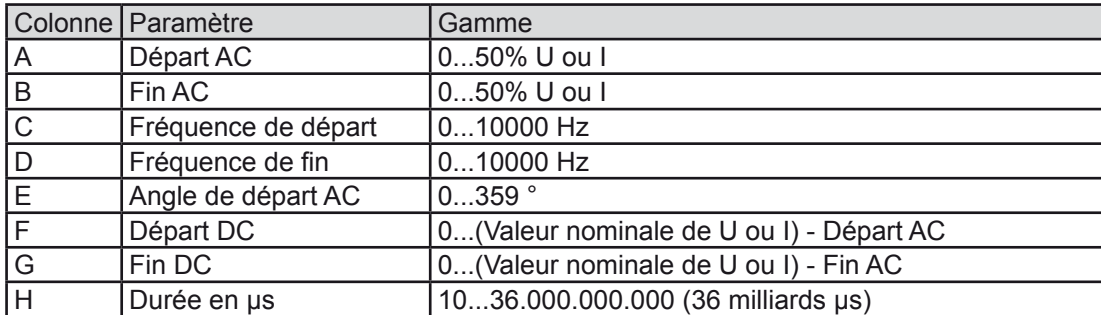

Pour plus de détails à propos de la forme arbitraire et ses paramètres voir *["3.10.10. Fonction arbitraire"](#page-63-0).* Exemple CSV:

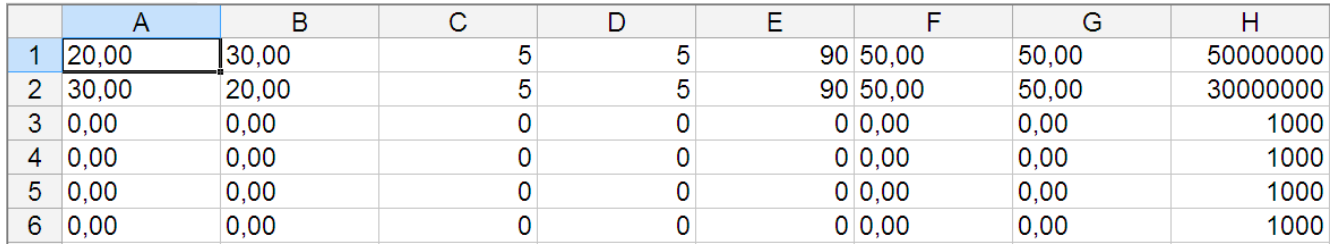

L'exemple montre que seules les deux premières séquences sont configurées, alors que toutes les autres sont paramétrées aux valeurs par défaut. Le tableau peut être chargé comme WAVE\_U ou WAVE\_I lorsqu'il est utilisé, par exemple pour le modèle EL 9080-170 B HP, car les valeurs s'adapteraient à la fois en tension et en courant. Le nom de fichier, cependant, est unique. Un filtre vous prévient lors du chargement d'un fichier WAVE\_I après que vous ayez sélectionné "Arbitrary --> U" dans le menu. Le fichier ne sera pas listé comme sélectionnable.

## **►Comment charger un tableau de séquences (100 séquences) depuis une clé USB :**

- **1.** Ne pas connecter immédiatement la clé au lecteur USB ou retirez-la.
- **2.** Accédez au menu de sélection de forme d'onde du générateur de fonctions par MENU -> Function Generator -> Arbitrary -> U/I, pour afficher l'écran principal de sélection de séquences, illustré ci-contre.
- USB<br>•<del>C</del> **3.** Appuyez sur **File Import/Export**, puis sur **LOAD from USB** et suivez les instructions à l'écran. Si au moins un fichier valide a été reconnu (pour les noms de fichiers et chemins voir ci-dessus), l'appareil affiche la liste des fichiers que l'on peut sélectionner avec la touche  $\blacktriangledown$

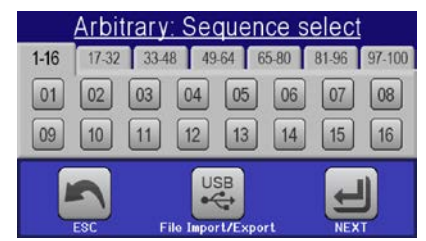

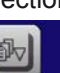

4. Appuyez sur long rom USB en bas à droite. Le fichier sélectionné est alors vérifié et chargé, s'il est valide. Dans le cas contraire, un message d'erreur sera affiché. Le fichier doit alors être corrigé et la procédure répétée.

# **►Comment sauvegarder un tableau de séquence (100 séquences) sur une clé USB :**

- **1.** Ne pas connecter tout de suite la clé au lecteur USB ou retirez-la.
- **2.** Accédez au menu de sélection des formes d'ondes du générateur via MENU -> Function Generator ->Arbitrary
- **3.** Appuyez sur **File import/Export**, puis sur save to use. L'appareil vous demande alors de connecter la clé USB.
- **4.** Ensuite, l'appareil essayera d'accéder à la clé et de trouver le fichier HMI\_FILES, afin de lire son contenu. Si des fichiers WAVE\_U ou WAVE\_I sont déjà présents, ils seront listés et vous pourrez en sélectionner un pour l'écraser avec  $\Box$  sinon sélectionnez **-NEW FILE-** pour créer un nouveau fichier.
- **5.** Sauvegardez le tableau de séquences avec **SAVE to USB** pour terminer.

# **3.10.11 Forme d'onde rampe**

Les paramètres suivants peuvent être configurés avec une rampe.

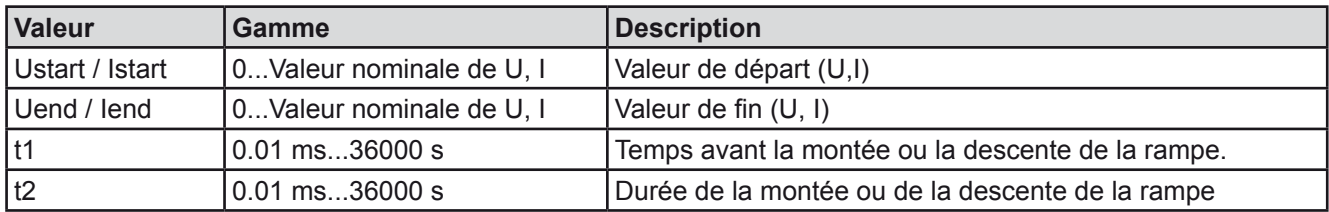

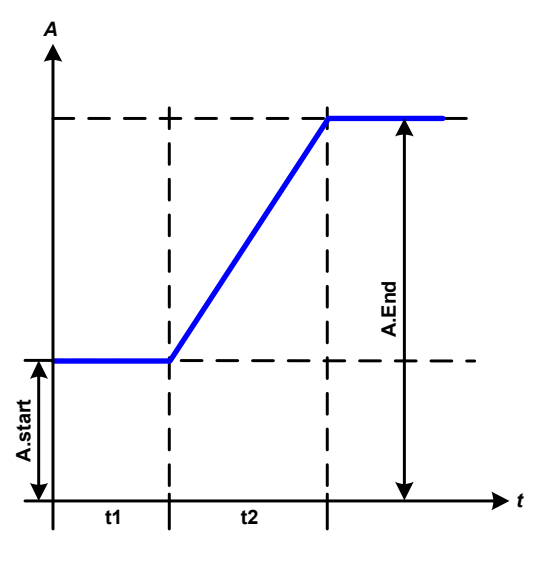

Schéma :  $\blacksquare$ 

Cette fonction génère une rampe ascendante ou descendante entre les valeurs de départ et fin sur le laps de temps t2. Le laps de temps t1 crée un délai avant le début de la rampe.

La fonction se lance une fois et s'arrête à la valeur de fin. Pour répéter la rampe, la fonction trapézoïdale devra être utilisée (voir *[3.10.8](#page-62-0)*).

Il est important de considérer que ce sont les valeurs statiques de U et I qui définissent les niveaux de départ au début de la rampe. Il est recommandé que ces valeurs soient réglées égales au point de démarrage «A.start», à moins que la source de puissance ne doivent pas être chargée avant le début de la rampe. Dans ce cas, les valeurs statiques doivent être réglées à zéro.

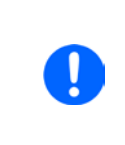

*10h après avoir atteint la fin de la rampe, la fonction s'arrêtera automatiquement (ex : I = 0 A, dans le cas où la rampe était assignée au courant), à moins qu'elle ait été arrêtée manuellement auparavant..*

# **3.10.12 Fonctions UI et IU des tableaux (XY)**

Les fonctions UI et IU donnent à l'utilisateur la possibilité de paramétrer un courant d'entrée DC en fonction de la tension d'entrée DC,ou une tension d'entrée DC en fonction du courant d'entrée DC. La fonction est un tableau construit avec exactement 4096 valeurs, qui sont distribuées à toute la gamme mesurée de la tension d'entrée ou du courant d'entrée actuel, dans une gamme de 0...125% Unom ou Inom. Le tableau peut être chargé depuis une clé USB sur la face avant ou via le contrôle distant (protocole ModBus ou SCPI). Les fonctions sont

Fonction  $UI: U = f(I)$ 

Fonction  $IU: I = f(U)$ 

Avec la **fonction UI**, le circuit de mesure de l'appareil détermine le niveau entre 0 et le courant d'entrée maximal. Pour chacune des 4096 valeurs possibles pour le courant d'entrée, une valeur de tension est maintenue par l'utilisateur dans le tableau UI qui peut être n'importe quelle valeur entre 0 et la valeur nominale. Les valeurs chargées depuis la clé USB seront toujours interprétées comme des valeurs de tension, même si l'utilisateur les considère comme des valeurs de courant et les chargera de manière incorrecte comme un tableau UI.

Avec la **fonction IU** l'attribution des valeurs est dans l'autre sens, le fonctionnement reste cependant le même.

Le comportement de la charge ou du courant et la consommation de puissance peuvent être contrôlés conjointement par la tension d'entrée et des paliers de changement peuvent être créés.

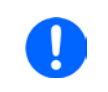

*Le chargement d'un tableau depuis la clé USB doit utiliser des fichiers texte au format CSV (\*.csv). Il est possible qu'après vérification du chargement (valeurs pas trop élevées, nombre de valeurs correct) des erreurs soient détectées, dans ce cas le tableau n'est pas chargé.*

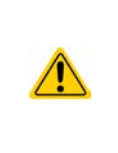

Les 4096 valeurs du tableau sont uniquement vérifiées pour leur taille et leur nombre. Si toutes les valeurs étaient bien affichées, une courbe sera créée incluant les changements significatifs en courant ou en tension*.* Cela peut provoquer des complications pour les charges connectées si par exemple*, la mesure de tension interne dans la charge électronique* varie légèrement alors que la charge oscille entre deux valeurs dans le tableau*,* ce qui, dans le pire des cas, pourrait être 0 A et le courant maximal*.*

# **3.10.12.1 Charger des tableaux UI et IU depuis le lecteur USB**

Les tableaux de valeurs aussi appelés UI ou IU peuvent être chargés à partir d'un fichier via une clé USB formatée en FAT32. Afin de charger le fichier, celui-ci doit répondre aux spécifications suivantes :

- Le nom de fichier doit toujours commencer par IU ou UI (la casse n'est pas importante), selon la fonction pour laquelle vous chargez le tableau
- Le fichier doit être un fichier texte de type Excel CSV et doit uniquement contenir une colonne avec exactement 4096 valeurs sans espace
- Les valeurs décimales doivent utiliser la virgule (",") comme séparateur
- • Aucune valeur ne doit dépasser la valeur nominale de l'appareil. Par exemple, si vous avez un modèle 80 V et que vous chargez un tableau avec des valeur en tension, aucune des 4096 valeurs ne peut dépasser 80 V (l'ajustement des limites de la face avant ne s'appliquent pas ici)
- Le ou les fichiers doivent être placé dans un dossier nommé HMI\_FILES à la racine de la clé

Si le nom de fichier, le chemin et le fichier ne répondent pas à ces critères, le fichier ne sera pas reconnu ou rejeté. Par exemple, impossible de charger un tableau UI (nom de fichier commençant par UI) pour la fonction IU et vice versa. La clé USB peut contenir plusieurs fichiers jusqu'à 10 listés comme une sélection avant la charge.

# **►Comment charger un tableau UI ou IU depuis le lecteur USB :**

- **1.** Ne pas connecter la clé USB immédiatement ou retirez-la.
- **2.** Ouvrez le menu de sélection de fonction du gestionnaire via MENU -> Function Generator -> XY Table
- **3.** A l'écran suivant, sélectionnez la fonction souhaitée avec "UI Table" ou "IU Table".
- **4.** Configurez les paramètres généraux avec U, I et P, si nécessaire

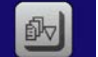

- 5. Appuyez sur **LoAD rom USB** et connectez la clé USB lorsque cela est demandé, afin de sélectionner un des X fichiers compatibles sur la clé. Dans le cas d'un fichier refusé, un message d'erreur sera affiché disant que le fichier est erroné.
- **6.** Une fois le fichier accepté, il vous sera demandé de retirer la clé USB

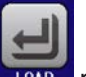

**7.** Validez le chargement avec la touche **providé pour le lancer et le contrôler comme avec les autres fonctions** 

(voir aussi *["3.10.4.1. Sélection et contrôle de formes d'ondes"](#page-59-0)).*

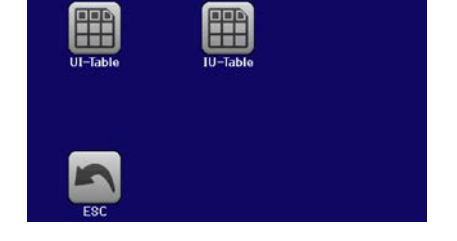

# **3.10.13 Fonction de test de batterie**

Le but de la fonction de test de batterie est de décharger divers types de batteries dans des tests de produits industriels ou des applications de laboratoires. Elle est uniquement disponible via un accès sur le HMI, du moins en configuration et utilisation qui sont décrites ci-dessous, mais peut aussi être atteinte en contrôle distant en utilisant le générateur de fonctions arbitraires. Les seuls désavantages en contrôle distant sont les erreurs de compteurs de capacité de batterie (Ah), d'énergie (Wh) et de temps. Mais celles-ci peuvent être calculées par le biais du logiciel distant lors de la programmation d'un compteur de temps et régulièrement interrogé sur les valeurs actuelles.

La fonction est généralement appliquée sur le courant d'entrée DC et peut être sélectionnée et lancée en mode "**Static**" (**courant constant**) ou "**Dynamic**" (**courant pulsé**). En mode statique, les réglages de puissance et résistance peuvent laisser l'appareil lancer en la fonction en puissance constante (CP) ou résistance constante (CR). En fonctionnement normal de la charge, les valeurs réglées déterminent le mode de régulation (CC, CP, CR) résultant en entrée DC. Par exemple, si CP est affiché, les valeurs réglées de courant doivent être paramétrées au maximum et le mode résistance doit être désactivé, pour pas qu'ils interfèrent. De même avec CR. Le courant et la puissance doivent être réglés au maximum.

En mode dynamique, il y a aussi un réglage de puissance, mais non utilisable pour lancer la fonction de test dynamiquement en mode pulsé. Il est conseillé de toujours ajuster les valeurs de puissance selon les paramètres de test, pour pas qu'elles interfèrent avec le courant pulsé.

Lors de la décharge avec des courants élevés, par rapport à la capacité nominale de la batterie et en mode dynamique, il se peut que la tension de la batterie chute rapidement sous le seuil U-DV et le test sera inopinément interrompu. Il est recommandé d'ajuster U-DV en conséquence.

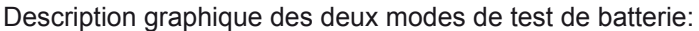

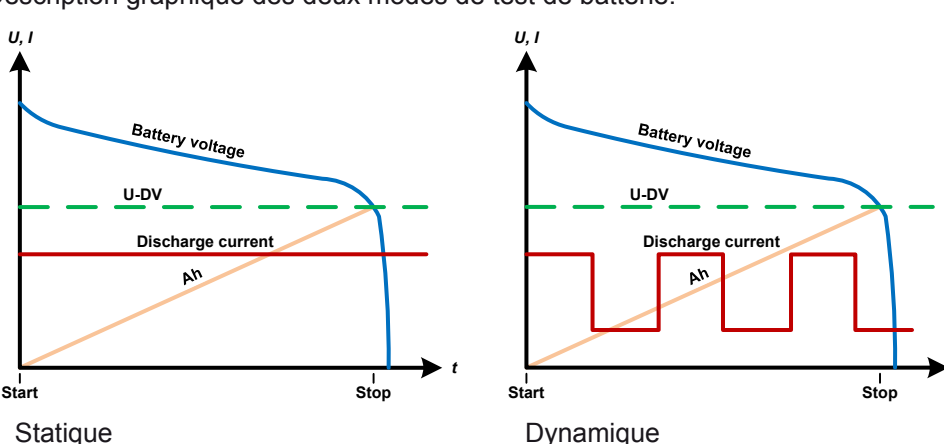

## **3.10.13.1 Paramètres du mode statique**

Les paramètres suivants peuvent être configurés pour la fonction de test statique de batterie.

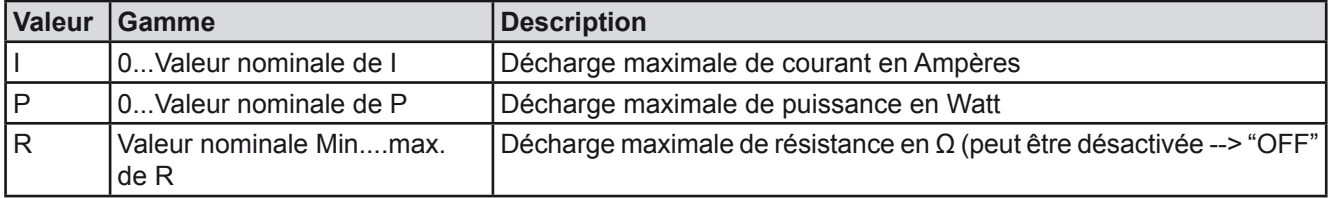

## **3.10.13.2 Paramètres pour le mode dynamique**

Les paramètres suivants peuvent être configurés pour la fonction de test dynamique de batterie.

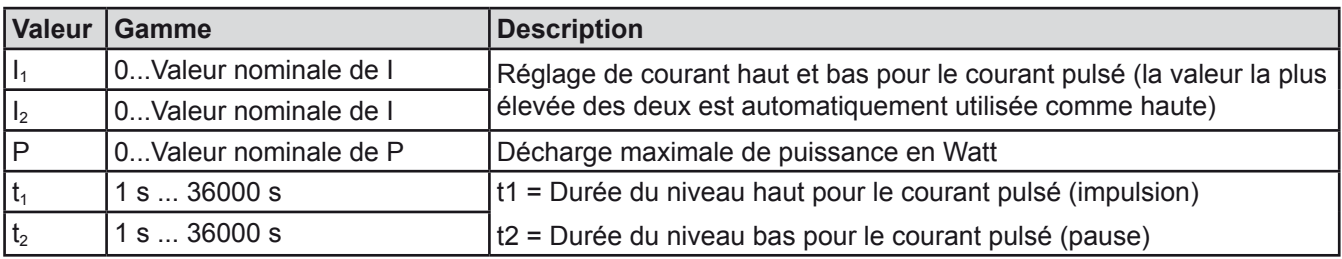

*t*

# **3.10.13.3 Paramètres généraux**

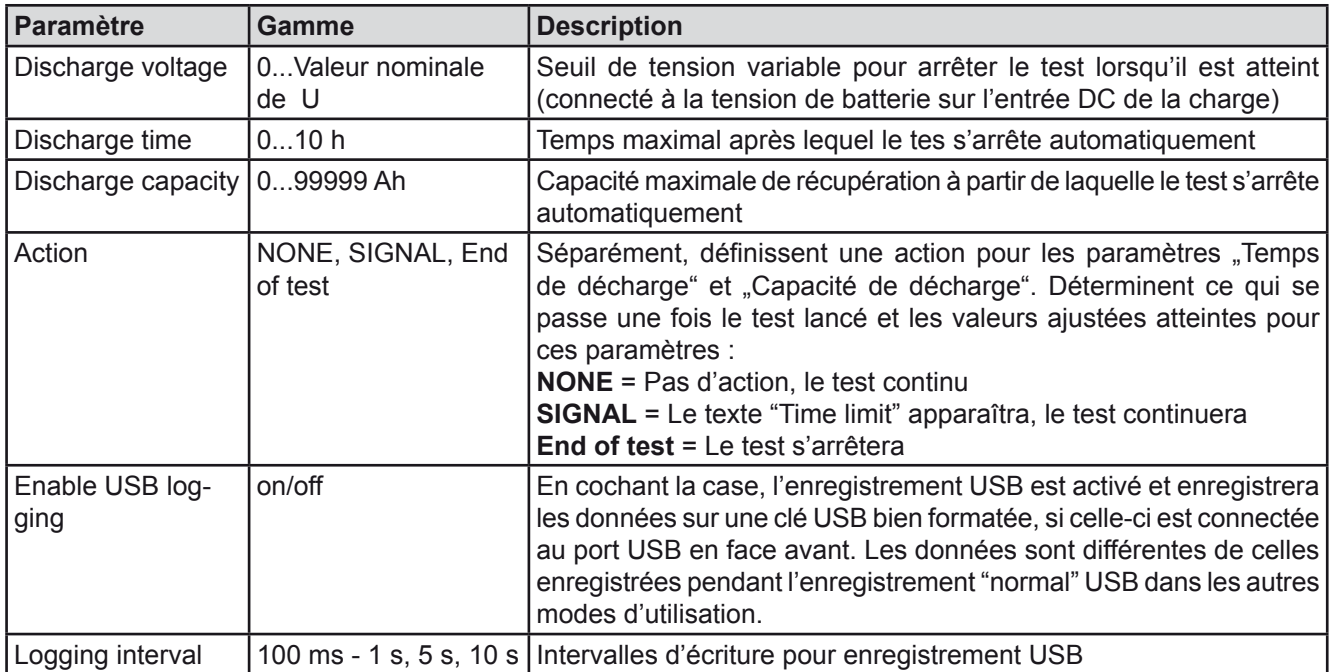

# **3.10.13.4 Valeurs affichées**

Pendant le test, l'affichage indiquera un ensemble de valeurs et statuts :

- • Tension actuelle de la batterie sur l'entrée DC en V
- • Courant de décharge actuel en A
- • Puissance actuelle en W
- $\bullet$  Tension de décharge U<sub>DV</sub> en V
- • Capacité de la batterie consommée en Ah
- • Energie consommée en Wh
- Temps écoulé au format HH:MM:SS,MS
- Mode de régulation (CC, CP, CR)

# **3.10.13.5 Enregistrement de données (enregistrement USB)**

A la fin de la configuration des deux modes, statique et dynamique, il y a la possibilité d'activer la fonction d'enregistrement USB. Avec une clé USB connectée et formatée comme il faut (voir *[1.9.5.5](#page-21-0)*), l'appareil peut enregistrer des données pendant le test directement sur la clé et avec l'intervalle indiqué. L'activation de l'enregistrement USB est indiqué à l'écran avec le symbole d'un petit disque. Une fois le test terminé,les données enregistrées seront disponibles dans un fichier texte au format CSV.

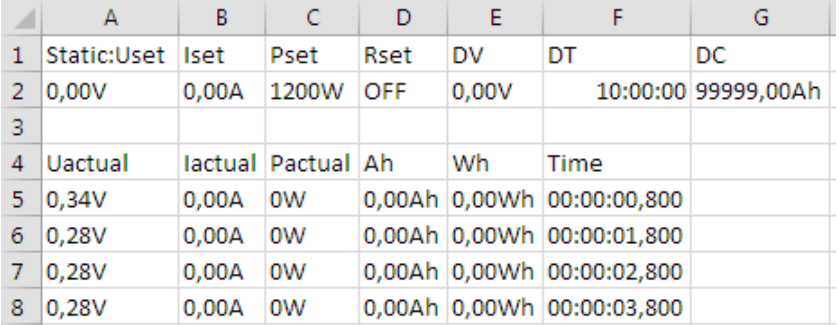

Format de fichier d'enregistrement :

Static = mode sélectionné Iset = courant max Pset = puissance max Rset = résistance souhaitée DV = tension de décharge DT = temps de décharge DC = capacité de décharge U/I/Pactual = valeurs actuelles Ah = capacité de batterie consommée Wh = énergie consommée

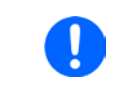

*En fonction du réglage de l'intervalle d'enregistrement,les valeurs "Ah" et "Wh" sont uniquement calculées une fois par seconde par l'appareil. En utilisant un intervalle < 1 s, plusieurs valeurs identiques de Ah et Wh sont écrites dans le fichier CSV.*

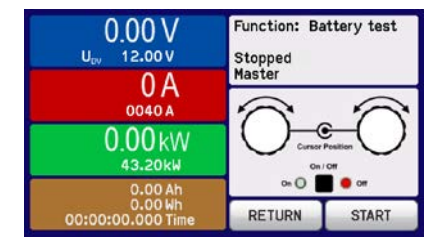

# **3.10.13.6 Raisons possibles de l'arrêt du test de batterie**

La fonction de test de batterie peut s'arrêter pour diverses raisons :

- • Arrêt manuel sur le HMI avec la touche STOP
- • Après que la durée de test maximale ait été atteinte et que l'action "End of test" avait été paramétrée
- • Après que la capacité de batterie maximale ait été atteinte et que l'action "End of test" avait été paramétrée
- • Déclenchement d'une alarme qui couperait également l'entrée DC, comme OT
- Seuil U<sub>DV</sub> dépassé (tension de décharge), qui est équivalente à une chute de tension sur l'entrée DC causée pour une raison quelconque

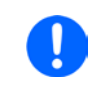

*Après un arrêt automatique par rapport à l'une des raisons listées, le test ne peut pas être poursuivit ou relancé immédiatement. La configuration complète de la batterie doit être parcourue, accessible via la touche BACK.*

# **3.10.14 Fonction suiveur MPP**

Le MPP correspond au point de puissance maximal (voir schéma de principe à droite) sur la courbe de puissance des panneaux solaires. Les inverseurs solaires, quand ils sont connectés à de tels panneaux, suivent en permanence ce MPP dès qu'il a été trouvé.

La charge électronique simule ce comportement par une fonction. Il peut même être utilisé pour tester de grands panneaux solaires sans devoir connecter d'énormes inverseurs habituels qui nécessitent également d'avoir une charge connectée à ses sorties AC. De plus, tous les MPP suivis correspondant aux paramètres de la charge peuvent être ajustés et sont plus flexibles qu'un inverseur avec sa gamme d'entrée DC limitée.

Pour l'évaluation et l'analyse, la charge peut aussi enregistrer les données mesurées, ex : les valeurs d'entrée DC telles que la tension, le courant ou la puissance actuelles, sur clé USB ou les fournir pour une lecture via l'interface numérique.

La fonction suiveur MPP propose quatre modes. Contrairement aux autres fonctions ou à l'utilisation habituelle de l'appareil, les valeurs pour le suiveur MPP sont uniquement saisies par saisie directe à l'écran.

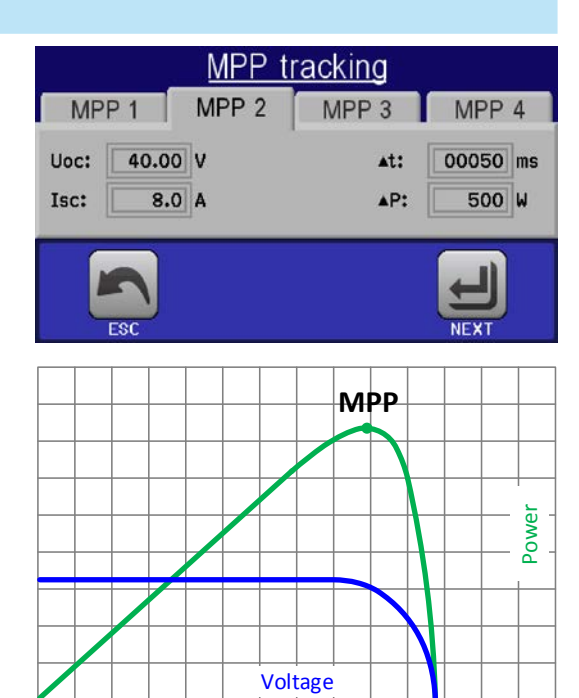

## **3.10.14.1 Mode MPP1**

Ce mode est aussi appelé "trouver le MPP".Il s'agit de l'option la plus simple pour que la charge électronique trouve le MPP du panneau solaire connecté. Il ne nécessaire le réglage que de trois paramètres. La valeur  $U_{\text{OC}}$ est nécessaire, car elle aide à trouver le MPP plus vite, comme si la charge démarrée à 0 V ou à sa tension max. Actuellement, elle démarrera au niveau de tension légèrement au-dessus de  $U_{OC}$ .

I<sub>sc</sub> est utilisé comme limite supérieure pour le courant, ainsi la charge n'essayera pas de dessiner plus de courant que celui pour lequel le panneau est réglé.

Les paramètres suivants peuvent être configurés pour le mode suiveur **MPP1**:

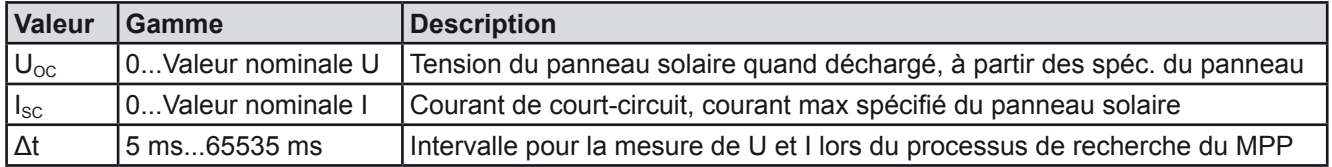

## Application et résultat :

Après le réglage des trois paramètres, la fonction peut être lancée. Dès que le MPP a été trouvé, la fonction s'arrêtera et désactivera l'entrée DC. Les valeurs MPP acquises en tension (U<sub>MPP</sub>), courant  $(I<sub>MPP</sub>)$  et puissance ( $P<sub>MPP</sub>$ ) sont alors affichées.

La durée de fonctionnement de la fonction dépend du paramètre Δt. Même avec le réglage min de 5 ms, un cycle prend déjà quelques secondes.

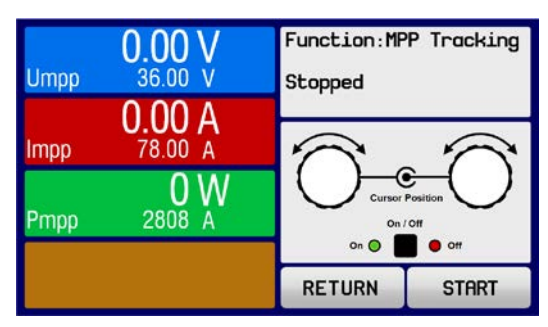
#### **3.10.14.2 Mode MPP2**

Ce mode suiveur MPP, est très proche du mode de fonctionnement d'un inverseur solaire. Une fois le MPP trouvé,la fonction ne s'arrête pas, mais essaye de suivre le MPP en continu. A cause de la nature des panneaux solaires, ceci ne peut être fait que sous le niveau de MPP. Dès qu'un point est atteint, la tension démarre plus tard et la puissance aussi. Le paramètre supplémentaire **ΔP** définit la hauteur de puissance avant d'inverser la direction et la tension commence à augmenter jusqu'à ce que la charge atteigne le MPP. Le résultat est un une courbe croisée des deux, tension et courant.

Courbe typique indiquée ci-contre. Par exemple, le **ΔP** était réglé à une petite valeur, ainsi la courbe de puissance est quasi linéaire. Avec un petit **ΔP** la charge suivra le MPP.

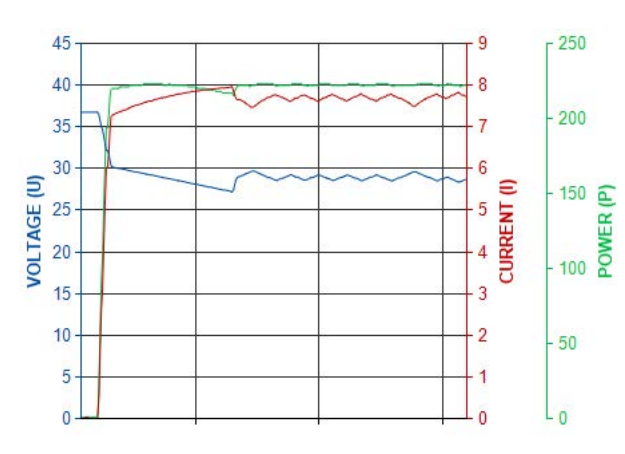

Les paramètres suivants peuvent être configurés pour le mode suiveur **MPP2**:

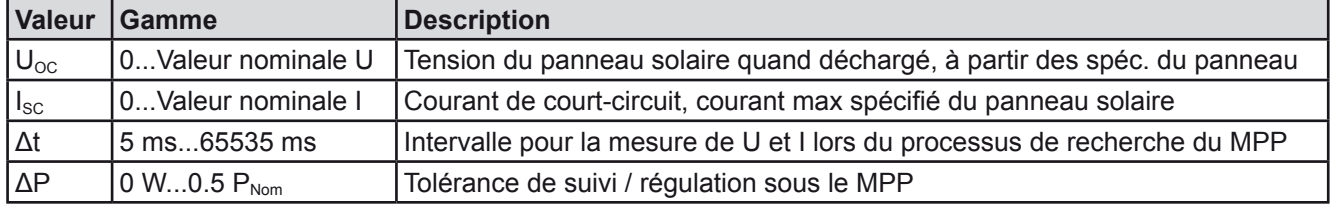

#### **3.10.14.3 Mode MPP3**

Aussi nommé "fast track", ce mode est très similaire au mode MPP2, mais sans l'étape initiale qui est utilisée pour trouver le MPP actuel, car le mode MPP3 passera directement au point de puissance définit par la saisie de l'utilisateur (U<sub>MPP</sub>, P<sub>MPP</sub>). Dans le cas où les valeurs MPP de l'équipement sous test sont connues, cela peut économiser un peu de temps en tests répétitifs. Le reste du fonctionnement est identique au mode MPP2. Pendant et après la fonction, les valeurs min du MPP en tension ( $U_{MPP}$ ), courant ( $I_{MPP}$ ) et puissance ( $P_{MPP}$ ) sont affichés.

Les paramètres suivants peuvent être configurés pour le mode suiveur **MPP3**:

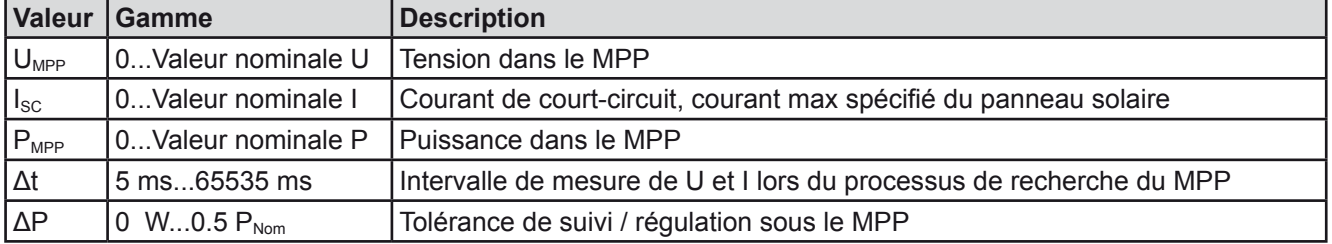

#### **3.10.14.4 Mode MPP4**

Ce mode est différent, car ne suit pas automatiquement. Il propose le choix à l'utilisateur de définir une courbe en paramétrant jusqu'à 100 points de valeurs de tension, puis de suivre cette courbe, de mesurer le courant et la puissance, puis revenir au résultat des 100 réglages de données d'acquisition. Les points de courbe peuvent être saisis manuellement ou chargés depuis la clé USB. Les points de départ et fin peuvent être ajustés arbitrairement, Δt définit le temps entre deux points et la fonction peut être répétée jusqu'à 65535 fois. A l'arrêt de la fonction au point de fin ou par interruption manuelle, l'entrée DC est désactivée et la donnée mesurée est disponible. Après la fonction, l'ensemble de données acquises avec la puissance actuelle max sera affichée à l'écran comme tension ( $U_{MPP}$ ), courant ( $I_{MPP}$ ) et puissance ( $P_{MPP}$ ) du MPP. Revenez à l'écran avec RETURN, permettant d'exporter les données sur clé USB.

Les paramètres suivants peuvent être configurés pour le mode suiveur **MPP4**:

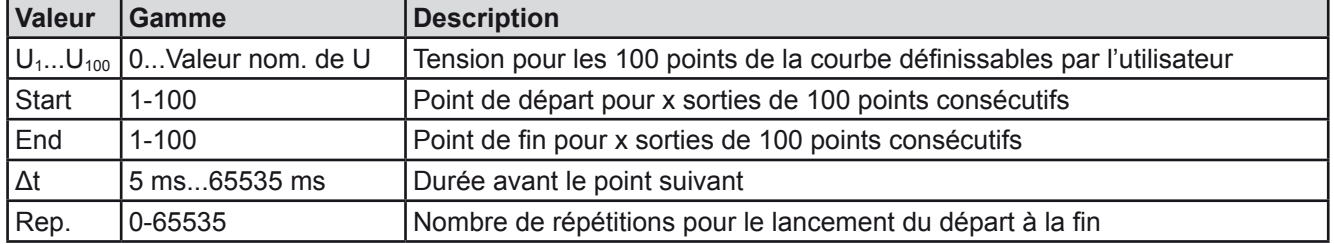

#### **3.10.15 Contrôle distant du générateur de fonctions**

Le générateur de fonctions peut être contrôlé à distance mais la configuration et le contrôle des fonctions avec les commandes individuelles sont différents de l'utilisation manuelle. La documentation externe "Programming Guide ModBus & SCPI" explique l'approche. En général, les règles suivantes s'appliquent :

- • Le générateur de fonctions n'est pas contrôlable via l'interface analogique
- • Le générateur de fonctions n'est pas disponible si le mode UIR (résistance) est actif (CR)
- • Certaines fonctions sont basées sur le générateur arbitraire, certaines sur le générateur XY. C'est pourquoi, les deux générateurs doivent être contrôlés et configurés séparément

#### **3.11 Autres applications**

#### **3.11.1 Branchement en série**

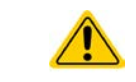

Le branchement en série n'est pas une méthode possible pour les charges électroniques et ne doit pas être mise en place quelles que soient les circonstances !

#### **3.11.2 Utilisation parallèle en mode maître / esclave (MS)**

Plusieurs appareils de même modèle peuvent être connectés en parallèle afin de créer un système avec un courant et une puissance totale supérieurs. En utilisation maître / esclave, les appareils sont habituellement connectés avec leurs entrées DC, leurs bus Share et leurs bus maître / esclave.

Le bus maître / esclave est un bus numérique qui fait travailler le système comme une grosse unité en fonction des valeurs ajustées, des valeurs lues et des statuts.

Le bus Share est conçu pour équilibrer dynamiquement la régulation en courant interne des appareils, spécifiquement si l'unité maître lance une fonction sinusoïdale etc. Afin que ce bus fonctionne correctement, au moins les pôles minimum DC des appareils doivent être connectés, car ils sont les références pour le bus Share.

#### **3.11.2.1 Restrictions**

Par rapport à l'utilisation normale d'un appareil seul, le mode maître / esclave présente quelques *restrictions*:

- • Le système MS réagit différemment en situation d'alarme (voir *[3.11.2.6](#page-76-0)*)
- L'utilisation du bus Share fait que le système réagit dynamiquement si possible, mais toujours pas aussi dynamique qu'un appareil seul

#### **3.11.2.2 Câbler les entrées DC**

Les entrées DC de tous les appareils en parallèle sont simplement connectées à l'unité suivante, en utilisant des câbles de section adaptée au courant maximal et une longueur aussi courte que possible.

#### **3.11.2.3 Câbler le bus Share**

Le bus Share est câblé d'appareil en appareil avec une paire de câbles entrelacés et de bonne section. Nous recommandons d'utiliser des câbles de 0.5 mm² à 1.0 mm².

Le bus Share a une polarité. Câblez correctement les polarités! • Afin que le bus Share fonctionne correctement, il nécessite au minimum que toutes les entrées DC soient connectées

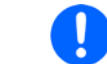

*Un maximum de 10 unités peut être connectées via le bus Share.*

#### **3.11.2.4 Câbler et configurer le bus numérique maître / esclave**

Les connecteurs maître / esclave sont intégrés et peuvent être reliés via des câbles réseaux (≥CAT3). Ensuite, le mode MS peut être configuré manuellement (recommandé) ou par contrôle distant. Il est alors nécessaire :

- • Un maximum de 10 unités peut être connecté via le bus: 1 maître et jusqu'à 9 esclaves.
- • Seuls les mêmes types d'appareils,par exemple charge électronique à charge électronique, et les mêmes modèles, tels que EL 9080-170 B HP à EL 9080-170 B HP ou à EL 9080-170 B 2Q.
- Les unités à la fin du bus doivent avoir une terminaison (voir ci-dessous)

Le bus maître / esclave (RS485) ne doit pas être câblé en utilisant des câbles croisés!

Une utilisation ultérieure du système MS implique que:

- • L'unité maître affiche, ou rend possible la lecture par le contrôleur distant, la somme des valeurs lues de toutes les unités
- • tLa gamme pour les valeurs paramétrées du maître sont adaptées au nombre total d'unités, si par exemple 5 unités de puissance 2.4 kW sont reliées à un système 12 kW, alors le maître peut être réglé avec la gamme 0...12 kW.

#### **►Comment connecter le bus numérique maître / esclave**

- **1.** Mettre hors tension toutes les unités devant être connectées et les relier avec les câbles réseau (CAT3 ou plus, câbles non inclus). Ce n'est pas grave que les deux prises de connexion maître / esclave (RJ45, face arrière) soient connectées à l'unité suivante.
- **2.** Connectez ensuite toutes les unités au côté DC.
- **3.** Les deux unités au début et à la fin de la chaîne doivent avoir une terminaison, si de longs câbles sont utilisés. Cela est effectué en utilisant un interrupteur 3-pôles DIP positionné sur la face arrière à côté des connecteurs MS.

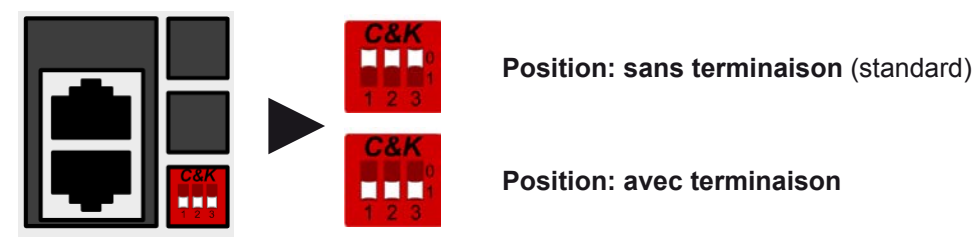

Maintenant que le système maître / esclave a été configuré sur chaque unité. Il est recommandé de configurer d'abord tous les esclaves puis l'unité maître.

#### **►Etape 1: Configurer toutes les unités esclaves**

- **1.** Appuyez sur **MENU** puis GENERAL SETTINGS et enfin **V** jusqu'à la PAGE 9.
- **2.** Activez le mode MS en appuyant sur surve . Une fenêtre d'avertissement apparaîtra, demandant un acquittement par OK, sinon le changement sera retourné au début.
- **3.** Acceptez le réglage en appuyant sur **de la page principale**. ENTER

L'esclave est alors configuré pour le mode maître / esclave. Répétez la procédure à tous les esclaves.

#### **►Etape 2: Configurer l'unité maître**

- **1.** Appuyez sur **MENU** puis GENERAL SETTINGS et enfin  $\bullet$  iusqu'à atteindre la PAGE 9.
- **2.** Spécifiez l'unité comme maître avec **MASTER** . Une fenêtre d'avertissement apparaîtra, devant être acquittée par OK, sinon le changement reviendra au début.
- **3.** Acceptez les réglages avec la touche **de la page intervenir** à la page principale.

**FNTFI** 

#### **►Etape 3: Initialisation du maître**

L'unité maître et son système maître / esclave doivent être initialisés. A la page principale, après avoir quitté le menu de réglage, une fenêtre apparaît :

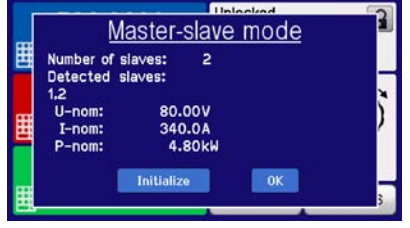

Appuyez sur INITIALIZE pour que l'unité recherche encore des esclaves et se configure automatiquement en fonctions des valeurs lues et paramétrées. Si plus qu'une unité correctement configurée est trouvée, alors cet écran indiquera le nombre d'esclaves et le courant total ainsi que la puissance seront combinés.

Si aucun esclave n'est trouvé, ou si le nombre d'esclaves corrects n'est pas affiché, alors les réglages de tous les esclaves et le câblage avec maître devront être vérifiés et la configuration répétée.

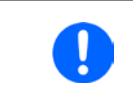

*Le processus d'initialisation du maître et du système maître / esclave sera, tant que le mode MS est actif, répété à chaque fois que les unités sont alimentées. L'initialisation peut être répétée autant de fois que nécessaire via le MENU dans GENERAL SETTINGS, PAGE: 10.*

#### **3.11.2.5 Utilisation du système maître / esclave**

Après la configuration et l'initialisation des unités maître et esclaves, leurs statuts seront affichés à l'écran. Lorsque l'unité maître indique "Master" dans la zone de statut, les esclaves indiqueront en permanence cela, tant qu'elles seront contrôlées à distance par le maître:

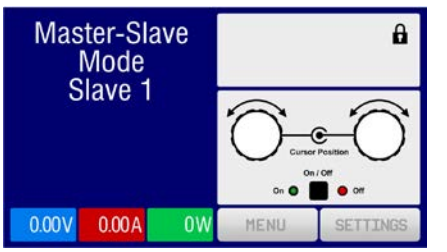

Cela signifie que, tant que l'esclave est contrôlé par le maître, il ne peut afficher aucune valeur paramétrée, mais les valeurs lues, et indiquera le statut de l'entrée DC et d'éventuelles alarmes.

Les esclaves ne peuvent pas être contrôlés longtemps manuellement ou à distance, que ce soit via l'interface analogique ou via les interfaces numériques. Ils peuvent, si nécessaire, être surveillés en lisant les valeurs et les statuts.

L'affichage de l'unité maître change après l'initialisation et toutes les valeurs paramétrées sont réinitialisées. Le maître affiche alors les valeurs paramétrées et lues du système global. Selon le nombre d'unités, le courant et la puissance seront multipliés. Ce qui suit s'applique :

- • Le maître peut être traitée comme une unité unique
- • Le maître partage les valeurs paramétrées aux esclaves et les contrôle
- • Le maître est contrôlable à distance via les interfaces analogique ou numériques
- • Tous les réglages des valeurs paramétrées U,I et P (supervision, limites etc.) doivent être adaptées aux nouvelles valeurs totales
- Tous les esclaves initialisés réinitialisent les limites ( $U_{Min}$ ,  $I_{Max}$  etc.), les seuils de supervision (OVP, OPP etc.) et les événements utilisateurs (UCD, OVD etc.) aux valeurs par défaut, n'interférant pas avec le contrôle par le maître. Dès que ces valeurs sont modifiées sur le maître, elles sont transférées 1:1 aux esclaves. Ensuite, pendant l'utilisation, il est possible qu'un esclave provoque une alarme ou un événement faisant que le maître, cause un déséquilibre de courant ou une réaction tardive.

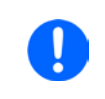

*Afin de restaurer simplement toutes ces valeurs paramétrées présentes avant l'activation du mode MS, il est recommandé d'utiliser les profiles utilisateur (voir "3.9. Charge et sauvegarde [d'un profil utilisateur"](#page-57-0))*

- • Si un ou plusieurs esclaves déclenche une alarme, elle sera affichée sur le maître et devra être acquittée de manière à ce que les esclaves puissent continuer à travailler. Si une alarme cause la désactivation de l'entrée DC alors elle sera réactivée automatiquement par l'unité maître une fois que l'alarme aura été acquittée.
- • La perte de connexion d'un esclave aboutira à la coupure de toutes les entrées DC, par mesure de sécurité, et le maître indiquera cette situation à l'écran avec le message "mode sécurité maître / esclave". Ensuite, le système maître / esclave devra être réinitialisé, avec ou sans rétablissement de la connexion à l'unité déconnectée.
- • Toutes les unités, même esclaves, peuvent être coupées de manière externe sur les entrées DC en utilisant la broche REM-SB de l'interface analogique. Cela peut être utilisé comme une solution de coupure d'urgence, où habituellement un contact est câblé à cette broche sur les unités en parallèle.

#### <span id="page-76-0"></span>**3.11.2.6 Alarmes et autres situations de problèmes**

Le mode maître / esclave, à cause de la connexion de plusieurs unités et leurs interactions, peut engendrer des situations problématiques qui ne se produisent pas lors de l'utilisation individuelle des appareils. Dans ces situations, les correctifs suivants ont été définis :

- • Généralement, si le maître perd la connexion avec un esclave, il génère une alarme MSP (protection maître - esclave), un message apparaît à l'écran et sa sortie DC est désactivée. Les esclaves repasserons en mode d'utilisation autonome, mais leurs sortie DC sont aussi désactivées. L'alarme MSP peut être annulée en réinitialisant le système maître / esclave. Cela peut être réalisé dans la fenêtre de l'alarme MSP ou dans le MENU du maître ou via le contrôle distant. Sinon, l'alarme est aussi annulée en désactivant la liaison maître / esclave sur l'unité maître
- • Si la partie DC d'une ou plusieurs unité esclave est désactivée à cause d'un défaut, une surchauffe etc., alors le système maître / esclave coupe la puissance de sortie et l'intervention humaine est nécessaire.
- • Si une ou plusieurs unités esclaves sont coupées de l'alimentation AC (interrupteur, fusible, sous tension), elles ne sont pas initialisées et inclues au système maître / esclave. L'initialisation doit alors être répétée.
- • Si l'entrée DC de l'unité maître est désactivée à cause d'un défaut ou une surchauffe, alors le système maître / esclave en totalité ne fournira pas de puissance d'entrée et les entrées DC de tous les esclaves sont coupées.
- • Si l'unité maître est coupée de l'alimentation AC (interrupteur, fusible) et alimentée de nouveau plus tard, l'unité initialisera automatiquement le système maître / esclave à nouveau, trouvant et intégrant tous les esclaves actifs. Dans ce cas, le système maître / esclave peut être restauré automatiquement.
- • Si accidentellement, plusieurs ou aucune unités sont définies comme maître, le système ne peut pas être initialisé.

Dans les situations où une ou plusieurs unités génèrent une alarme telle que OV, PF ou OT, ce qui suit s'applique:

- • Toute alarme d'un esclave est indiquée sur l'écran de l'esclave et sur celui du maître
- • Si plusieurs alarmes se déclenchent simultanément,le maître indique uniquement la plus récente. Dans ce cas, les alarmes particulières peuvent être lues sur l'écran de l'esclave ou via l'interface numérique lors du contrôle distant ou de la surveillance distante.

#### **3.11.2.7 Important à savoir**

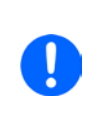

*Dans le cas où une ou plusieurs unités d'un système parallèle ne sont pas utilisées et restent désactivées, en fonction du nombre d'unités actives et des dynamiques de fonctionnement, il peut devenir nécessaire de déconnecter les unités inactives du bus de partage, car même lorsqu'elles ne sont pas alimentées, les unités peuvent avoir un impact négatif sur le bus de partage à cause de leur impédance.*

## **3.11.3 Utilisation deux quadrants (2QO)**

#### **3.11.3.1 Introduction**

Ce mode d'utilisation se rapporte à l'utilisation d'une source, dans ce cas une alimentation compatible (voir chapitre ["1.9.9. Bornier "Share""](#page-23-0)) et à un récupérateur, ici une charge électronique EL 9000 B. La source et le récupérateur fonctionnent alternativement afin de tester le matériel, tel qu'une batterie, en la chargeant et déchargeant comme pour un test de fonctionnement ou un contrôle final.

L'utilisateur peut décider si le système fonctionne manuellement ou si l'alimentation seule est l'unité dominante ou si les deux appareils doivent être contrôlés par PC. Nous recommandons de se focaliser sur l'alimentation, qui est conçue pour contrôler une charge via la connexion du bus Share. L'utilisation deux quadrants est uniquement adaptée en tension constante (CV)

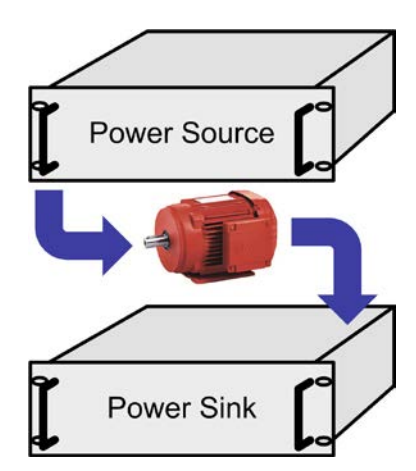

Explication :

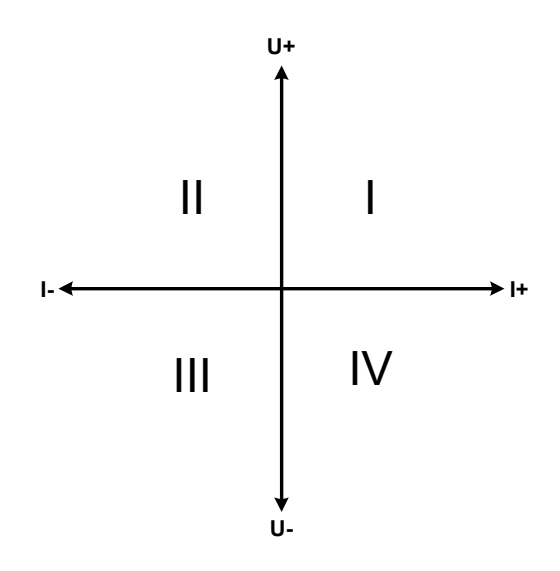

Une combinaison d'une source et d'un récepteur peut uniquement représenter les quadrants I + II. Cela signifie que seules des tensions positives sont possibles. Le courant positif est généré par la source ou l'application et le courant négatif circule dans la charge.

Les valeurs de courant et de puissance de la charge nécessitent d'être réglés selon les besoins de l'application. Cela peut être fait manuellement ou via une interface. L'alimentation est en mode CV. Alors elle seule contrôlera la tension d'entrée de la charge en utilisant le bus Share.

Applications typiques :

- • Piles à combustibles
- • Tests de capacités
- • Applications moteur
- • Tests électroniques où une décharge dynamique élevée est nécessaire .

#### **3.11.3.2 Connecter des appareils au 2QO**

Il existe plusieurs possibilités pour connecter une source et un récepteur pour réaliser un 2QO:

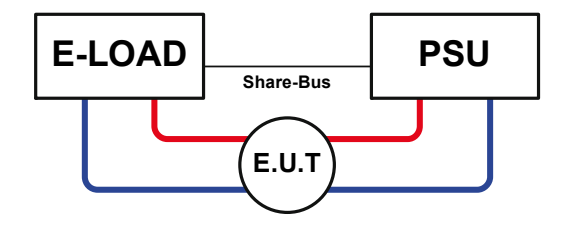

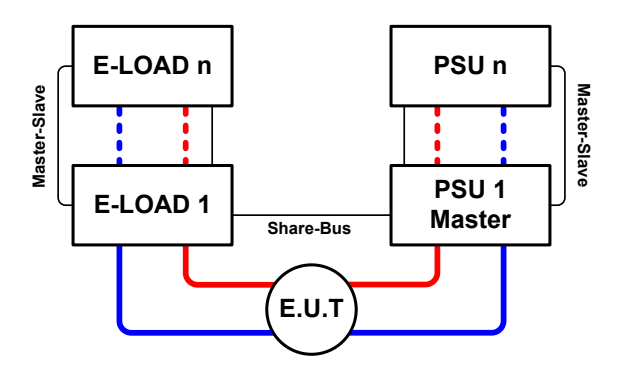

#### **Configuration A:**

1 charge électronique et 1 alimentation, plus 1 objet à tester (E.U.T).

Configuration la plus courante d'un 2QO. Les valeurs nominales de U,I et P des deux appareils doivent correspondre, tel que EL 9080-170 B HP et PSI 9080-170 3U. Le système est contrôlé par l'alimentation réglée sur "Master", même s'il n'y a pas d'utilisation maître / esclave.

#### **Configuration B:**

Plusieurs charges électroniques et plusieurs alimentations, plus 1 objet à tester (E.U.T).

La combinaison de charges et d'alimentations crée un bloc, un système avec une certaine puissance. Ici, il est nécessaire que les valeurs nominales des deux systèmes correspondent, ex : une entrée de charge 80 V DC avec une sortie max de 80 V DC pour l'alimentation. Jusqu'à 10 unités peuvent être utilisées. Selon la connexion du bus Share, toutes les charges électroniques doivent être esclaves, alors qu'une des PSUs doit être le maître.

Dans le cas où le bus numérique maître / esclave est également connecté, une charge sera définie comme maître pour le système maître / esclave de l'ensemble des charges, mais restera esclave sur le bus Share, qui est activé par le paramètre "PSI/ELR system" dans le menu de configuration.

#### **3.11.3.3 Paramétrages des appareils**

Le réglage maître / esclave du MENU affecte également le bus Share. Poiur une utilisation correcte en 2QO, toutes les charges impliquées doivent être esclaves sur le bus Share. Cela est réalisé en réglant le mode maître / esclave sur OFF ou SLAVE, selon s'il y a une liaison maître / esclave numérique en cours d'utilisation ou pas. Pour la charge désignée comme maître (réglage: MASTER) dans le système maître / esclave, le paramètre additionnel"PSI/ELR system" doit être activé.

Sur n'importe quelle alimentation, il est nécessaire d'activer le mode maître / esclave et le régler sur MASTER, à moins qu'il y ait déjà une unité maître dans le système sur le bus numérique MS. Voir la documentation de l'alimentation pour plus d'informations. Voir aussi *[3.4.3.1](#page-39-0)*.

Pour une connexion sécurisée des E.U.T / D.U.T et éviter tout endommagement, nous recommandons d'ajuster les seuils de surveillance OVP, OCP ou OPP sur toutes les unités aux niveaux souhaités, qui désactiveront alors la sortie DC et l'entrée DC en cas de dépassement.

#### **3.11.3.4 Restrictions**

Une fois toutes les charges électroniques connectées au bus Share avec une alimentation comme maître, elles ne peuvent pas limiter leur tension d'entrée autrement que par le réglage "U set" sur l'appareil. Le niveau de tension provient de l'unité maître et doit être ajusté correctement..

#### **3.11.3.5 Exemples d'applications**

Charge et décharge d'une batterie 24 V/400 Ah, en utilisant la configuration A.

- Alimentation PSI 9080-120 2U avec :  $I_{\text{Set}}$  = 40 A (courant de charge, 1/10 de la capacité),  $P_{\text{Set}}$  = 3000 W
- Charge électronique EL 9080-170 B HP réglée à :  $I_{\text{Set}}$  = courant de décharge max de la batterie (ex : 100 A), P<sub>Set</sub> = 2400 W, UVD = 20 V avec type d'événement "Alarm"pour stopper la décharge à un certain seuil bas de tension
- Hypothèse: la batterie a une tension de 26 V au début du test
- • Entrées DC et sorties DC de toutes les unités sont désactivées

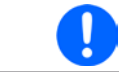

*Dans cette combinaison d'appareils, il est recommandé de toujours activer la sortie DC de la source en premier, puis l'entrée DC du récepteur.*

#### **1. Décharge de la batterie à 24 V**

Réglage: tension d'alimentation réglée à 24 V, sortie DC d'alimentation et entrée DC de la charge activées

Réaction: la charge électronique chargera la batterie avec un courant maximal de 100 A afin de la décharger à 24 V. L'alimentation ne délivre aucun courant à ce moment, car la tension de batterie est encore supérieure à celle ajustée sur l'alimentation. La charge réduira graduellement le courant d'entrée afin de maintenir la tension de batterie à 24 V. Une fois la tension de batterie à 24 V avec un courant de décharge d'environ 0 A, la tension sera maintenue à ce niveau par le chargement depuis l'alimentation

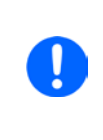

*L'alimentation détermine le réglage de tension de la charge via le bus Share. Afin d'éviter une décharge importante de la batterie à cause d'un réglage accidentel d'une tension élevée à une valeur faible, il est recommandé de configurer la limite de sous tension (UVD) de la charge, elle coupera l'entrée DC lorsqu'elle atteindra la tension de décharge minimale autorisée. Les réglages de la charge, donné via le bus Share,ne peuvent pas être lus à partir de l'écran de la charge*

#### **2. Charge de la batterie à 27 V**

Réglage: la tension sur l'alimentation est réglée à 27 V

Réaction: l'alimentation chargera la batterie avec un courant max de 40 A, qui réduira graduellement avec l'augmentation de la tension en réaction au changement de résistance interne de la batterie. La charge n'absorbe aucun courant à ce niveau de charge, car elle est contrôlée via le bus Share et réglée à une certaine tension, qui est encore supérieure à la tension de batterie actuelle et à celle de l'alimentation. Une fois à 27 V, l'alimentation délivrera uniquement le courant nécessaire pour maintenir la tension de batterie.

## **4. Entretien et réparation**

## **4.1 Maintenance / nettoyage**

L'appareil ne nécessite aucun entretien. Un nettoyage peut être nécessaire pour le ventilateur interne, la fréquence de nettoyage dépend des conditions ambiantes. Les ventilateurs servent à aérer les composants qui chauffent et causent des pertes de puissance. Des ventilateurs encrassés peuvent engendrer un flux d'air insuffisant et la sortie DC sera désactivée immédiatement à cause d'une surchauffe ou d'un éventuel défaut.

Le nettoyage interne des ventilateurs peut être réalisé avec une bombe d'air. Pour cela l'appareil doit être ouvert.

## **4.2 Trouver / diagnostiquer / réparer un défaut**

Si l'appareil fonctionne de manière non attendue inopinément, qu'il indique une erreur, ou qu'il détecte un défaut, il ne peut pas et ne doit pas être réparé par l'utilisateur. Contactez votre revendeur en cas de doute et la démarche suivante doit être menée.

ll sera généralement nécessaire de retourner l'appareil au fournisseur (avec ou sans garantie). Si un retour pour vérification ou réparation doit être effectué, assurez-vous que:

- • Le fournisseur a été contacté et qu'il ait notifié clairement comment et où l'appareil doit être retourné.
- • L'appareil est complet et dans un emballage de transport adapté, idéalement celui d'origine.
- • Les options telles que les modules d'interface sont inclues si elles sont liées au problème.
- • Une description du problème aussi détaillée que possible accompagne l'appareil.
- • Si un envoi à l'étranger est nécessaire, les papiers relatifs devront être fournis.

## **4.2.1 Remplacement du fusible principal**

L'appareil est protégé par un fusible interne dans le porte-fusible situé en face arrière. Les caractéristiques du fusibles sont indiquées sur celui-ci comme indiqué dans les spécifications (*[1.8.3](#page-9-0)*). Remplacez le fusible uniquement par un fusible de mêmes caractéristiques.

## **4.2.2 Mise à jour du Firmware**

La mise à jour du firmware doit uniquement être installée lorsque celle-ci permet d'éliminer des bugs existants de l'appareil ou qu'elle contient de nouvelles fonctionnalités.

Le firmware du panneau de commande (HMI), de l'unité de communication (KE) et du contrôleur numérique (DR), si nécessaire, est mit à jour via le port USB de la face arrière. Pour cela, le logiciel "EA Power Control" fournit avec l'appareil ou téléchargeable sur notre site internet est disponible

## **4.3 Étalonnage**

#### **4.3.1 Préface**

Les appareils de la série EL 9000 B HP disposent d'une fonction permettant de réajuster les valeurs d'entrée les plus importantes lors d'un étalonnage et au cas où ces valeurs seraient hors des tolérances. L'ajustement se limite à compenser des petites variations de l'ordre de 1% ou 2% de la valeur max. Plusieurs raisons peuvent faire qu'un ajustement de l'appareil soit nécessaire : vieillissement des composants, détérioration de composants, conditions ambiantes extrêmes, utilisation intensive.

Afin de déterminer si une valeur est hors tolérance, le paramètre doit d'abord être vérifié avec des outils de mesure de haute précision et avec au moins une erreur de moitié du EL. Seulement alors une comparaison entre les valeurs affichées sur le EL et les valeurs d'entrées réelles DC est possible.

Par exemple, si vous souhaitez vérifier et éventuellement ajuster le courant d'entrée du modèle EL 9080-170 B HP qui a un courant max de 170 A, avec une erreur max de 0.2%, vous ne pouvez le faire qu'en utilisant un shunt de courant élevé avec une erreur maximale de 0.1% ou moins. Ainsi, en mesurant de tels courants élevés, il est recommandé de garder un processus court, afin d'éviter que le shunt ne chauffe trop. C'est pourquoi il est recommandé d'utiliser un shunt avec une réserve d'au moins.

En mesurant le courant avec un shunt, l'erreur de mesure du multimètre par rapport au shunt s'ajoute à l'erreur du shunt et la somme des deux ne doit pas dépasser l'erreur maximale de l'appareil à étalonner.

#### **4.3.2 Préparation**

Pour réussir un étalonnage et un ajustement, des outils et certaines conditions ambiantes sont nécessaires :

- • Un instrument de mesure (multimètre) pour la tension, avec une erreur max de la moitié de l'erreur en tension du EL. L'instrument de mesure peut aussi être utilisé pour mesurer la tension du shunt lors de l'ajustement du courant
- • Si le courant doit aussi être étalonné: un shunt de courant DC adapté, idéalement spécifié pour au moins 1.25 fois le courant d'entrée max du EL et avec une erreur max égale à la moitié ou moins que l'erreur max en courant du EL à étalonner
- • Une température ambiante normale d'environ 20-25°C
- • Une source de tension & courant ajustable étant capable de fournir au moins 102% de la tension et du courant max du EL, ou une source de tension et une source de courant séparées

Avant de démarrer l'étalonnage, quelques précautions doivent être prises

- Laisser le EL préchauffer au moins 10 minutes à 50% de charge, connecté à la source de tension / courant
- • Dans le cas où l'entrée de mesure à distance va être étalonnée, préparer un câble pour lier le connecteur de mesure à distance à l'entrée DC, mais le garder non connecter
- • Arrêter tout contrôle distant, désactiver le mode maître / esclave, régler l'appareil en mode **U/I**
- • Installer le shunt entre la source et l'EL, puis s'assurer que le shunt soit ventilé comme il faut. Par exemple , vous pourriez vouloir le placer dans le courant d'air chaud provenant de l'arrière de l'appareil EL. Cela aidera le shunt à chauffer jusqu'à la bonne température ambiante.
- • Connecter l'instrument de mesure externe à l'entrée DC ou au shunt, selon si la tension ou le courant doit être étalonné en premier

#### **4.3.3 Procédure d'étalonnage**

Après la préparation, l'appareil est prêt à être étalonné. A partir de là, une certaine séquence de paramètres d'étalonnage est importante. Généralement, vous n'avez pas besoin d'étalonner les trois paramètres, mais il est recommandé de le faire.

Important:

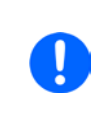

*Il est recommandé de réaliser un étalonnage du courant avant la tension, car le courant d'entrée calibré est utilisé pour calibrer la tension En étalonnant la tension d'entrée, l'entrée distante "Sense" de la face arrière doit être déconnectée.*

La procédure d'étalonnage, comme expliquée ci-dessous, est un exemple pour le modèle EL 9080-170 B HP. Les autres modèles sont traités de la même manière, avec des valeurs correspondantes au modèle EL et l'alimentation adaptée.

# **Série EL 9000 B HP**

#### **4.3.3.1 Valeurs paramétrées**

#### **►Comment étalonner la tension**

**1.** Ajustez la source de tension connectée à environ 102% de la tension max spécifiée pour l'EL. Par exemple avec une EL de 80 V, ce serait 81.6 V pour la source. Réglez la limitation de courant de la source de tension à 5% du courant nominal spécifié pour l'EL, pour cet exemple ce serait 8.5 A. Vérifiez de nouveau, que pour l'étalonnage en tension, le connecteur Sense de la face arrière est connecté.

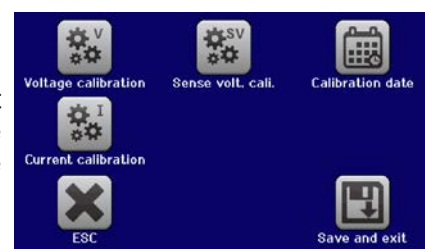

- 2. A l'écran, appuyez sur MENU, puis "General Settings", et allez en **Page 6** pour sélectionner **START**.
- **3.** A l'écran suivant, sélectionnez : **Voltage calibration**, puis **Calibrate input value** and **NEXT**. La charge activera l'entrée DC et lancera la mesure de la tension d'entrée (**U-mon**).
- **4.** L'écran suivant vous demande de saisir la tension d'entrée mesurée dans **Measured value=** valeur du multimètre. La saisir avec le clavier, elle apparaîtra lors de la saisie. Assurez-vous que la valeur soit correcte et validez avec **ENTER**.
- **5.** Répétez l'étape 4. pour les trois étapes suivantes (quatre étapes au total).

#### **►Comment étalonner le courant**

- **1.** Réglez la source de courant à environ 102% du courant nominal de l'EL, par exemple avec un modèle 170 A ce sera 173.4 A, arrondie à 174 A. Assurez-vous que la source puisse fournir plus de courant que l'EL puisse en absorber, sinon la tension des sources chutera. Réglez la tension de sortie de la source de courant à 10% de la tension nominale spécifiée pour l'EL, dans notre exemple 8 V, et activez la sortie DC de la source.
- **2.** A l'écran, appuyez sur MENU, puis "**General Settings**", allez en **Page 6** et appuyez sur **START**.
- **3.** A l'écran suivant, sélectionnez: **Current calibration**, puis **Calibrate input value** et **NEXT**. La charge activera l'entrée DC et lancera la mesure (**I-mon**).
- **4.** L'écran suivant vous demande de saisir le courant d'entrée **Measured value=** mesurée avec le shunt. La saisir avec le clavier, assurez-vous que la valeur soit correcte et validez avec **ENTER**.
- **5.** Répétez l'étape 4. pour les trois étapes suivantes (quatre étapes au total).

Si vous utilisez habituellement la fonction de mesure à distance, il est recommandé de l'étalonner également pour de meilleurs résultats. La procédure est identique à l'étalonnage de tension, sauf qu'elle nécessite d'avoir le connecteur distant (Sense) de la face arrière installé et connecté avec la bonne polarité à l'entrée DC de l'EL.

#### **►Comment étalonner la tension d'entrée pour la mesure à distance**

- **1.** Réglez la source de tension connectée à environ 102% de la tension max spécifiée pour l'EL. Par exemple avec un modèle 80 V ce serait 81.6 V pour la source. Réglez la limitation de courant de la source de tension à 5% du courant nominal spécifié pour l'EL, pour notre exemple ce serait 8.5 A. Vérifiez à nouveau que pour l'étalonnage en tension, le connecteur Sense de la face arrière est débranché.
- **2.** A l'écran appuyez sur MENU, puis "**General Settings**", allez à la **Page 6** et appuyez sur **START**.
- **3.** A l'écran suivant, sélectionnez: **Sense volt. calibration**, puis **Calibrate input value** et **NEXT.**
- **4.** L'écran suivant vous demande de saisir la tension Sense mesurée **Measured value=** mesure du multimètre. La saisir avec le clavier, la valeur apparaît en même temps que la saisie. Assurez-vous que la valeur soit correcte et validez avec **ENTER**.
- **5.** Répétez l'étape 4 pour les trois étapes suivantes (quatre étapes au total).

#### **4.3.3.2 Valeurs lues**

Les valeurs lues de tension et de courant d'entrée (avec ou sans mesure à distance) sont étalonnées jusqu'à ce qu'elles soient identiques aux valeurs paramétrées, mais ici vous n'avez pas besoin de saisir quoique ce soit, juste confirmer les valeurs affichées. Merci de réaliser les étapes précédentes et à la place de "**Calibrate input value**" sélectionnez "**Calibrate actual val.**"dans les sous menus. Une fois que l'appareil indique les valeurs mesurées à l'écran, attendez au moins 2s pour que la valeur mesurée se stabilise et appuyez sur NEXT jusqu'à ce que vous ayez réalisé toutes les étapes.

# **Série EL 9000 B HP**

#### **4.3.3.3 Sauvegarde et sortie**

Après l'étalonnage vous pouvez saisir la date dans "calibration date" en appuyant sur dans l'alimitation de dans l'écran de sélection, au format AAAA / MM / JJ.

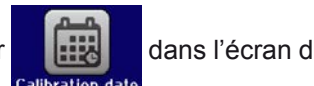

Sauvegardez les données étalonnées en appuyant sur la touche .

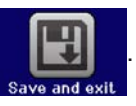

La sortie du menu de sélection de l'étalonnage sans appuyer sur "Save and exit" effacerait les données d'étalonnage et la procédure devrait être répétée!

## **5. Réparation et support**

## **5.1 Réparations**

Les réparations, si aucun autre accord n'est consentit entre le client et le fournisseur, seront réalisées par le fabricant. Pour cela, l'appareil doit généralement être retourné à celui-ci. Aucun numéro RMA n'est nécessaire. Il suffit d'emballer l'équipement de manière adéquate et de l'envoyer, avec une description détaillée du problème et, s'il est encore sous garantie, une copie de la facture, à l'adresse suivante.

### **5.2 Contact**

Pour toute question ou problème par rapport à l'utilisation de l'appareil, l'utilisation de ses options, à propos de sa documentation ou de son logiciel, adressez-vous au support technique par téléphone ou e-Mail.

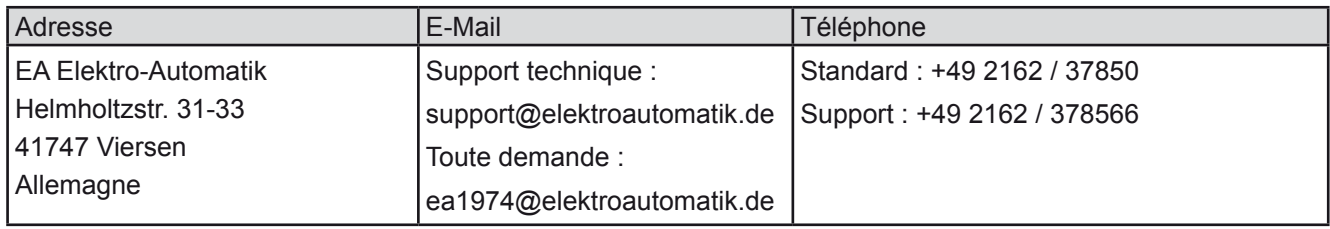

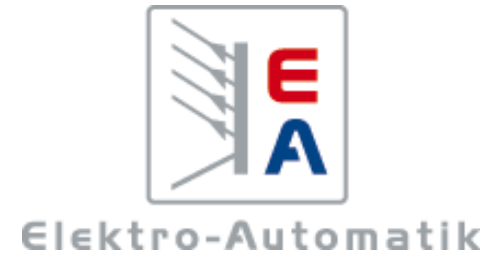

## **EA-Elektro-Automatik GmbH & Co. KG**

Conception - Fabrication - Vente

Helmholtzstraße 31-37 **41747 Viersen Allemagne**

Téléphone : 02162 / 37 85-0 ea1974@elektroautomatik.de www.elektroautomatik.de